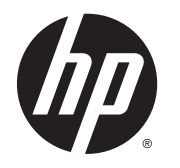

Ghidul pentru utilizator

© Copyright 2013 Hewlett-Packard Development Company, L.P.

AMD este o marcă comercială a Advanced Micro Devices, Inc. Bluetooth este o marcă comercială deținută de proprietarul său si este utilizată de compania Hewlett-Packard sub licenţă. Intel este o marcă comercială a Intel Corporation în S.U.A. şi în alte ţări/ regiuni. Microsoft şi Windows sunt mărci comerciale ale Microsoft Corporation, înregistrate în S.U.A.

Informatiile cuprinse în acest document se pot modifica fără preaviz. Singurele garanţii pentru produsele şi serviciile HP sunt specificate în declaratiile exprese de garanție ce însoțesc respectivele produse și servicii. Nimic din conţinutul de faţă nu trebuie interpretat ca reprezentând o garanție suplimentară. Compania HP nu va fi răspunzătoare pentru erorile tehnice sau editoriale sau pentru omisiunile din documentaţia de faţă.

Prima ediţie: Decembrie 2013

Cod document: 732693-271

#### Notă despre produs

Acest ghid descrie caracteristici comune majorităţii modelelor. Este posibil ca unele caracteristici să nu fie disponibile pe computerul dvs.

Nu toate caracteristicile sunt disponibile în toate editiile de Windows. Acest computer poate necesita upgrade şi/sau achiziţionare separată de hardware, drivere şi/sau software pentru a beneficia din plin de funcţionalitatea sistemului de operare Windows. Pentru detalii, consultati <http://www.microsoft.com>.

Pentru a obţine cele mai recente informaţii din acest ghid, contactaţi asistenţa. Pentru asistentă în S.U.A., mergeti la <http://www.hp.com/go/contactHP>. Pentru asistenţă în întreaga lume, mergeţi la [http://welcome.hp.com/country/us/en/](http://welcome.hp.com/country/us/en/wwcontact_us.html) [wwcontact\\_us.html](http://welcome.hp.com/country/us/en/wwcontact_us.html).

#### Clauze privind software-ul

Prin instalarea, copierea, descărcarea sau utilizarea în orice alt mod a oricărui produs software preinstalat pe acest computer, sunteti de acord să respectati conditiile stipulate în acordul de licenţă pentru utilizatorul final HP (ALUF). Dacă nu acceptaţi aceşti termeni de licenţă, singurul remediu este returnarea integrală a produsului nefolosit (hardware şi software) în cel mult 14 zile pentru despăgubire completă conform politicii de despăgubire a vânzătorului.

Pentru orice alte informații sau pentru a solicita o rambursare completă a pretului computerului, contactaţi vânzătorul.

#### Notificare de avertizare privind siguranţa

AVERTISMENT! Pentru a reduce posibilitatea de vătămare prin arsuri sau de supraîncălzire a computerului, nu plasați computerul direct pe genunchi și nu obstrucționați orificiile de ventilație ale computerului. Utilizati computerul numai pe suprafete dure si plane. Nu permiteti blocarea fluxului de aer de către o altă suprafaţă tare, cum ar fi cea a unei imprimante opţionale alăturate sau de către suprafeţe moi, cum ar fi cele ale pernelor, păturilor sau hainelor. De asemenea, în timpul exploatării nu permiteţi ca adaptorul de c.a. să intre în contact cu pielea sau cu suprafeţe moi, cum ar fi cele ale pernelor, păturilor sau hainelor. Computerul și adaptorul de c.a. respectă limitele de temperatură pentru suprafetele accesibile utilizatorului, definite de standardul international pentru siguranta echipamentelor din tehnologia informatiilor (IEC 60950).

# **Cuprins**

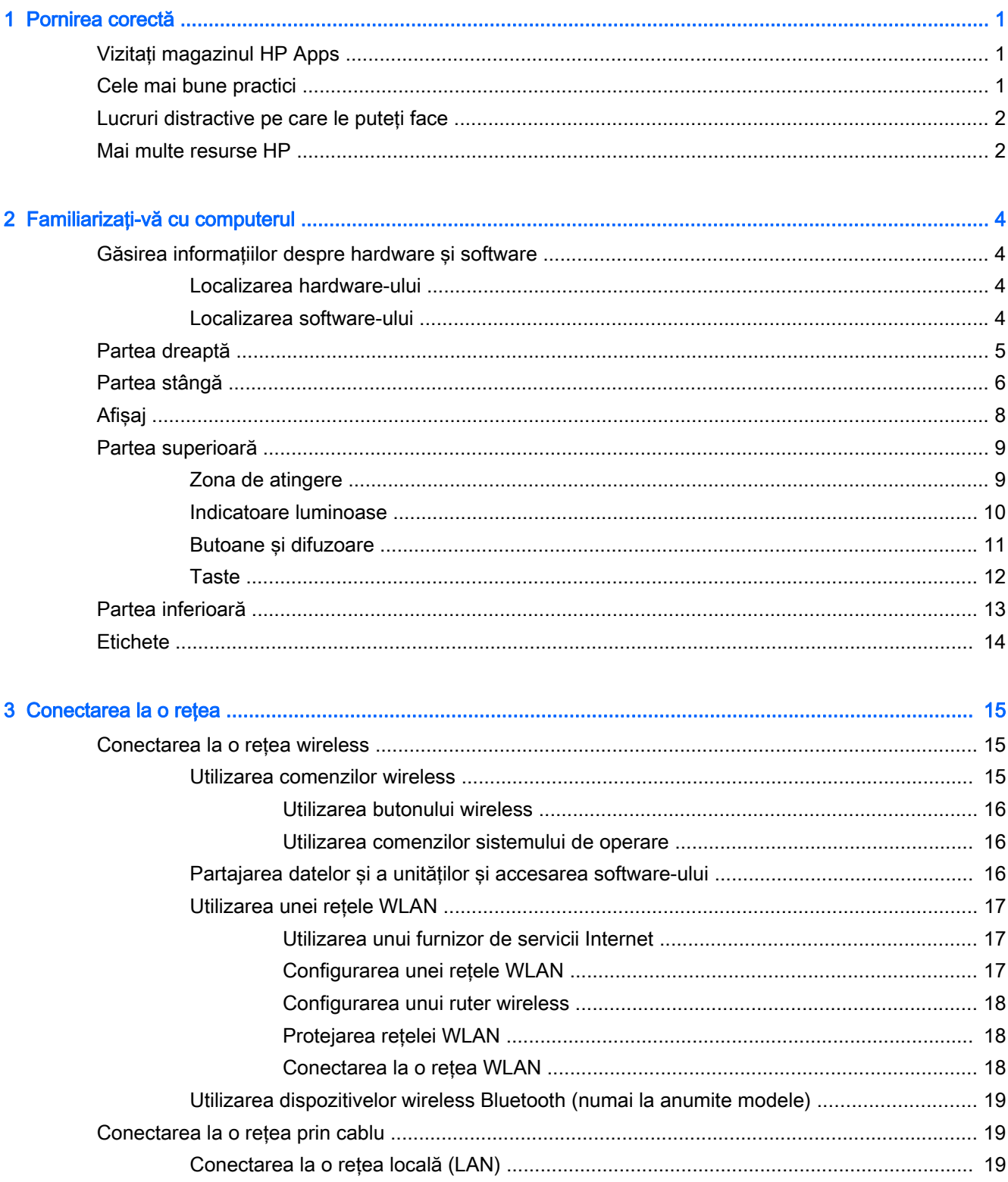

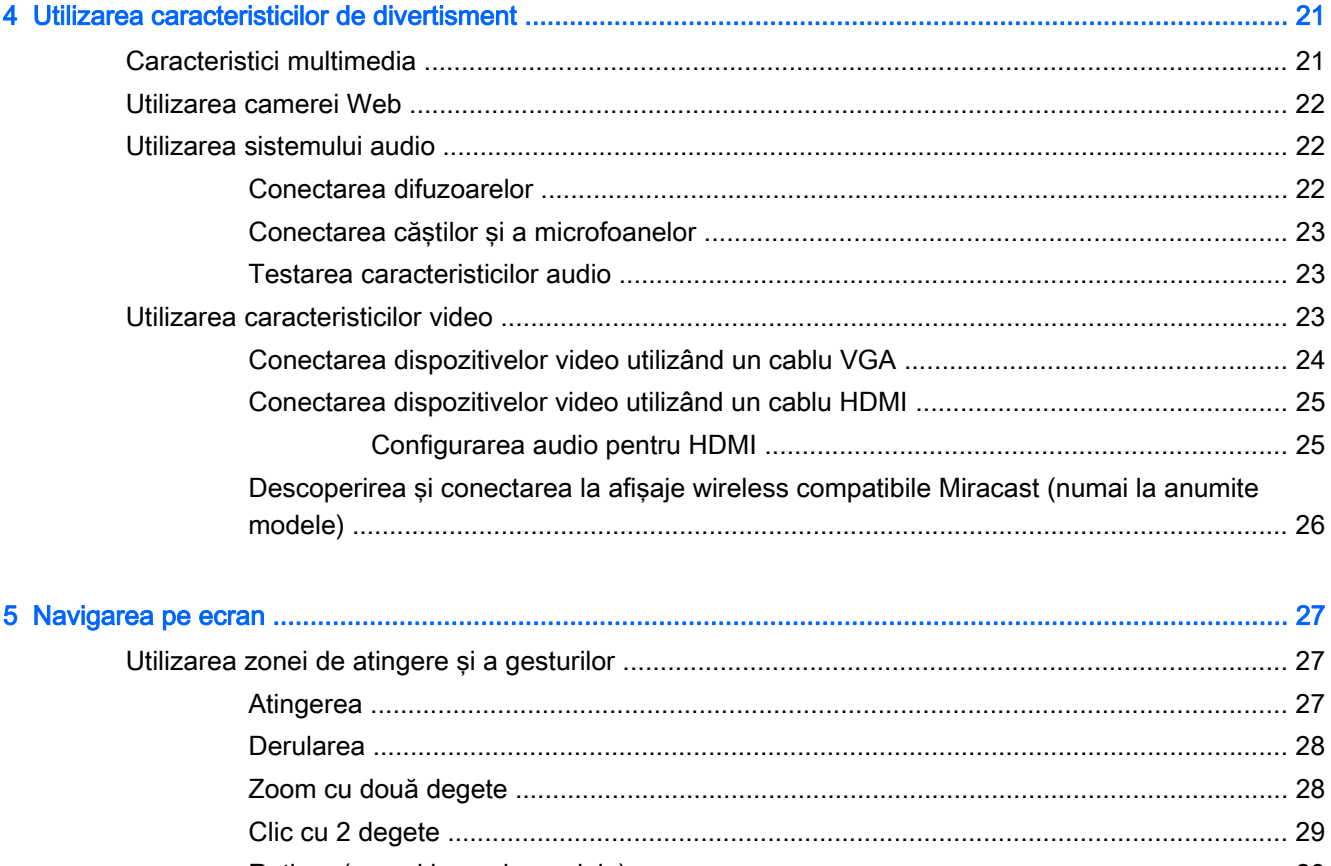

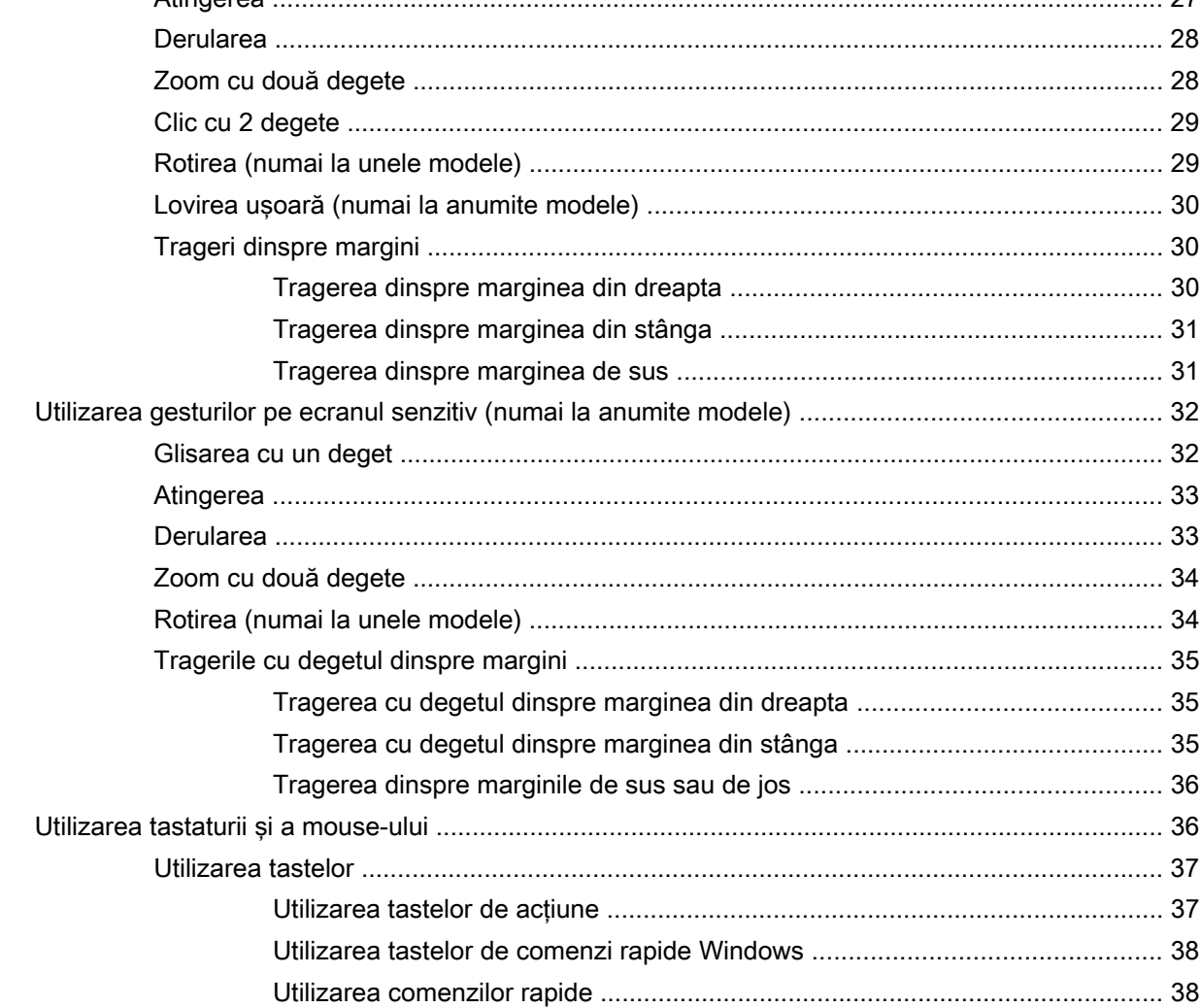

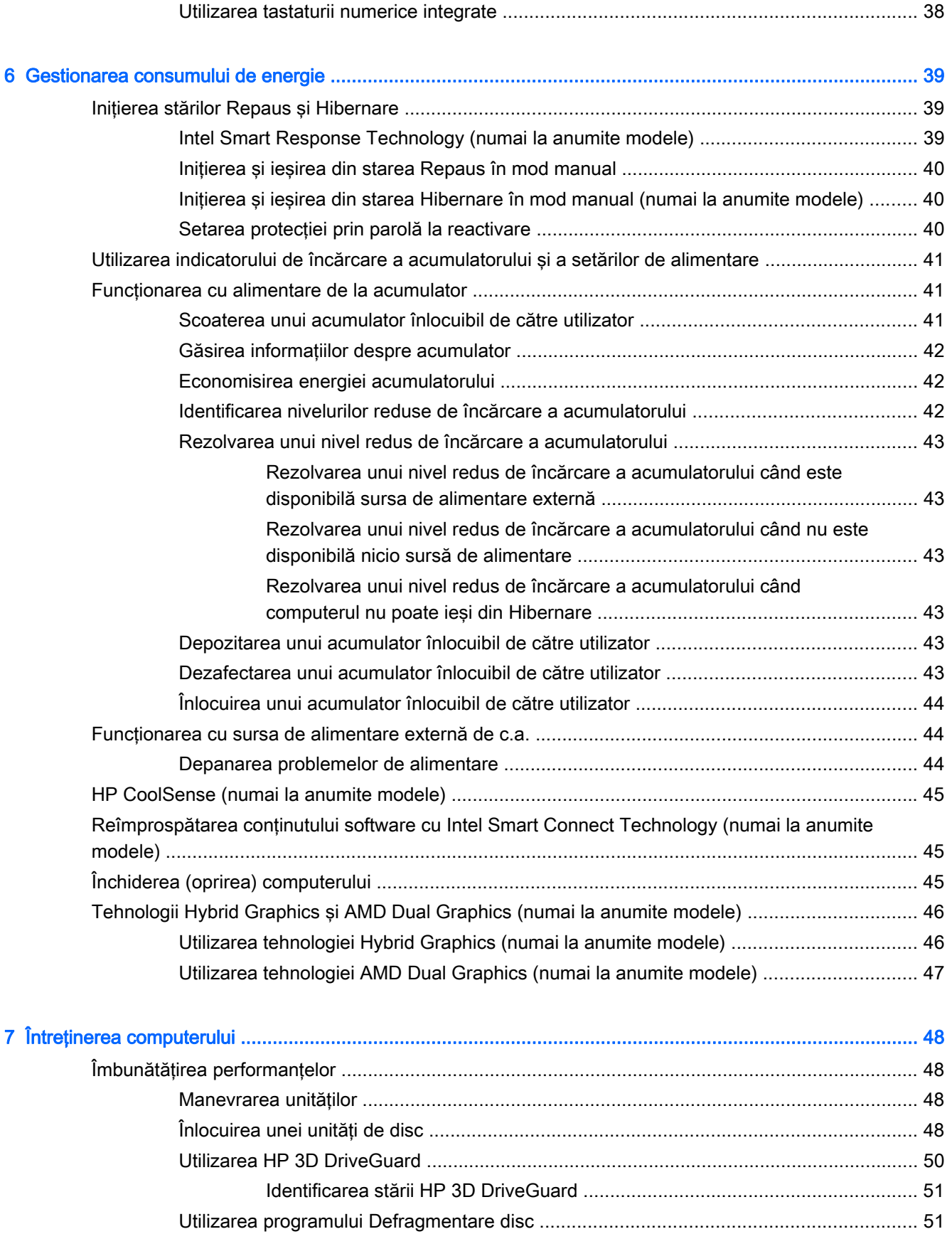

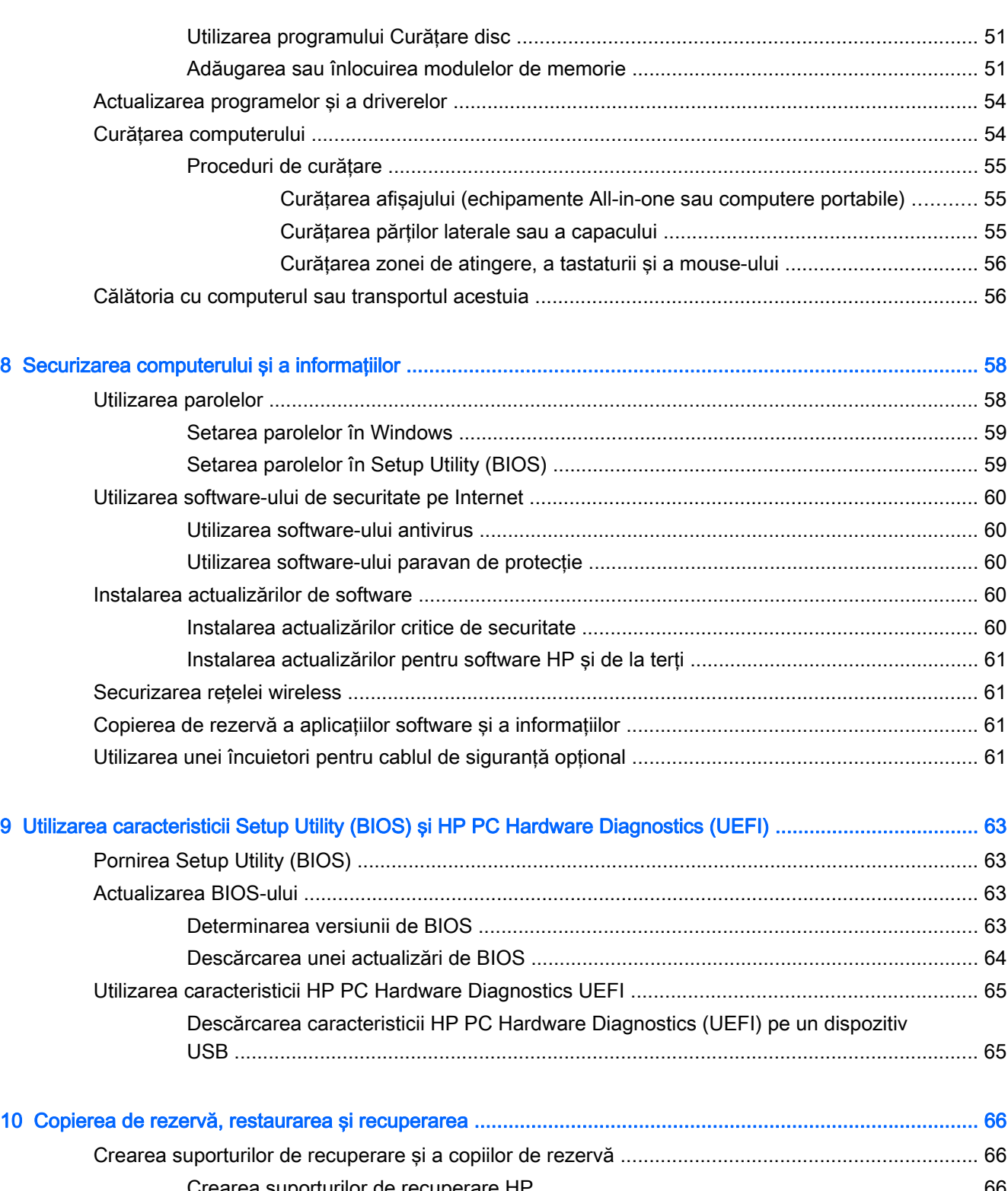

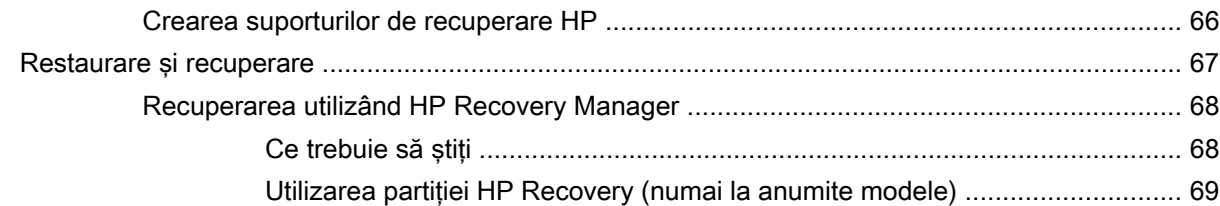

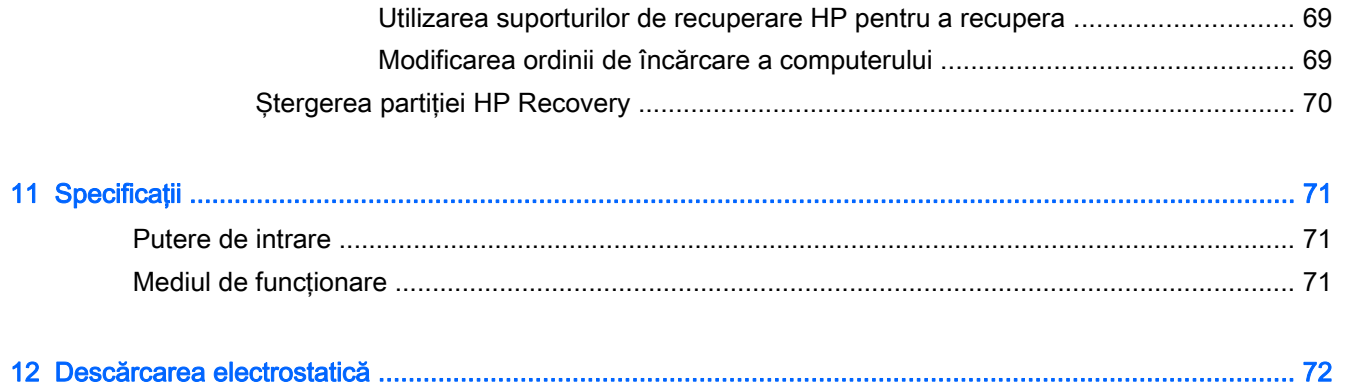

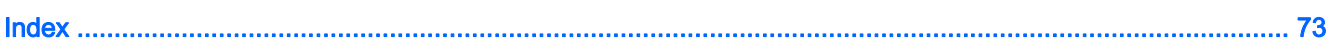

## <span id="page-10-0"></span>1 Pornirea corectă

Acest computer este un instrument puternic, conceput pentru a îmbunătăți lucrul și divertismentul. Cititi acest capitol pentru a afla despre cele mai bune practici după configurarea computerului, lucruri distractive pe care le puteți face cu computerul și unde să mergeți pentru a găsi resurse HP suplimentare.

## Vizitaţi magazinul HP Apps

Magazinul HP Apps oferă o gamă largă de jocuri populare, divertisment şi aplicaţii pentru muzică, aplicații pentru productivitate și aplicații exclusive de la HP, pe care le care puteți descărca pe ecranul Start. Selecția este actualizată regulat și include conținut regional și oferte specifice țării/regiunii. Vizitaţi frecvent magazinul HP Apps pentru caracteristici noi şi actualizate.

IMPORTANT: Pentru a accesa magazinul HP Apps, trebuie să fiți conectat la Internet.

Pentru a vizualiza şi descărca o aplicaţie:

- 1. Din ecranul Start, selectați aplicația Magazin.
- 2. Selectați HP Picks pentru a vizualiza toate aplicațiile disponibile.
- 3. Selectați aplicația pe care doriți să o descărcați, apoi urmați instrucțiunile de pe ecran. După finalizarea descărcării, aplicaţia apare pe ecranul Toate aplicaţiile.

## Cele mai bune practici

Pentru a vă proteja investiția inteligentă, după ce configurați și înregistrați computerul, vă recomandăm să efectuaţi următorii paşi:

- Dacă nu ați făcut deja acest lucru, conectați computerul la o rețea cablată sau wireless. Consultaţi detaliile din [Conectarea la o reţea, la pagina 15](#page-24-0).
- Rezervați-vă timp pentru a parcurge ghidul imprimat Noțiuni de bază despre Windows și pentru a explora caracteristicile noi din Windows®.
- Familiarizaţi-vă cu hardware-ul şi cu software-ul computerului. Pentru mai multe informaţii, consultaţi [Familiarizaţi-vă cu computerul, la pagina 4](#page-13-0) şi [Utilizarea caracteristicilor de](#page-30-0) [divertisment, la pagina 21.](#page-30-0)
- Actualizați sau cumpărați software antivirus. Consultați [Utilizarea software-ului antivirus,](#page-69-0) [la pagina 60](#page-69-0).
- Faceti copii de rezervă ale unității de disc creând discuri de recuperare sau o unitate flash de recuperare. Consultaţi [Copierea de rezervă, restaurarea şi recuperarea, la pagina 66](#page-75-0).

## <span id="page-11-0"></span>Lucruri distractive pe care le puteți face

- Stiti că puteți să vizualizați un videoclip YouTube pe computer. Dar știați și că puteți să conectați computerul la TV sau la o consolă de jocuri? Pentru mai multe informații, consultați [Conectarea](#page-34-0) [dispozitivelor video utilizând un cablu HDMI, la pagina 25.](#page-34-0)
- Știți că puteți să ascultați muzică la computer. Dar știați că puteți să transmiteți radio în direct spre computer și să ascultați muzică sau să discutați prin radio de oriunde din lume? Consultați [Utilizarea sistemului audio, la pagina 22](#page-31-0).
- Stiți că puteți să creați o prezentare complexă cu aplicațiile Microsoft. Dar știați că puteți să vă conectați la un proiector pentru a împărtăși ideile dvs. unui grup? Consultați [Conectarea](#page-33-0) [dispozitivelor video utilizând un cablu VGA, la pagina 24.](#page-33-0)
- Utilizati zona de atingere si noile gesturi de atingere din Windows pentru un control continuu al imaginilor si al paginilor de text. Consultati Utilizarea zonei de atingere si a gesturilor, [la pagina 27](#page-36-0).

## Mai multe resurse HP

Ați utilizat deja *Instrucțiunile de configurare* pentru a porni computerul și a localiza acest ghid. Pentru a localiza resursele care furnizează detalii despre produs, informatii despre modul de utilizare și altele, utilizati acest tabel.

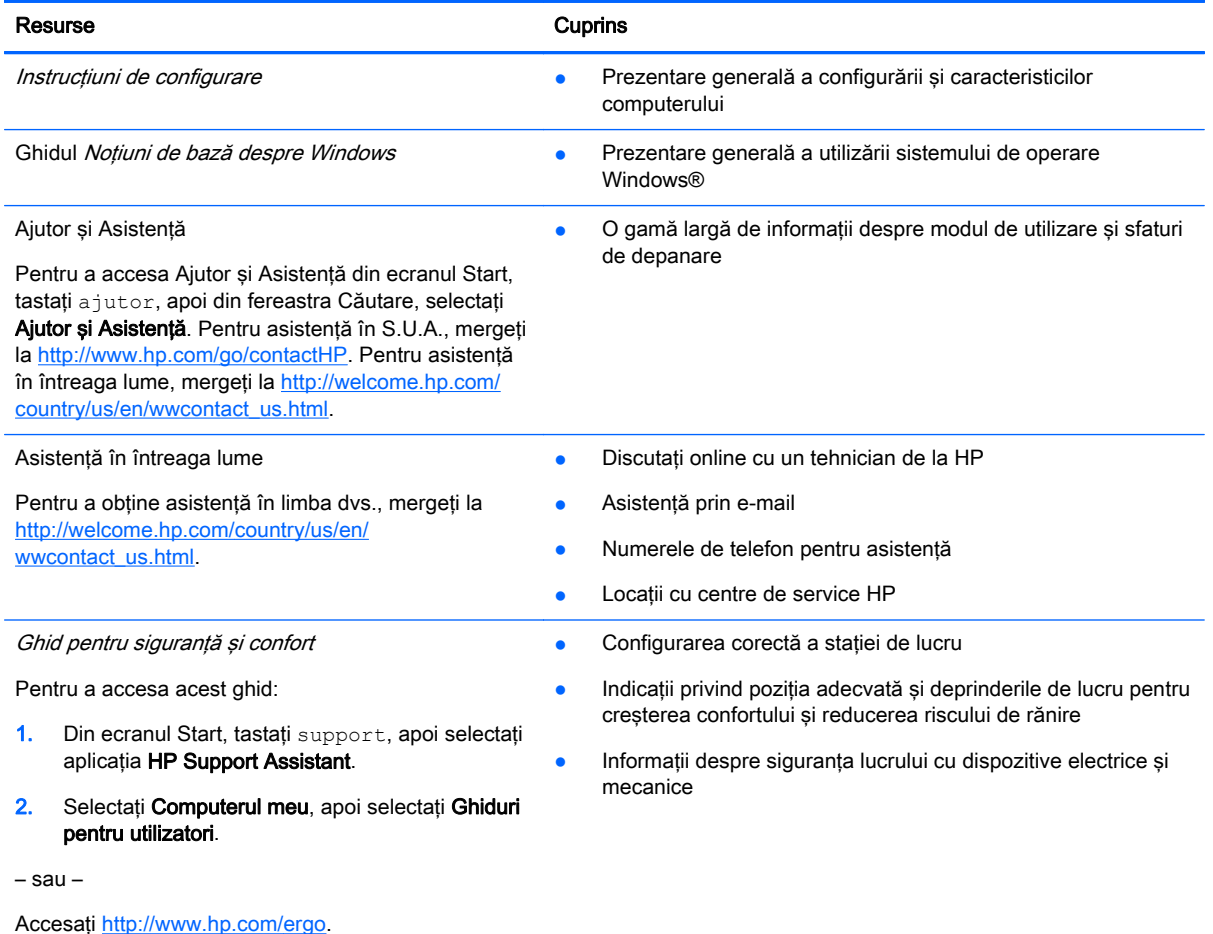

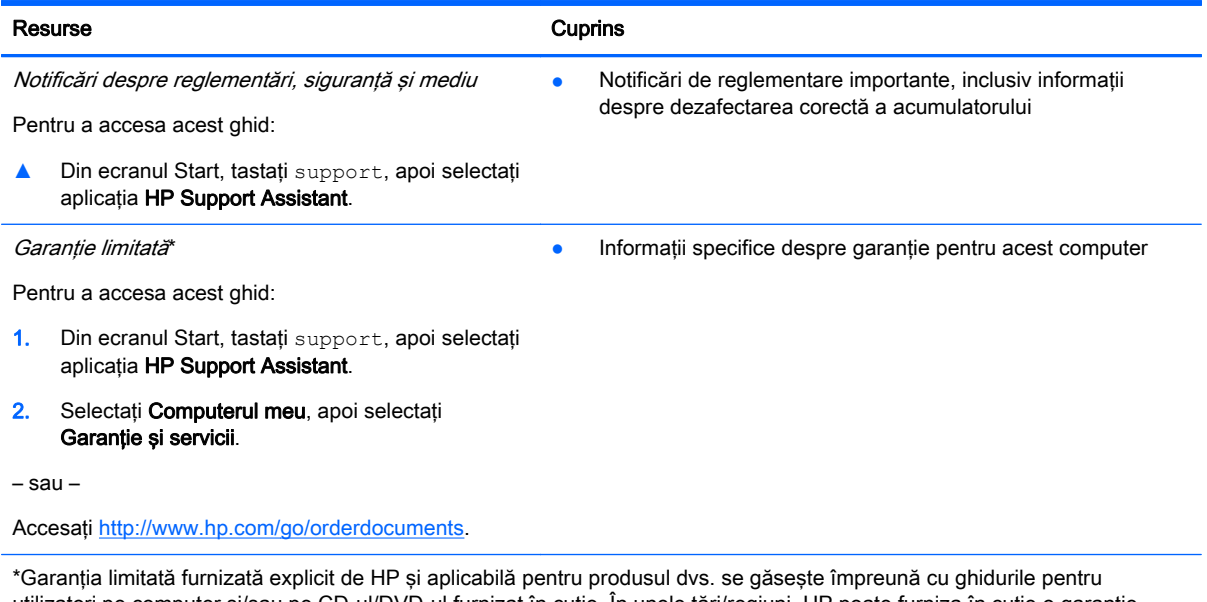

utilizatori pe computer și/sau pe CD-ul/DVD-ul furnizat în cutie. În unele țări/regiuni, HP poate furniza în cutie o garanție limitată HP în format imprimat. Pentru țările/regiunile în care garanția nu este furnizată în format imprimat, puteți să solicitați o copie imprimată de la <http://www.hp.com/go/orderdocuments>sau puteți să scrieți la:

- America de Nord: Hewlett-Packard, MS POD, 11311 Chinden Blvd, Boise, ID 83714, SUA
- Europa, Orientul Mijlociu, Africa: Hewlett-Packard, POD, Via G. Di Vittorio, 9, 20063, Cernusco s/Naviglio (MI), Italia
- Asia Pacific: Hewlett-Packard, POD, P.O. Box 200, Alexandra Post Office, Singapore 911507

Când solicitați o copie imprimată a garanției, includeți codul produsului, perioada de garanție (care se găsește pe eticheta cu numărul de serie), numele şi adresa poştală.

IMPORTANT: NU returnaţi produsul HP la adresele de mai sus. Pentru asistenţă în S.U.A, accesaţi [http://www.hp.com/go/](http://www.hp.com/go/contactHP) [contactHP.](http://www.hp.com/go/contactHP) Pentru asistență în întreaga lume, accesați [http://welcome.hp.com/country/us/en/wwcontact\\_us.html.](http://welcome.hp.com/country/us/en/wwcontact_us.html)

# <span id="page-13-0"></span>2 Familiarizaţi-vă cu computerul

## Găsirea informaţiilor despre hardware şi software

#### Localizarea hardware-ului

Pentru a afla ce hardware este instalat pe computer:

- 1. Din ecranul Start, tastați panou de control, apoi selectați Panou de control.
- 2. Selectați Sistem și securitate, selectați Sistem, apoi faceți clic pe Manager dispozitive din coloana din stânga.

O listă afişează toate dispozitivele instalate în computer.

Pentru a afla informații despre componentele hardware ale sistemului și despre numărul de versiune BIOS a sistemului, apăsați fn+esc.

#### Localizarea software-ului

Pentru a afla ce software este instalat în computer:

**▲** Din ecranul Start, faceţi clic pe săgeată în jos din colţul din stânga-jos al ecranului.

## <span id="page-14-0"></span>Partea dreaptă

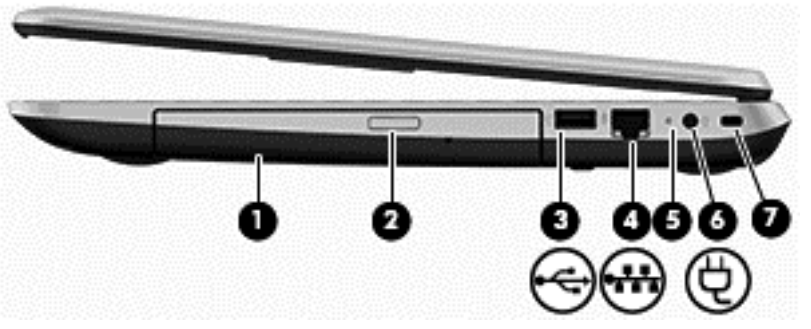

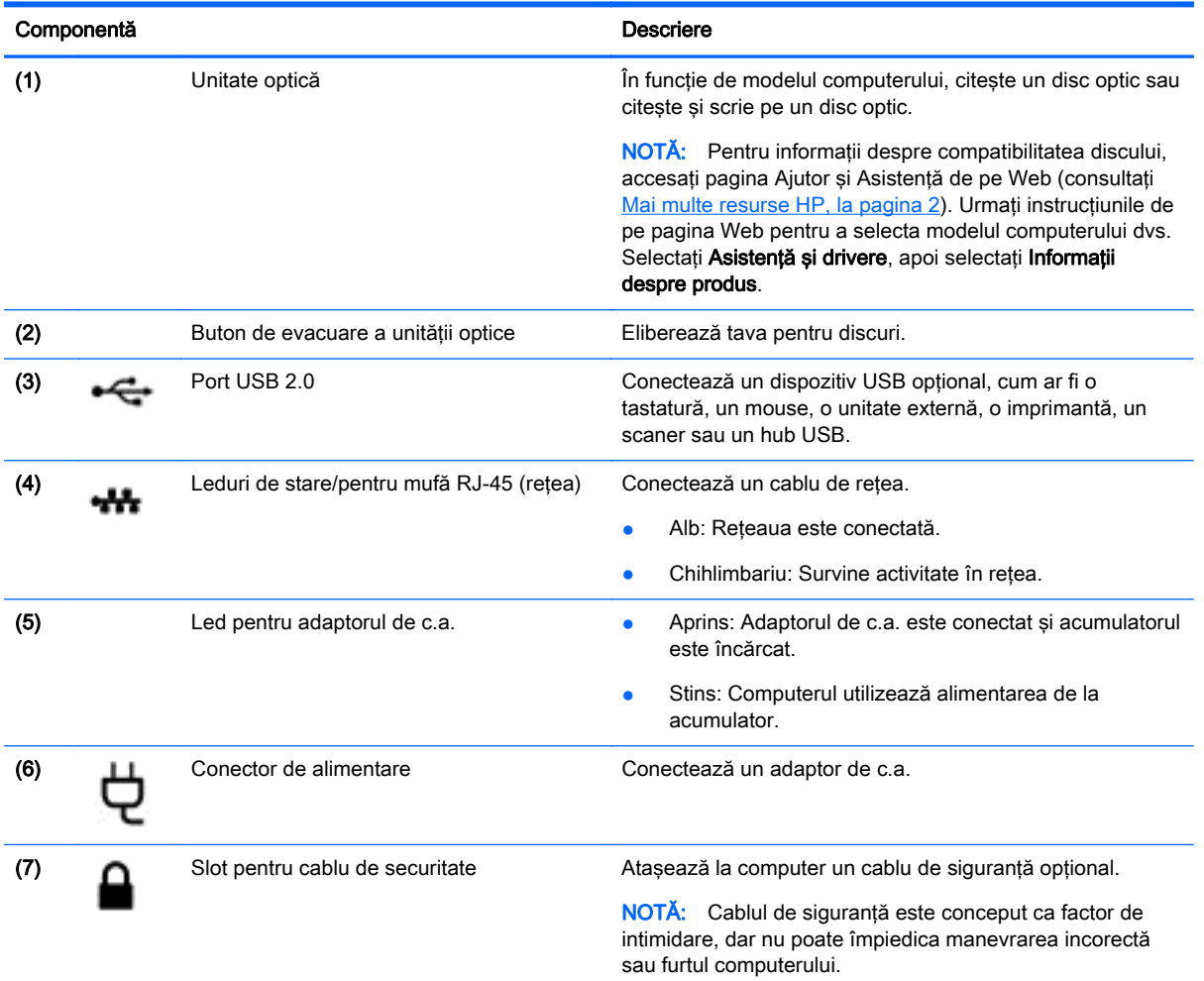

## <span id="page-15-0"></span>Partea stângă

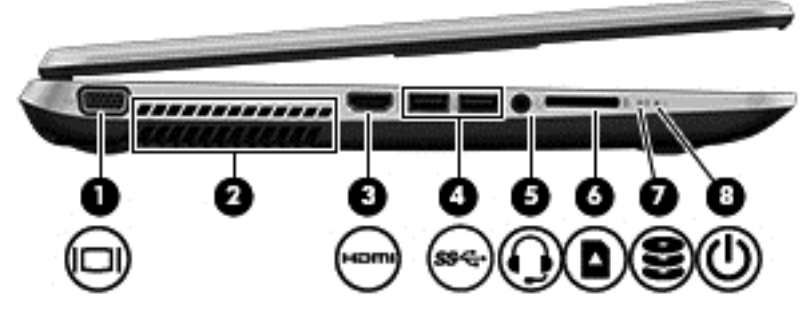

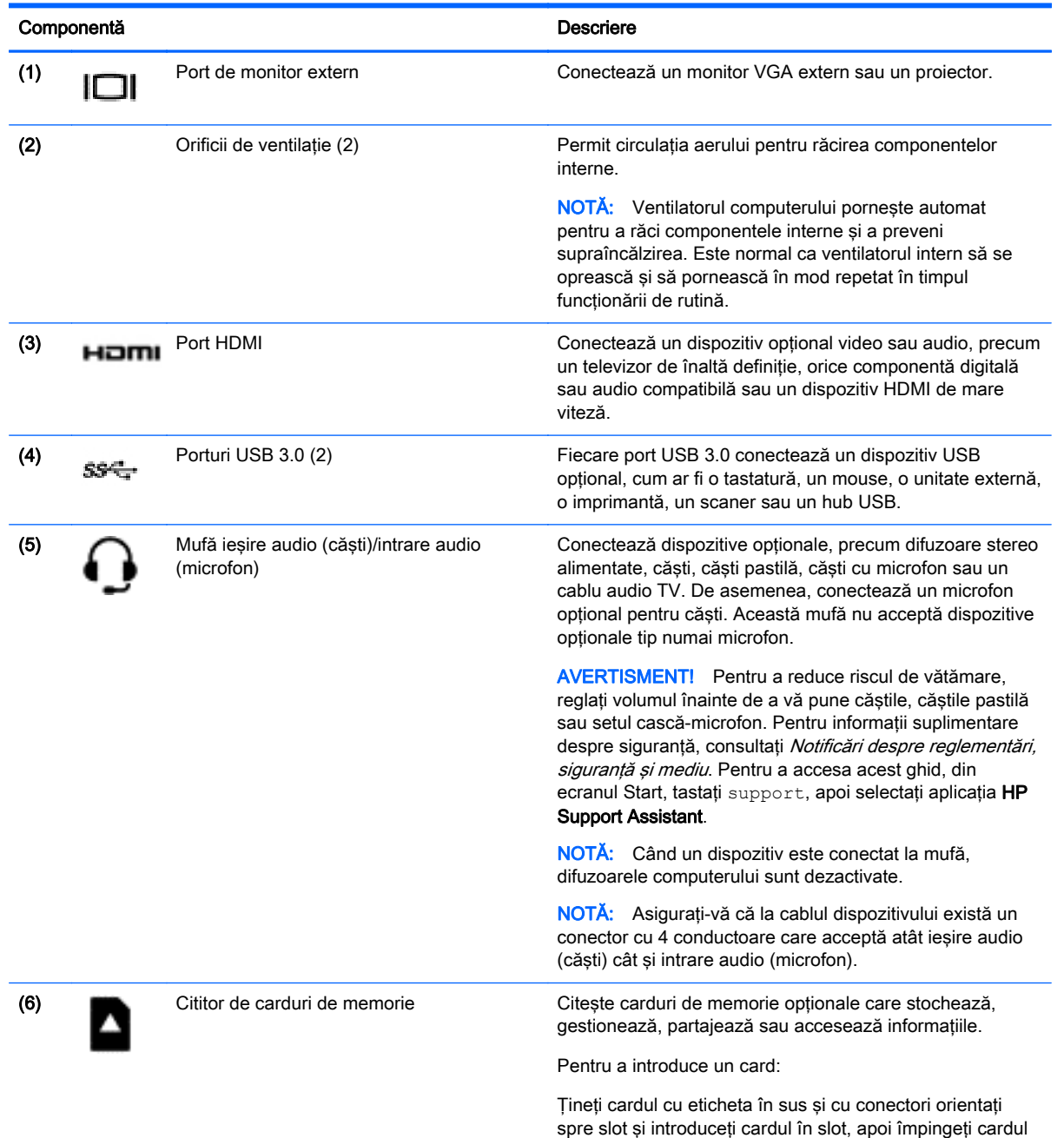

până când se fixează ferm.

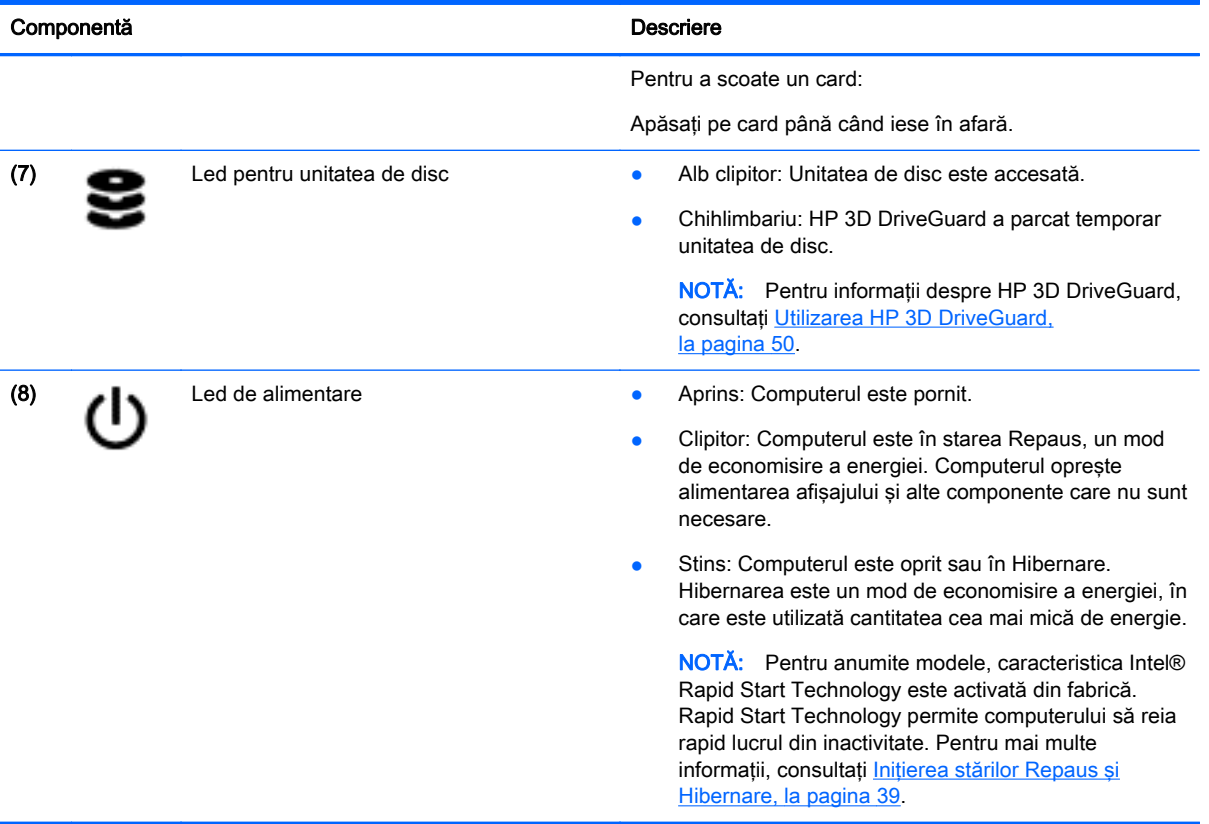

## <span id="page-17-0"></span>Afişaj

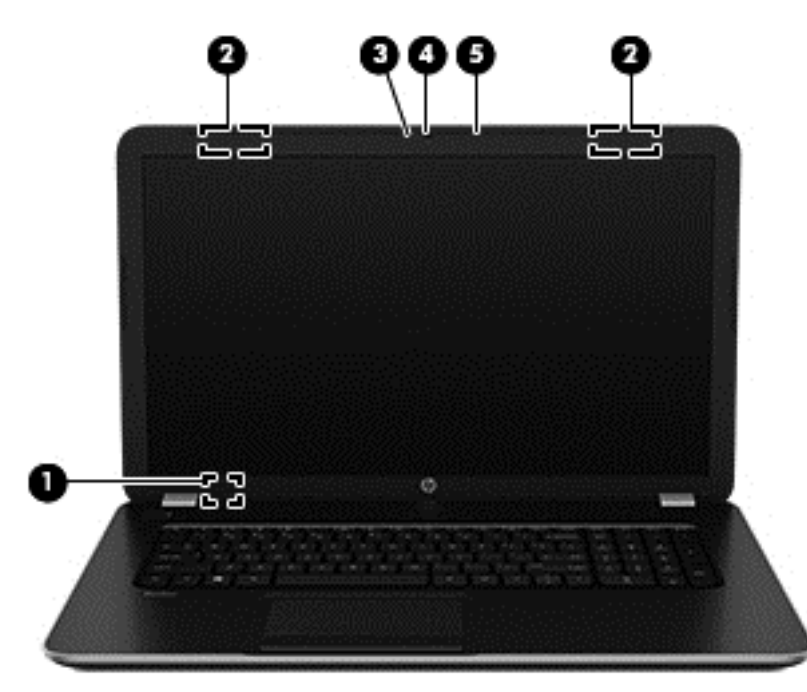

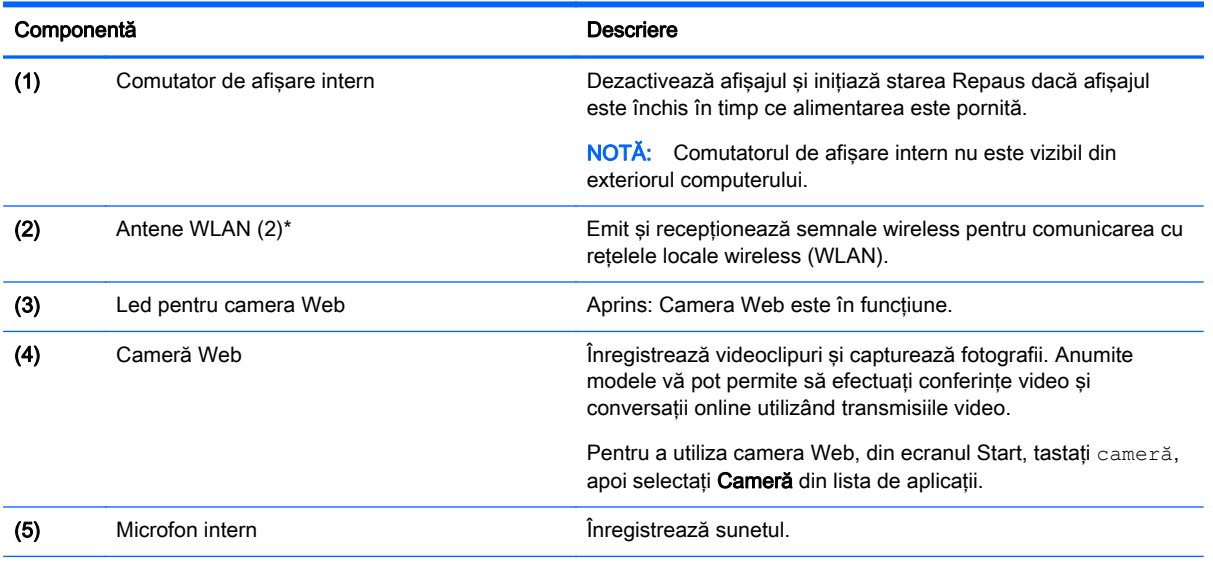

\*Antenele nu sunt vizibile din exteriorul computerului. Pentru a beneficia de transmisii optime, nu obstrucţionaţi zonele din imediata apropiere a antenelor. Pentru notificări de reglementare privind comunicațiile wireless, consultați secțiunea Notificări despre reglementări, siguranță și mediu care se aplică în țara/regiunea dvs. Pentru a accesa acest ghid, din ecranul Start, tastați support, apoi selectați aplicația HP Support Assistant.

## <span id="page-18-0"></span>Partea superioară

## Zona de atingere

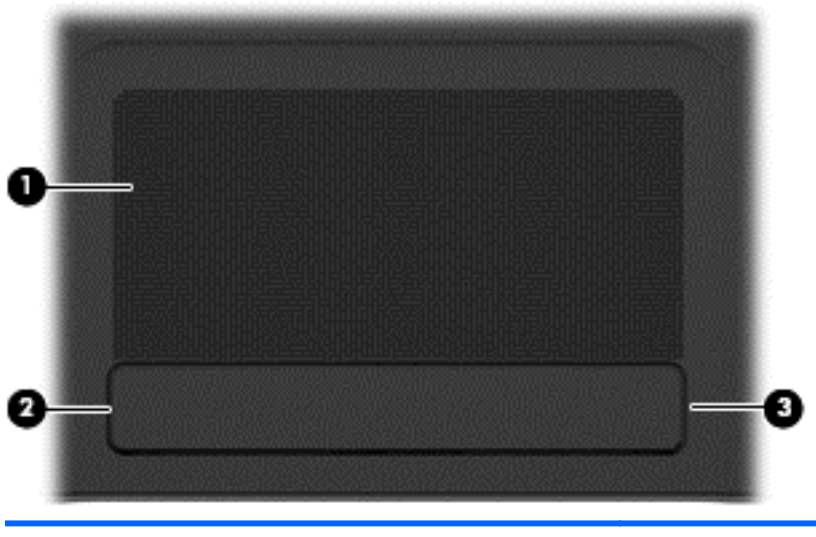

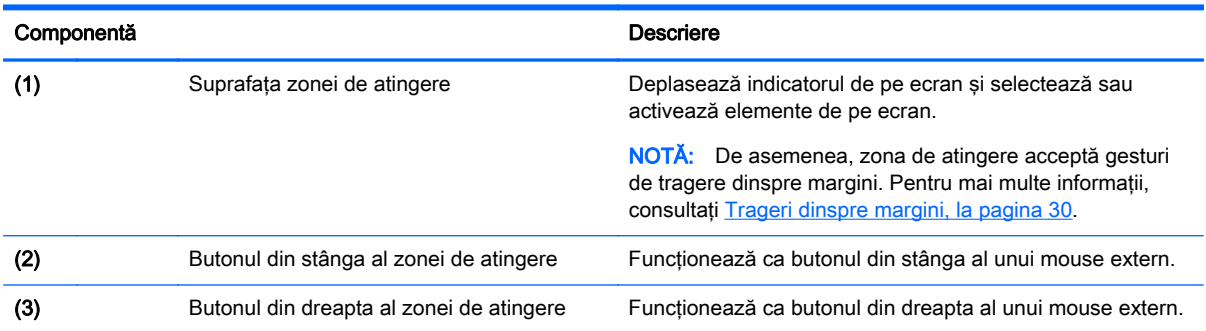

### <span id="page-19-0"></span>Indicatoare luminoase

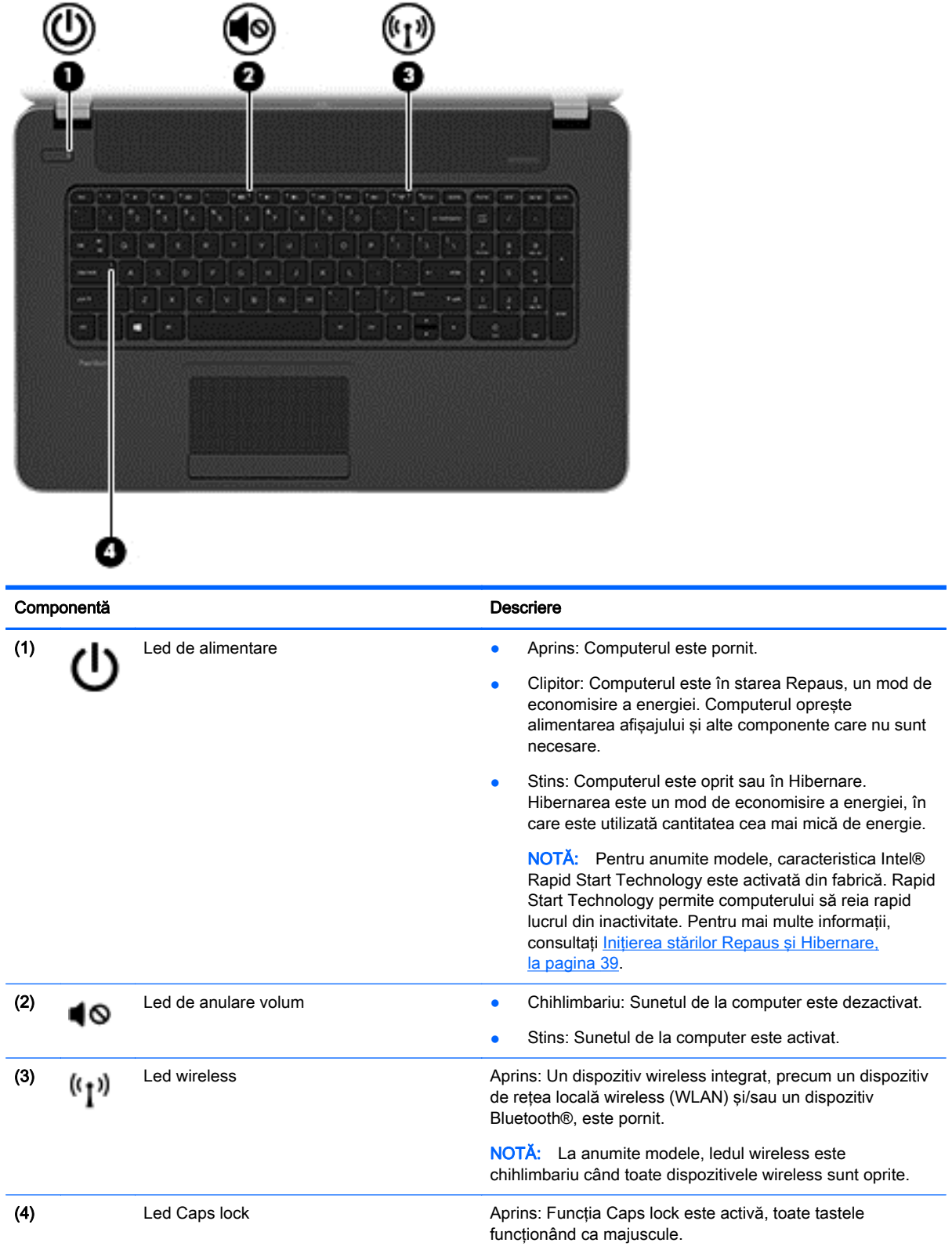

## <span id="page-20-0"></span>Butoane şi difuzoare

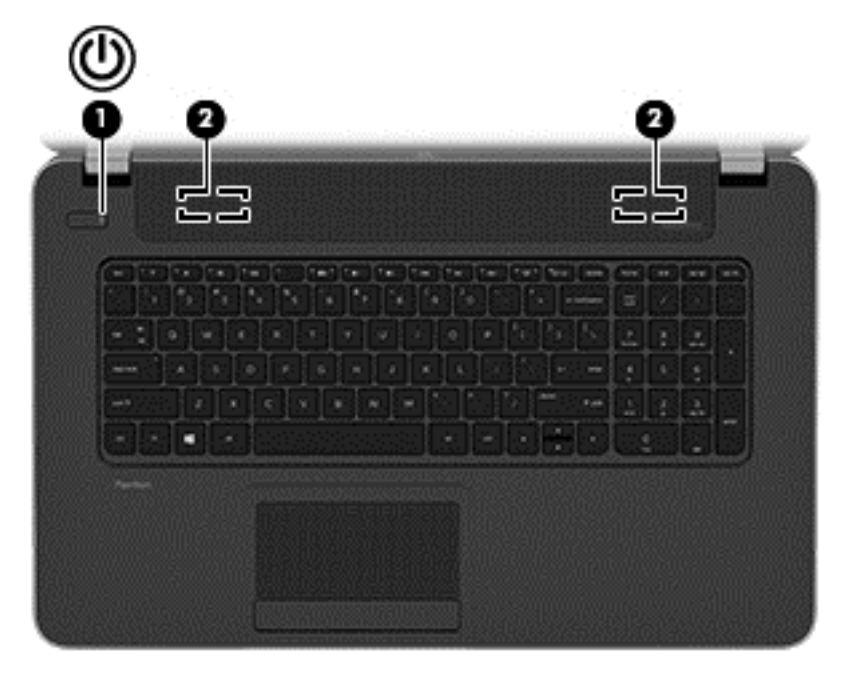

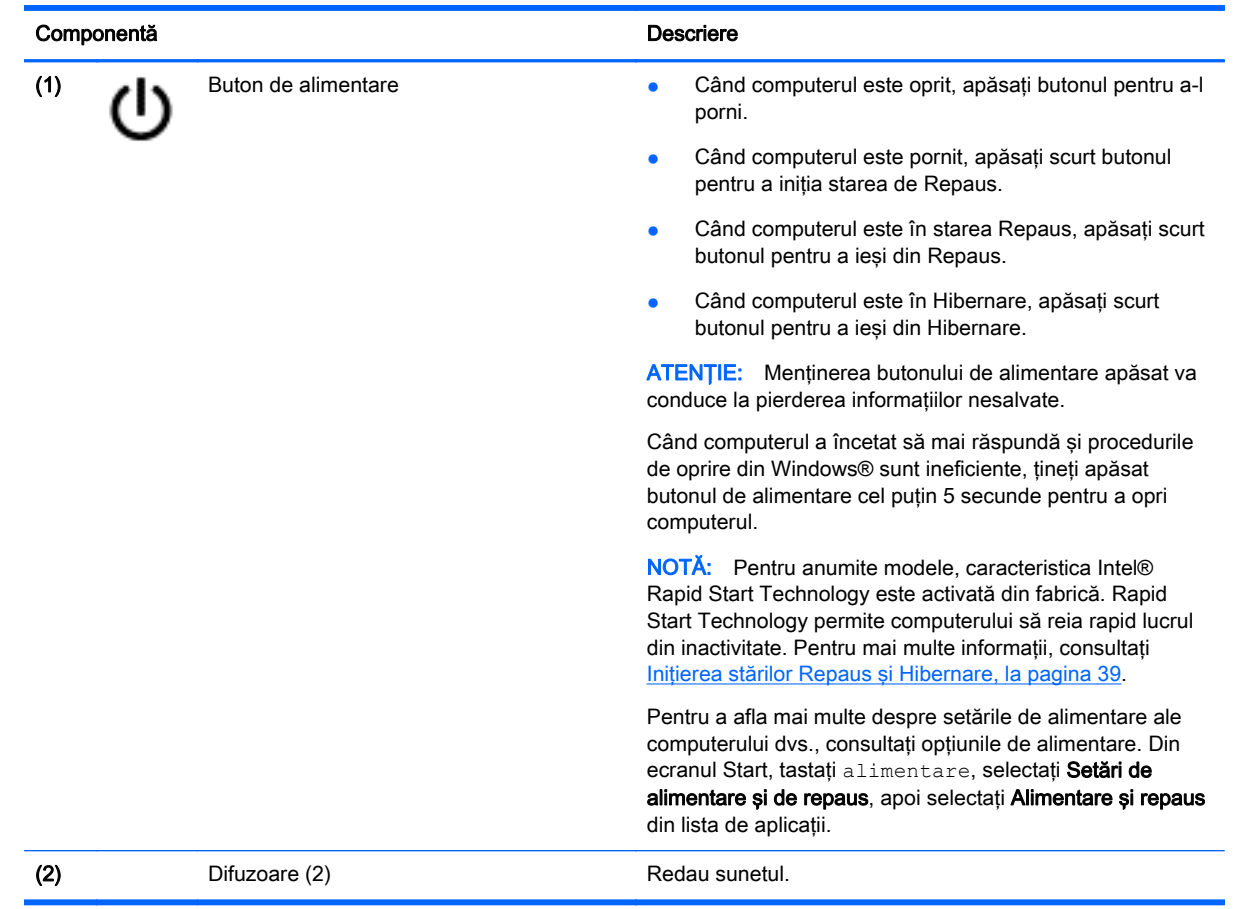

### <span id="page-21-0"></span>**Taste**

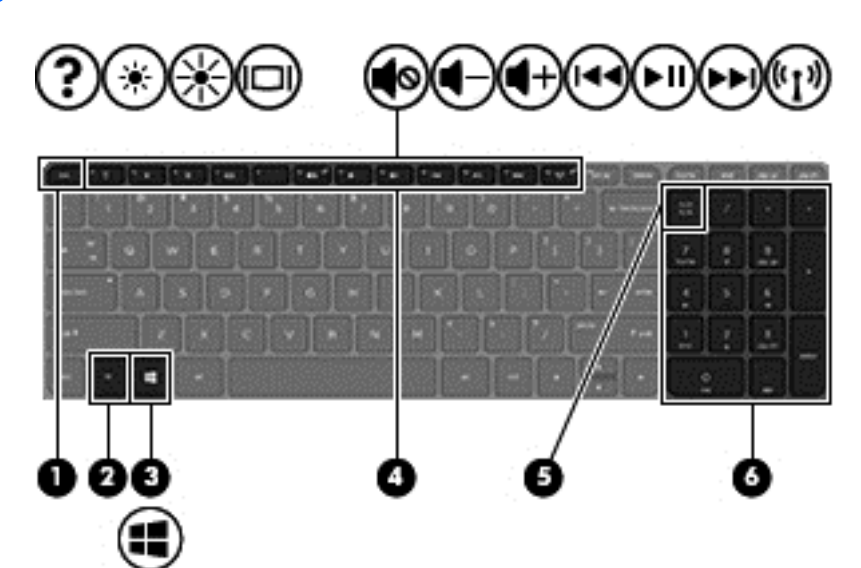

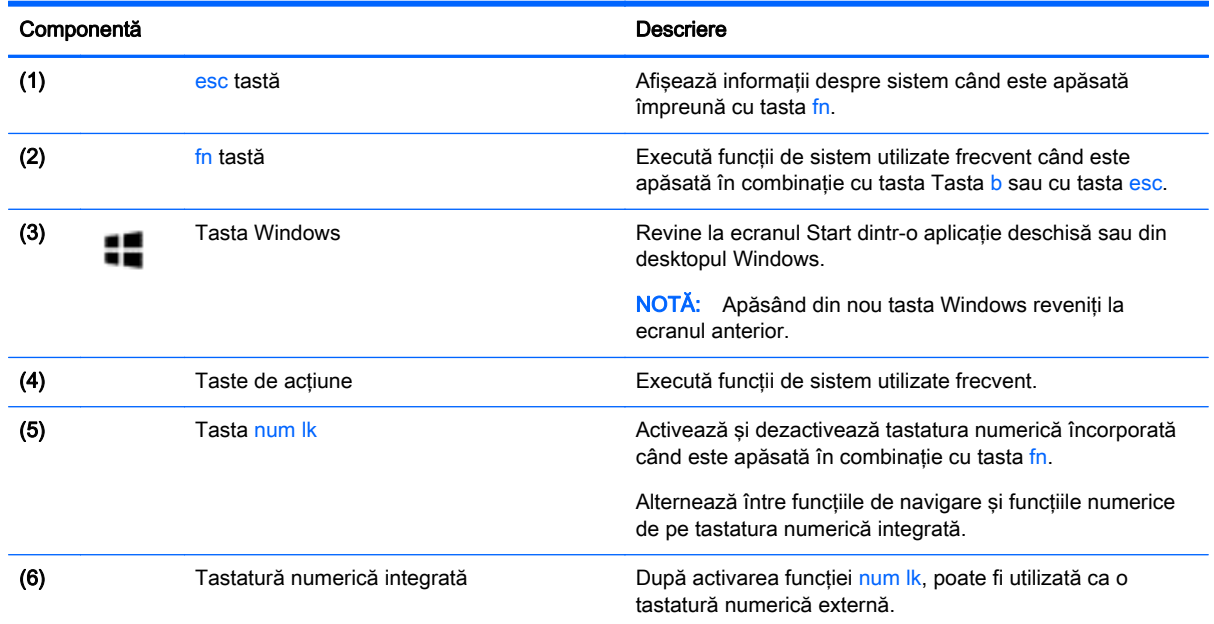

## <span id="page-22-0"></span>Partea inferioară

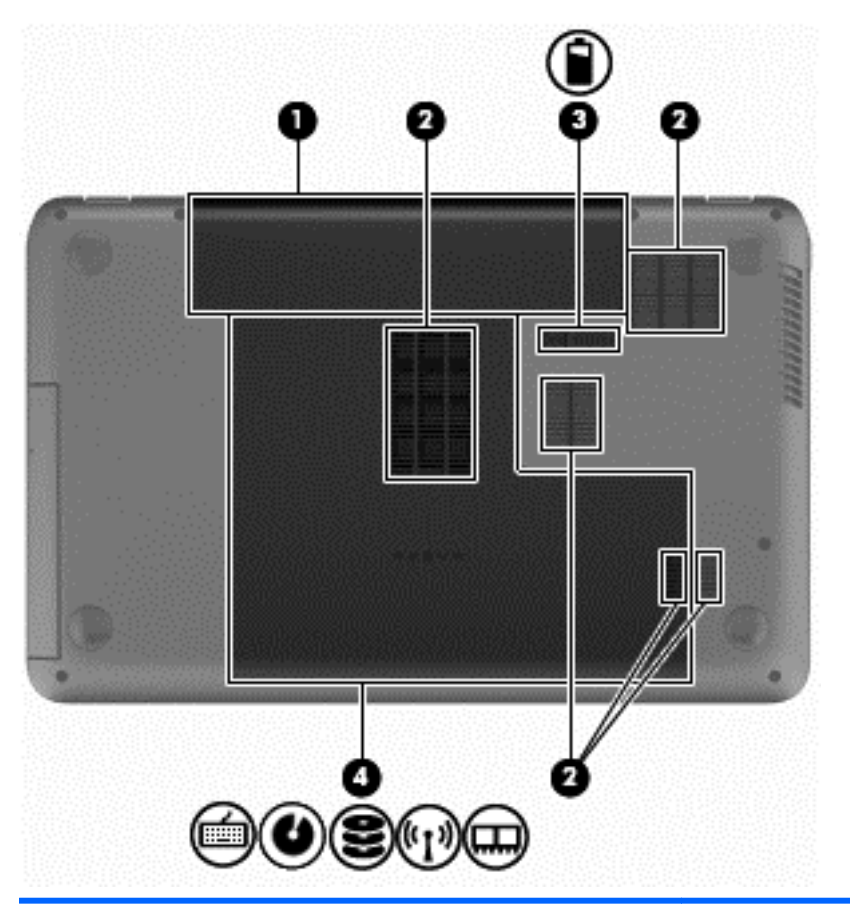

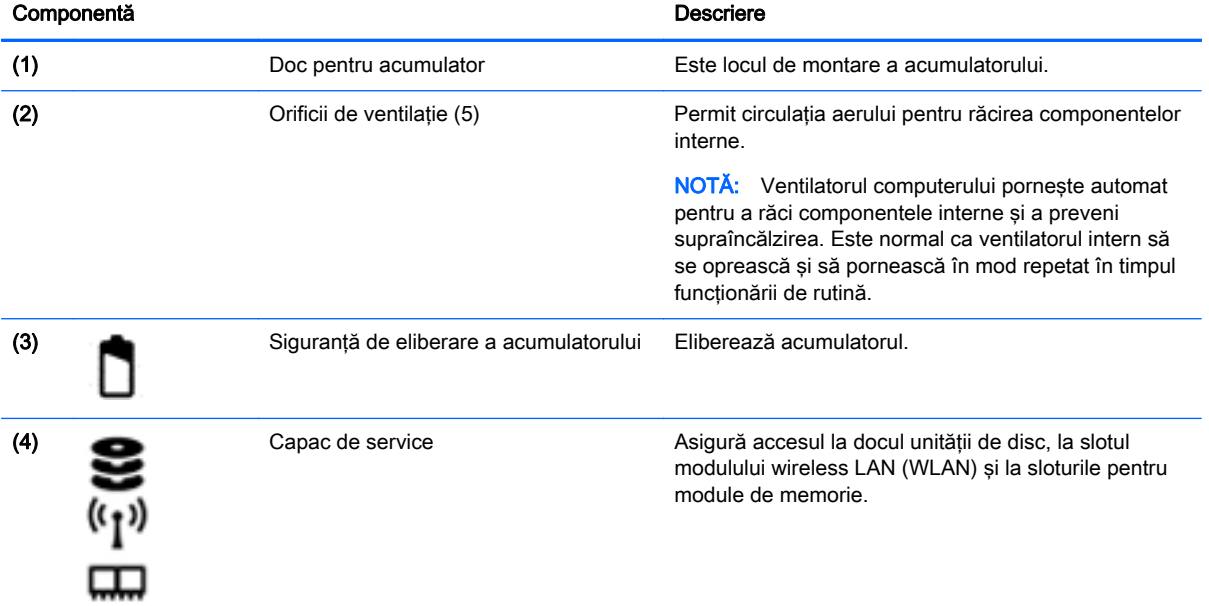

<span id="page-23-0"></span>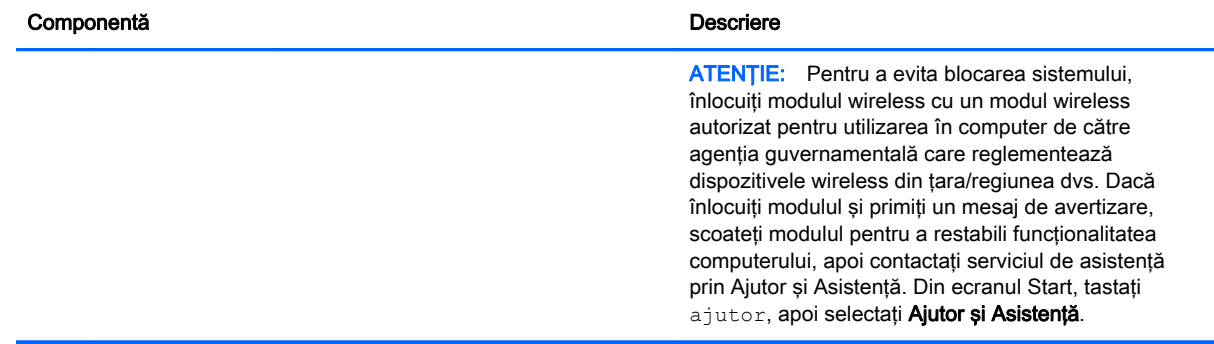

## **Etichete**

Etichetele ataşate la computer furnizează informaţii de care se poate să aveţi nevoie când depanaţi sistemul sau când călătoriți în străinătate cu computerul.

**IMPORTANT:** Toate etichetele descrise în această secțiune vor fi situate în unul din 3 locuri, în funcție de modelul computerului: eticheta poate fi atașată în partea inferioară a computerului, se poate găsi în docul pentru acumulator sau sub capacul de service.

Eticheta de service – furnizează informații importante pentru identificarea computerului. Când contactaţi asistenţa, probabil vi se vor solicita numărul de serie şi codul de produs sau numărul de model. Localizaţi aceste numere înainte de a contacta asistenţa.

Eticheta de service va semăna cu unul din exemplele de mai jos. Consultaţi ilustraţia care se potriveşte cel mai bine cu eticheta de service de pe computerul dvs.

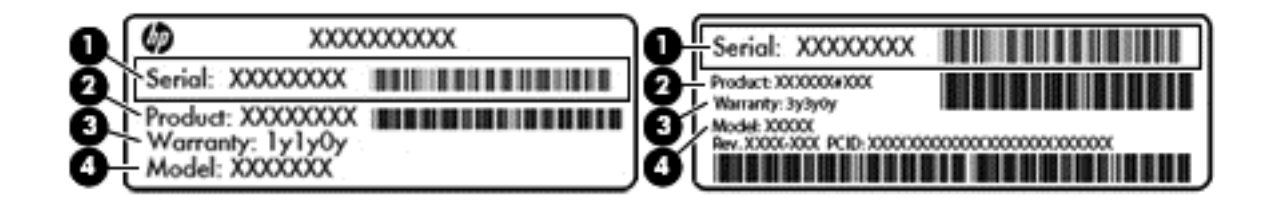

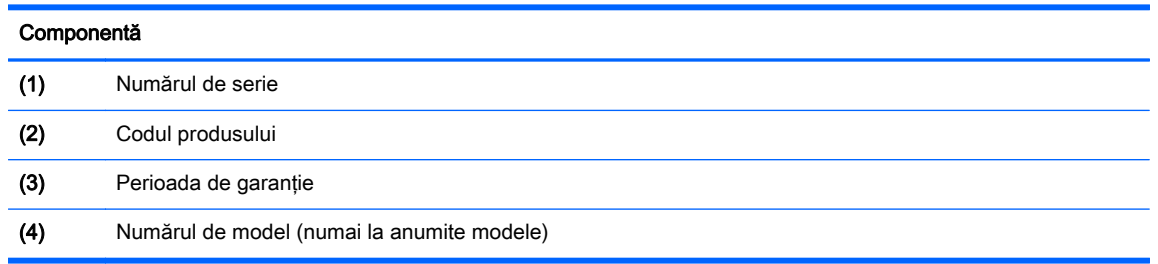

- Etichete de reglementare Furnizează informații despre reglementări privind computerul.
- Etichete de certificare wireless Furnizează informații despre dispozitive wireless optionale și marcajele de aprobare pentru ţările/regiunile în care dispozitivele au fost aprobate pentru utilizare.

## <span id="page-24-0"></span>3 Conectarea la o reţea

Puteți să luați computerul cu dvs. oriunde mergeți. Dar chiar și acasă, puteți să explorați globul și să accesaţi informaţii de pe milioane de site-uri Web utilizând computerul şi o conexiune de reţea cablată sau wireless. Acest capitol vă va ajuta să vă conectaţi la acea lume.

## Conectarea la o reţea wireless

Tehnologia wireless transferă datele prin unde radio, nu prin cabluri. Computerul poate fi echipat cu unul sau mai multe din următoarele dispozitive wireless:

- Dispozitiv de rețea locală wireless (WLAN) Conectează computerul la rețele locale wireless (numite în mod obişnuit reţele Wi-Fi, reţele LAN wireless sau WLAN) în birouri de firme, la domiciliu și în locuri publice precum aeroporturi, restaurante, cafenele, hoteluri și universități. Într-o reţea WLAN, dispozitivul mobil wireless din computer comunică cu un ruter wireless sau cu un punct de acces wireless.
- Dispozitiv Bluetooth (numai la anumite modele)– Creează o retea personală (PAN) pentru a vă conecta la alte dispozitive compatibile Bluetooth, precum computere, telefoane, imprimante, seturi de căsti, difuzoare și camere. Într-o retea PAN, fiecare dispozitiv comunică direct cu alte dispozitive, iar dispozitivele trebuie să fie relativ apropiate – în general la mai putin de 10 metri (aproximativ 33 de picioare) unul fată de celălalt.

Pentru mai multe informații despre tehnologia wireless, consultați informațiile și legăturile către siteuri Web furnizate în Ajutor și Asistență. Din ecranul Start, tastați a jutor, apoi selectați Ajutor și Asistentă.

#### Utilizarea comenzilor wireless

Puteți controla dispozitivele wireless din computerul dvs. utilizând aceste caracteristici:

- Buton wireless, comutator wireless sau tastă wireless (denumite în acest capitol ca butonul wireless) (numai la anumite modele)
- Comenzi ale sistemului de operare

#### <span id="page-25-0"></span>Utilizarea butonului wireless

Computerul are un buton wireless, unul sau mai multe dispozitive wireless şi unul sau două leduri wireless, în functie de model. Toate dispozitivele wireless de pe computerul dvs. sunt activate din fabrică, astfel încât ledul wireless este aprins (alb) când porniți computerul.

Ledul wireless indică starea generală de alimentare a dispozitivelor wireless, nu starea fiecărui dispozitiv în parte. Dacă ledul wireless este alb, cel puțin un dispozitiv wireless este pornit. Dacă ledul wireless este stins, toate dispozitivele wireless sunt oprite.

NOTĂ: La unele modele, ledul wireless este chihlimbariu când toate dispozitivele wireless sunt oprite.

Deoarece dispozitivele wireless sunt activate din fabrică, puteţi utiliza butonul wireless pentru a porni sau a opri simultan dispozitivele wireless. Dispozitivele wireless individuale pot fi controlate prin HP Connection Manager (numai la anumite modele).

#### Utilizarea comenzilor sistemului de operare

Opțiunea Centru rețea și partajare vă permite să configurați o conexiune sau o rețea, să vă conectați la o reţea şi să diagnosticaţi şi să reparaţi problemele de reţea.

Pentru a utiliza comenzile sistemului de operare, selectați Start > Panou de control > Rețea și Internet > Centru retea și partajare.

- 1. Din ecranul Start, tastați panou de control, apoi selectați Panou de control.
- 2. Selectați Rețea și internet, apoi selectați Centru rețea și partajare.

Pentru mai multe informații, din ecranul Start, tastați ajutor, apoi selectați Ajutor și Asistență.

#### Partajarea datelor şi a unităţilor şi accesarea software-ului

Când computerul face parte dintr-o retea, nu sunteți limitat la utilizarea exclusivă a informațiilor stocate în computer. Computerele din retea pot schimba între ele software și date.

NOTĂ: Când un disc precum un DVD care conține filme sau jocuri este protejat la copiere, acesta nu poate fi partajat.

Pentru a partaja foldere sau conţinut în aceeaşi reţea:

- 1. Din desktopul Windows, deschideti Explorator fisiere.
- 2. Din Acest PC, faceți clic pe un folder cu conținutul pe care doriți să îl partajați. Selectați Partajare din bara de navigare din partea superioară a ferestrei, apoi faceti clic pe Anumite persoane.
- 3. Tastați un nume în caseta Partajare fișiere, apoi faceți clic pe Adăugare.
- 4. Faceți clic pe Partajare și urmați instrucțiunile de pe ecran.

Pentru a partaja unități în aceeasi rețea:

- 1. De pe desktopul Windows, faceţi clic dreapta pe pictograma de stare a reţelei din zona de notificare, din extrema dreaptă a barei de activităţi.
- 2. Selectați Deschideți Centrul rețea și partajare.
- <span id="page-26-0"></span>3. La Vizualizare rețele active, selectați o rețea activă.
- 4. Selectati Modificare setări de partajare complexe pentru a seta optiunile de partajare pentru confidențialitate, descoperirea rețelei, partajarea fișierelor și a imprimantelor sau alte opțiuni de retea.

#### Utilizarea unei reţele WLAN

Cu un dispozitiv WLAN, puteti accesa o retea locală wireless (WLAN), care este alcătuită din alte computere şi accesorii legate printr-un ruter wireless sau un punct de acces wireless.

**NOTĂ:** Termenii *ruter wireless* și *punct de acces wireless* sunt utilizați adesea în mod interschimbabil.

- O reţea WLAN la scară mare, cum este o reţea WLAN publică sau de întreprindere, foloseşte în general puncte de acces care pot găzdui un număr mare de computere şi de accesorii şi pot separa funcţiile critice ale reţelei.
- O reţea WLAN la domiciliu sau de birou mic foloseşte în general un ruter wireless care permite partajarea unei conexiuni Internet de către mai multe computere wireless şi prin cablu, o imprimantă şi fişiere fără să fie nevoie de elemente suplimentare hardware sau software.

Pentru a utiliza un dispozitiv WLAN în computerul dvs., trebuie să vă conectati la o infrastructură WLAN (furnizată printr-un furnizor de servicii sau o retea publică sau de întreprindere).

#### Utilizarea unui furnizor de servicii Internet

Când configurați acasă accesul la Internet, trebuie să stabiliți un cont cu un furnizor de servicii de Internet (ISP). Pentru a achizitiona servicii de Internet și un modem, contactati un furnizor ISP local. Furnizorul ISP vă va ajuta să configuraţi modemul, să instalaţi un cablu de reţea pentru a conecta computerul wireless la modem şi să testaţi serviciile de Internet.

NOTĂ: Furnizorul ISP vă va oferi un ID de utilizator și o parolă de utilizat pentru accesul la Internet. Înregistraţi aceste informaţii şi păstraţi-le într-un loc sigur.

#### Configurarea unei retele WLAN

Pentru a configura o retea WLAN și a vă conecta la Internet, aveți nevoie de următorul echipament:

- Un modem de bandă largă (fie DSL, fie de cablu) (1) şi un serviciu de Internet de mare viteză achizitionat de la un furnizor de servicii de Internet
- Un ruter wireless (2) (cumpărat separat)
- Un computer wireless (3)

NOTĂ: Unele modemuri au un ruter wireless încorporat. Consultați furnizorul ISP pentru a determina ce tip de modem aveţi.

Ilustraţia de mai jos prezintă un exemplu de instalaţie de reţea wireless care este conectată la Internet.

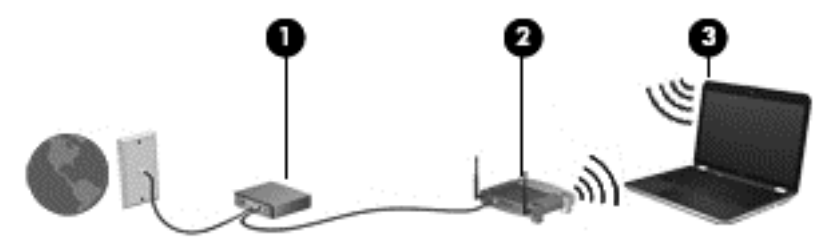

<span id="page-27-0"></span>Pe măsură ce reţeaua dvs. se măreşte, la aceasta pot fi conectate computere suplimentare wireless si cablate pentru a accesa Internetul.

Pentru ajutor în configurarea rețelei WLAN, consultați informațiile furnizate de producătorul ruterului sau de ISP.

#### Configurarea unui ruter wireless

Pentru ajutor în configurarea unui ruter wireless, consultați informațiile furnizate de producătorul ruterului sau de furnizorul ISP.

NOTĂ: Se recomandă să conectați mai întâi noul computer wireless la ruter, utilizând cablul de reţea furnizat împreună cu ruterul. După ce computerul s-a conectat cu succes la Internet, deconectati cablul si accesati Internetul prin reteaua wireless.

#### Protejarea reţelei WLAN

Când configurați o rețea WLAN sau când accesați o rețea WLAN existentă, activați întotdeauna caracteristicile de securitate pentru a vă proteja reţeaua împotriva accesului neautorizat. Este posibil ca unele reţele WLAN din zone publice (hotspot-uri) precum cafenele şi aeroporturi să nu asigure niciun nivel de securitate. Dacă sunteți preocupat de siguranța computerului într-un hotspot, limitațivă activităţile în reţea la mesaje de e-mail care nu sunt confidenţiale şi la navigarea elementară pe Internet.

Semnalele radio wireless călătoresc în afara reţelei, astfel încât alte dispozitive WLAN pot intercepta semnale neprotejate. Luați următoarele măsuri de precauție pentru a vă proteja rețeaua WLAN:

● Utilizaţi un paravan de protecţie.

Un paravan de protecţie (firewall) verifică informaţiile şi solicitările care sunt trimise către reţeaua dvs. şi respinge toate elementele suspecte. Paravanele de protecţie (firewall) sunt disponibile atât ca software, cât şi ca hardware. Unele reţele utilizează o combinaţie din ambele tipuri.

Utilizați criptarea wireless.

Criptarea wireless utilizează setările de securitate pentru a cripta şi decripta datele care sunt transmise în retea. Pentru mai multe informații, din ecranul Start, tastați a jutor, apoi selectați Ajutor și Asistență.

#### Conectarea la o reţea WLAN

Pentru conectarea la o rețea WLAN, parcurgeți acești pași:

1. Asigurati-vă că dispozitivul WLAN este pornit. Dacă dispozitivul este pornit, ledul wireless este aprins. Dacă ledul wireless este stins, apăsaţi butonul wireless.

NOTĂ: La anumite modele, ledul wireless este chihlimbariu când toate dispozitivele wireless sunt oprite.

- 2. Din ecranul Start, indicaţi colţul superior sau inferior din extrema dreaptă a ecranului pentru a afişa butoanele.
- 3. Selectați Setări, apoi faceți clic pe pictograma de stare a rețelei.
- 4. Selectati reteaua WLAN din listă.
- 5. Faceţi clic pe Conectare.

Dacă rețeaua WLAN este o rețea WLAN cu securitatea activată, vi se solicită să introduceți un cod de securitate. Tastați codul și faceți clic pe Conectare pentru a finaliza conexiunea.

<span id="page-28-0"></span>NOTĂ: Dacă nu sunt listate rețele WLAN, nu sunteți în aria de acoperire a unui ruter sau a unui punct de acces wireless.

- NOTĂ: Dacă rețeaua WLAN la care doriți să vă conectați nu este vizibilă, de pe desktopul Windows, faceti clic dreapta pe pictograma de stare a rețelei, apoi selectați Deschideți Centrul rețea și partajare. Faceți clic pe Configurare conexiune sau rețea nouă. Se afișează o listă de opţiuni care vă permite să căutaţi manual şi să vă conectaţi la o reţea sau să creaţi o nouă conexiune de reţea.
- 6. Pentru a finaliza conexiunea, urmați instrucțiunile de pe ecran.

După ce conexiunea este efectuată, așezați indicatorul mouse-ului peste pictograma de stare a rețelei în zona de notificare, din extrema dreaptă a barei de activități, pentru a verifica numele și starea conexiunii.

NOTĂ: Limitele funcționale (cât de departe se deplasează semnalul wireless) depind de implementarea WLAN, de producătorul ruterului și de interferența de la alte dispozitive electronice sau de bariere structurale cum sunt pereţii sau podelele.

#### Utilizarea dispozitivelor wireless Bluetooth (numai la anumite modele)

Un dispozitiv Bluetooth asigură comunicații wireless pe distanțe scurte care înlocuiesc conexiunile fizice prin cablu care leagă în mod tradițional dispozitive electronice precum următoarele:

- Computere (desktop, portabile, PDA)
- Telefoane (celulare, fără cablu, smart phone)
- Dispozitive de procesare a imaginii (imprimante, camere)
- Dispozitive audio (căști, difuzoare)
- **Mouse**

Dispozitivele Bluetooth furnizează capabilitatea peer-to-peer care vă permite să configuraţi o reţea personală (Personal Area Network – PAN) de dispozitive Bluetooth. Pentru informaţii despre configurarea şi utilizarea dispozitivelor Bluetooth, consultaţi sistemul de ajutor al software-ului Bluetooth.

### Conectarea la o reţea prin cablu

#### Conectarea la o reţea locală (LAN)

Utilizati o conexiune LAN dacă doriti să conectati computerul direct la un ruter de la domiciliu (în loc să lucrati wireless) sau dacă doriti să vă conectati la o retea existentă de la birou.

Conectarea la o reţea LAN necesită un cablu de reţea RJ-45, cu 8 pini.

Pentru a conecta cablul de reţea, urmaţi aceşti paşi:

1. Introduceți cablul de rețea în mufa de rețea (1) de la computer.

- 2. Conectați celălalt capăt al cablului de rețea la priza de rețea de perete (2) sau la un ruter).
	- NOTĂ: În cazul în care cablul de rețea conține un circuit de eliminare a zgomotului (3), care împiedică interferenţa de la recepţia TV şi radio, orientaţi spre computer capătul de cablu pe care se află circuitul.

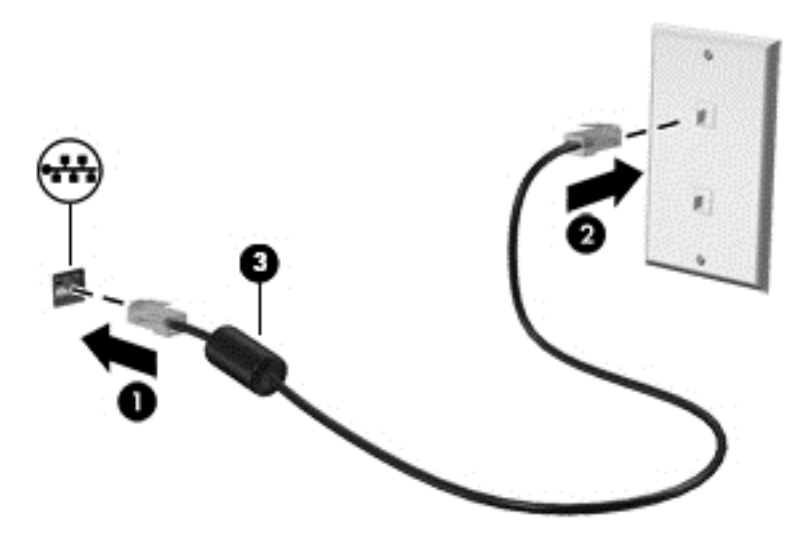

# <span id="page-30-0"></span>4 Utilizarea caracteristicilor de divertisment

Utilizaţi computerul HP ca pe un centru de divertisment pentru a socializa prin camera Web, pentru a savura şi a gestiona muzica şi pentru a descărca şi a vedea filme. Sau, pentru a face din computer un centru de divertisment şi mai puternic, conectaţi dispozitive externe precum difuzoare, căşti, un monitor, un proiector, un televizor şi, la anumite modele, dispozitive de înaltă definiţie.

## Caracteristici multimedia

Iată câteva dintre caracteristicile de divertisment cu care este echipat computerul dvs.

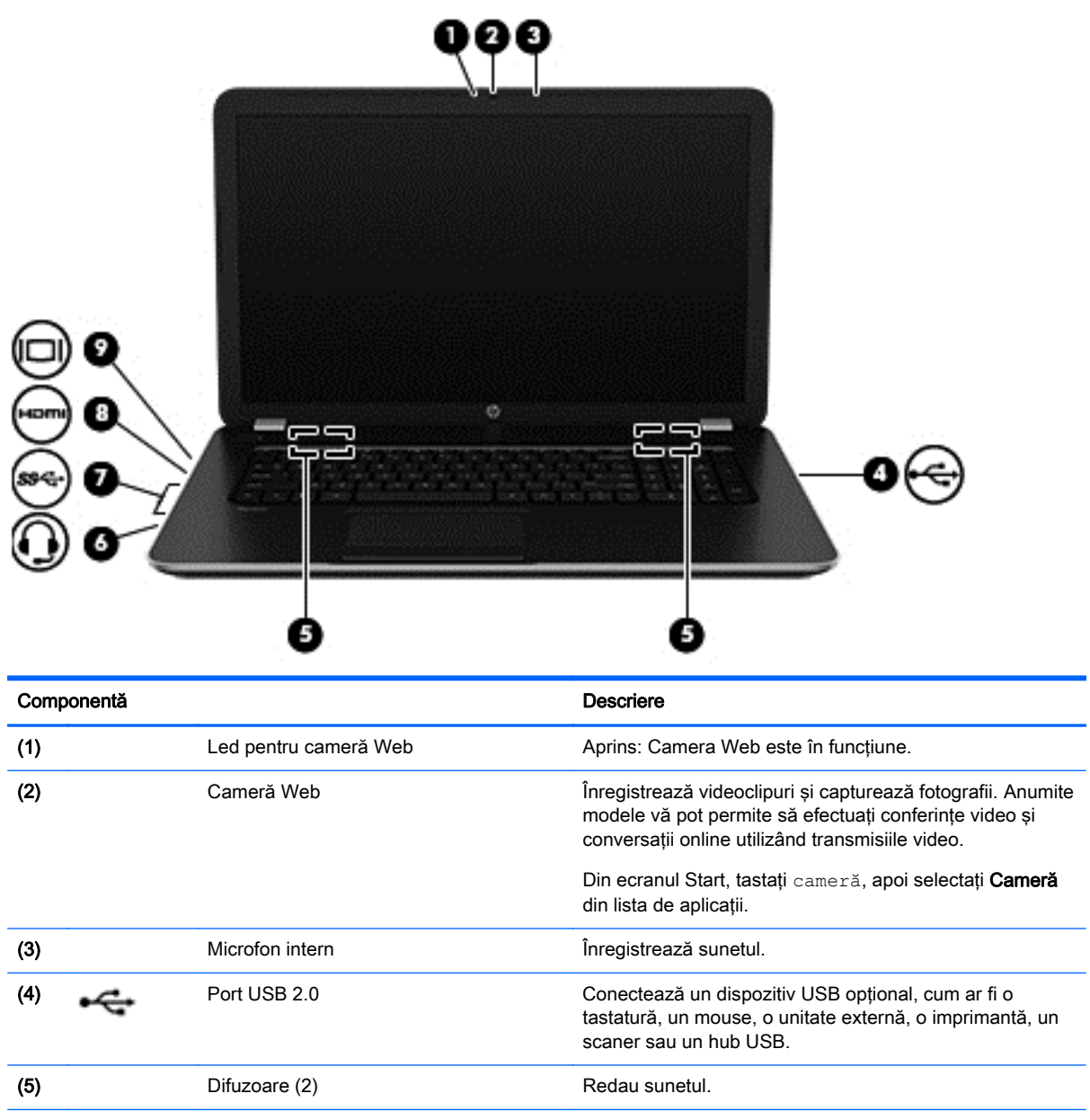

<span id="page-31-0"></span>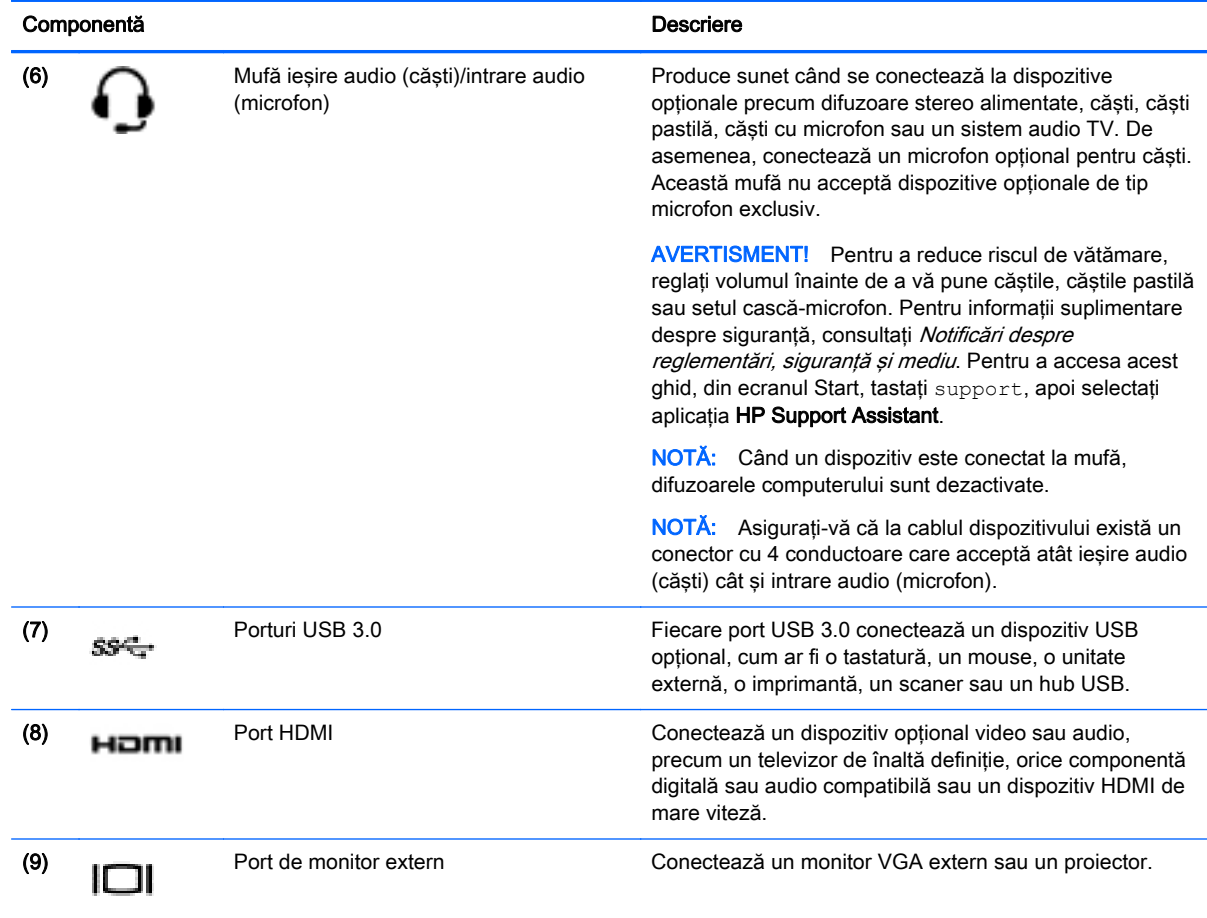

## Utilizarea camerei Web

Computerul are o cameră Web integrată care înregistrează videoclipuri şi capturează fotografii. Anumite modele vă pot permite să efectuaţi conferinţe video şi conversaţii online utilizând transmisiile video.

**▲** Pentru a porni camera Web, din ecranul Start, tastaţi cameră, apoi selectaţi Cameră din lista de aplicatii.

Pentru detalii despre utilizarea camerei Web, mergeți la Ajutor și Asistență. Din ecranul Start, tastați ajutor, apoi selectați Ajutor și Asistență.

### Utilizarea sistemului audio

Pe computerul dvs., puteți să redați CD-uri cu muzică, să descărcați și să ascultați muzică, să transmiteţi conţinut audio de pe Web (inclusiv radio), să înregistraţi materiale audio sau să mixaţi continut audio și video pentru a crea materiale multimedia. Pentru a îmbunătăti calitatea sunetului, ataşaţi dispozitive audio externe precum difuzoare sau căşti.

#### Conectarea difuzoarelor

Puteți să atașați difuzoare cu cablu la computer prin conectarea acestora la un port USB sau la mufa de ieşire audio (căşti) de la computer sau de la o staţie de andocare.

<span id="page-32-0"></span>Pentru a conecta difuzoare *wireless* la computer, urmati instructiunile producătorului de dispozitive. Pentru a conecta difuzoare de înaltă definitie la computer, consultați [Configurarea audio pentru](#page-34-0) [HDMI, la pagina 25.](#page-34-0) Înainte de a conecta difuzoare, micsorati setarea volumului.

#### Conectarea căştilor şi a microfoanelor

Puteți să conectați căști sau seturi cască-microfon cu fir la mufa de ieșire audio (căști)/intrare audio (microfon) de la computer. În comerţ sunt disponibile multe seturi de căşti cu microfoane integrate.

Pentru a conecta căsti sau seturi cască-microfon *wireless* la computer, urmati instructiunile producătorului dispozitivelor respective.

AVERTISMENT! Pentru a reduce riscul de vătămare, micșorați setarea volumului înainte de a vă pune căştile, căştile pastilă sau setul cască-microfon. Pentru informaţii suplimentare despre sigurantă, consultați Notificări despre reglementări, siguranță și mediu. Pentru a accesa acest ghid, din ecranul Start, tastați support, apoi selectați aplicația HP Support Assistant.

#### Testarea caracteristicilor audio

Pentru a verifica funcțiile audio de pe computer, urmați acești pași:

- 1. Din ecranul Start, tastați panou de control, apoi selectați Panou de control.
- 2. Când se deschide fereastra de sunet, faceți clic pe fila Sunete. Sub Evenimente program, selectați orice eveniment de sunet, cum ar fi un bip sau o alarmă și faceți clic pe butonul Test.
- 3. Când se deschide fereastra Sunet, selectați fila Sunete. Din Evenimente program, selectați orice eveniment de sunet, precum un semnal sonor sau o alarmă, apoi faceți clic pe Test.

Ar trebui să auziţi sunetul prin difuzoare sau prin căştile conectate.

Pentru a verifica funcțiile de înregistrare de pe computer, urmați acești pași:

- 1. Din ecranul Start, tastati sunet, apoi selectati **înregistrator sunet**.
- 2. Faceți clic pe Pornire înregistrare și vorbiți în microfon.
- 3. Salvați fișierul pe desktop.
- 4. Deschideți un program multimedia și redați înregistrarea.

Pentru a confirma sau modifica setările audio de la computer, urmati acesti pasi:

- 1. Din ecranul Start, tastați panou de control, apoi selectați Panou de control.
- 2. Selectați Hardware și sunete, apoi selectați Sunet.

### Utilizarea caracteristicilor video

Computerul dvs. este un dispozitiv video puternic, care vă permite să vizualizaţi transmisii video de pe site-urile Web preferate şi să descărcaţi videoclipuri şi filme pe care să le urmăriţi pe computer când nu sunteţi conectat la o reţea.

Pentru a îmbunătăți calitatea imaginilor, utilizați unul dintre porturile video de la computer pentru a conecta un monitor extern, un proiector sau un televizor. Majoritatea computerelor au un port VGA (video graphics array – matrice grafică video), care conectează dispozitive video analogice. De asemenea, unele computere au un port HDMI (high-definition multimedia interface – interfață multimedia de înaltă definiţie), care permite conectarea la un monitor sau la un televizor de înaltă definiție.

<span id="page-33-0"></span>Important: Asigurați-vă că dispozitivul extern este conectat la portul corect de la computer, utilizând cablul corect. Dacă aveți întrebări, consultați instrucțiunile fabricantului dispozitivului.

#### Conectarea dispozitivelor video utilizând un cablu VGA

Pentru a vedea imaginea ecranului computerului pe un monitor VGA extern sau proiectată pentru o prezentare, conectaţi un monitor sau un proiector la portul VGA al computerului.

Pentru a conecta un monitor/proiector:

1. Conectati cablul VGA de la monitor/proiector la portul VGA de la computer după cum se arată în ilustratie.

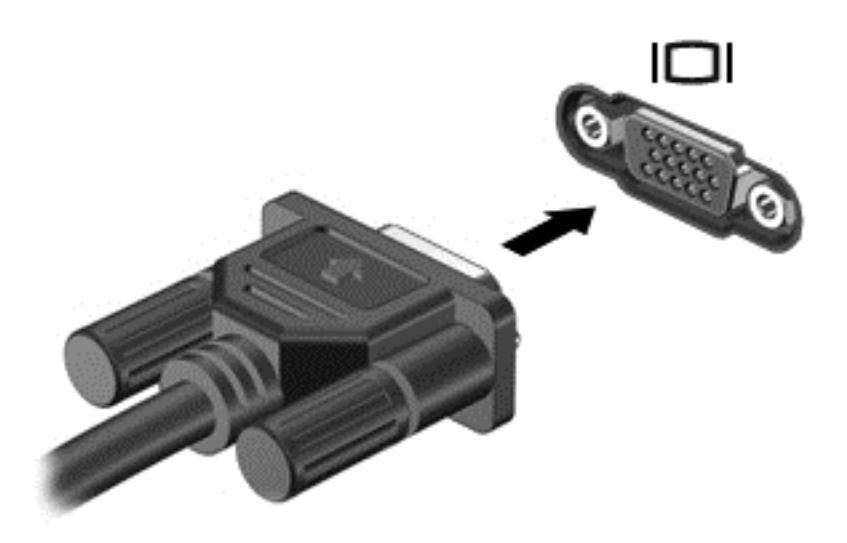

- 2. Apăsați f4 pentru a alterna imaginea ecranului între 4 stări de afișare:
	- Numai computer: Vizualizați imaginea ecranului numai pe computer.
	- **Duplicat:** Vizualizati simultan imaginea ecranului pe *ambele* dispozitive pe computer si pe dispozitivul extern.
	- Extindere: Vizualizați imaginea ecranului extinsă pe *ambele* dispozitive pe computer și pe dispozitivul extern.
	- Numai dispozitiv extern: Vizualizați imaginea ecranului numai pe dispozitivul extern.

De fiecare dată când apăsați f4, starea de afisare se modifică.

NOTĂ: Pentru rezultate optime, în special dacă alegeți opțiunea "Extindere", ajustați rezoluția ecranului dispozitivului extern, după cum urmează. Din ecranul Start, tastați panou de control, apoi selectați Panou de control. Selectați Aspect și personalizare. Sub Ecran, selectați Ajustați rezoluția ecranului.

### <span id="page-34-0"></span>Conectarea dispozitivelor video utilizând un cablu HDMI

NOTĂ: Pentru a conecta un dispozitiv HDMI la computer, aveți nevoie de un cablu HDMI, care se vinde separat.

Pentru a vedea imaginea ecranului computerului pe un TV sau monitor de înaltă definiţie, conectaţi dispozitivul de înaltă definiție în conformitate cu următoarele instrucțiuni.

1. Conectati un capăt al cablului HDMI la portul HDMI de la computer.

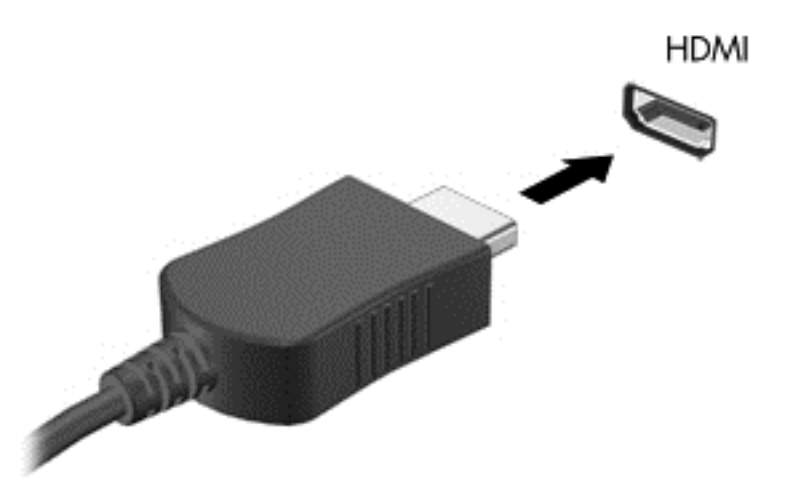

- 2. Conectaţi celălalt capăt al cablului la televizorul sau monitorul de înaltă definiţie.
- 3. Apăsați f4 pentru a alterna imaginea ecranului computerului între 4 stări de afișare:
	- Numai computer: Vizualizaţi imaginea ecranului numai pe computer.
	- Duplicat: Vizualizați simultan imaginea ecranului pe *ambele* dispozitive pe computer și pe dispozitivul extern.
	- Extindere: Vizualizați imaginea ecranului extinsă pe *ambele* dispozitive pe computer și pe dispozitivul extern.
	- Numai dispozitiv extern: Vizualizati imaginea ecranului numai pe dispozitivul extern.

De fiecare dată când apăsați f4, starea de afișare se modifică.

NOTĂ: Pentru rezultate optime, în special dacă alegeți opțiunea "Extindere", ajustați rezoluția ecranului dispozitivului extern, după cum urmează. Din ecranul Start, tastati panou de control, apoi selectați Panou de control. Selectați Aspect și personalizare. Sub Ecran, selectați Ajustați rezoluția ecranului.

#### Configurarea audio pentru HDMI

HDMI este singura interfață video care acceptă conținut video si audio de înaltă definiție. După ce conectaţi un TV HDMI la computer, puteţi să porniţi caracteristica audio HDMI urmând aceşti paşi:

- 1. Faceti clic dreapta pe pictograma **Difuzor** din zona de notificare, aflată în extrema dreaptă a barei de activități, apoi faceți clic pe Dispozitive de redare.
- 2. Din fila Playback, selectați numele dispozitivului de ieșire digitală.
- 3. Faceti clic pe Stabilire ca implicit, apoi faceti clic pe OK.

Pentru a readuce fluxul audio la difuzoarele computerului, urmați acești pași:

- <span id="page-35-0"></span>1. Faceţi clic dreapta pe pictograma Difuzoare din zona de notificare, aflată în extrema dreaptă a barei de activități, apoi faceți clic pe Dispozitive de redare.
- 2. În fila Playback, faceți clic pe **Difuzoare**.
- 3. Faceți clic pe Stabilire ca implicit, apoi faceți clic pe OK.

#### Descoperirea şi conectarea la afişaje wireless compatibile Miracast (numai la anumite modele)

Pentru descoperirea şi conectarea la afişaje wireless compatibile Miracast fără a părăsi aplicaţiile actuale, urmati pasii de mai jos.

Pentru a deschide Miracast:

**▲** Trageţi cu degetul dinspre marginea din dreapta a ecranului Start, atingeţi Dispozitive, atingeţi Proiect, apoi urmați instrucțiunile de pe ecran.

– sau –

Indicaţi colţul din dreapta-sus sau din dreapta-jos al ecranului Start pentru a afişa butoanele, faceți clic pe Dispozitive, faceți clic pe Proiect, apoi urmați instrucțiunile de pe ecran.
# 5 Navigarea pe ecran

Puteți să navigați pe ecranul computerului în mai multe moduri:

- Gesturi de atingere
- Tastatură şi mouse

Gesturile de atingere pot fi utilizate pe zona de atingere a computerului sau pe ecranul senzitiv (numai la anumite modele).

NOTĂ: Un mouse USB extern (achiziționat separat) poate fi conectat la unul din porturile USB de la computer.

Examinați ghidul Noțiuni de bază despre Windows inclus cu computerul. Ghidul furnizează informații cu privire la activităţi obişnuite pentru care se utilizează zona de atingere, ecranul senzitiv sau tastatura.

Anumite modele de computer au taste de actiune speciale sau functii de comenzi rapide pe tastatură pentru a efectua activități de rutină.

Unele modele de computer pot avea şi o tastatură numerică integrată.

# Utilizarea zonei de atingere şi a gesturilor

Zona de atingere vă permite să navigați pe ecranul computerului și să controlați cursorul efectuând mişcări simple ale degetelor. Puteţi să particularizaţi gesturile de atingere prin modificarea setărilor, configuraţiilor butoanelor, vitezei de clic şi opţiunilor pentru indicator. De asemenea, puteţi urmări demonstraţii privind gesturile care se pot efectua pe zona de atingere.

Din ecranul Start, tastați panou de control, selectați Panou de control, apoi selectați Hardware și sunete. Sub Dispozitive și imprimante, selectați Mouse.

خُرُد SFAT: Utilizați butoanele din stânga și din dreapta de pe zona de atingere ca pe butoanele corespunzătoare ale unui mouse extern.

NOTĂ: Gesturile pe zona de atingere nu sunt acceptate în toate aplicațiile.

#### **Atingerea**

Pentru a efectua o selectare pe ecran, utilizati functia de atingere de pe zona de atingere.

Indicați un element de pe ecran, apoi atingeți cu un deget zona de atingere pentru a face o selecţie. Atingeţi de două ori un element pentru a-l deschide.

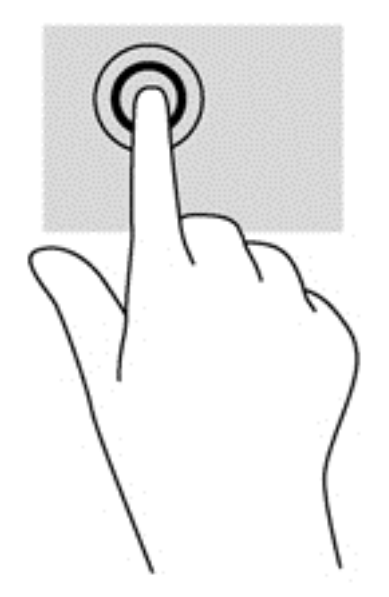

#### **Derularea**

Derularea este utilă pentru deplasarea în sus, în jos sau în lateral pe o pagină sau pe o imagine.

Poziționați două degete ușor depărtate pe suprafața zonei de atingere, apoi glisați-le în sus, în jos, la stânga sau la dreapta.

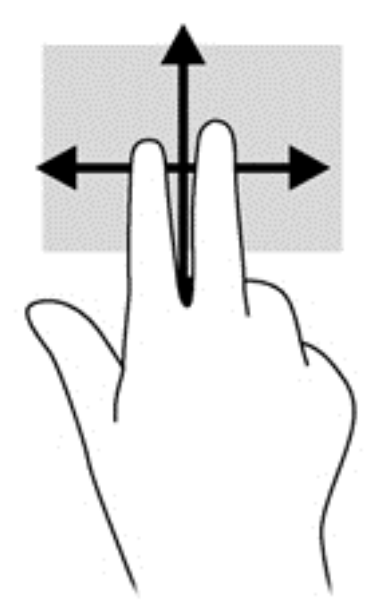

#### Zoom cu două degete

Utilizând zoom-ul cu două degete, puteţi să măriţi sau să micşoraţi imaginile sau textul.

- Micșorați așezând două degete depărtate pe zona de atingere, apoi apropiind degetele.
- Măriți așezând două degete împreună pe zona de atingere, apoi desfăcând degetele.

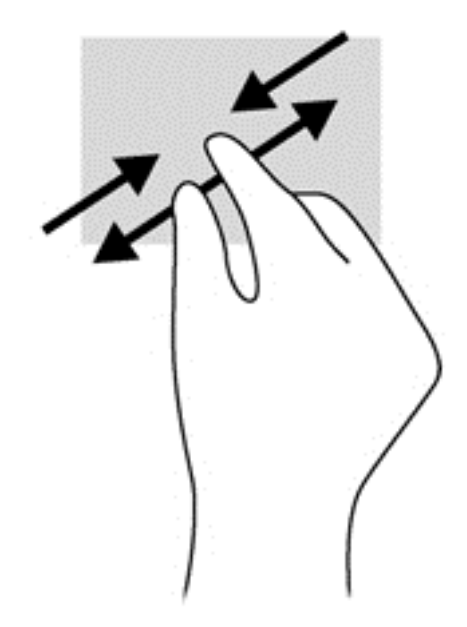

#### Clic cu 2 degete

Clicul cu 2 degete vă permite să faceți selecții de meniu pentru un obiect de pe ecran.

NOTĂ: Utilizarea unui clic cu 2 degete va genera aceeași acțiune ca și efectuarea unui clic dreapta cu mouse-ul.

**• Poziționați două degete pe suprafața zonei de atingere și apăsați în jos pentru a deschide** opţiunile de meniu pentru obiectul selectat.

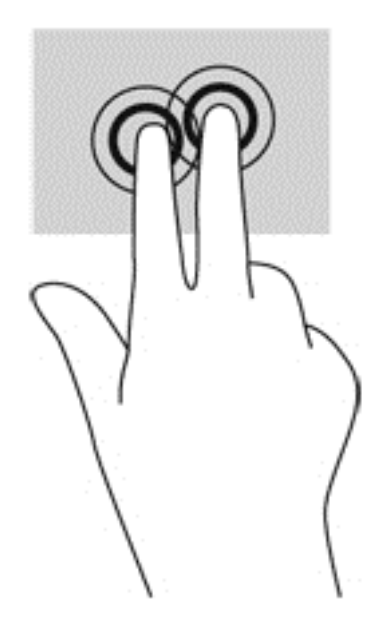

#### Rotirea (numai la unele modele)

Rotirea vă permite să rotiţi elemente precum fotografiile.

Indicați un obiect, apoi ancorați degetul arătător al mâinii stângi în zona de atingere. Utilizând mâna dreaptă, glisaţi degetul arătător într-o mişcare sub forma unui arc de cerc, de la ora 12 la ora 3. Pentru a inversa rotaţia, deplasaţi degetul arătător de la ora 3 la ora 12.

NOTĂ: Rotirea este utilă pentru anumite aplicații în care puteți manevra un obiect sau o imagine. Este posibil ca rotirea să nu fie funcţională pentru toate aplicaţiile.

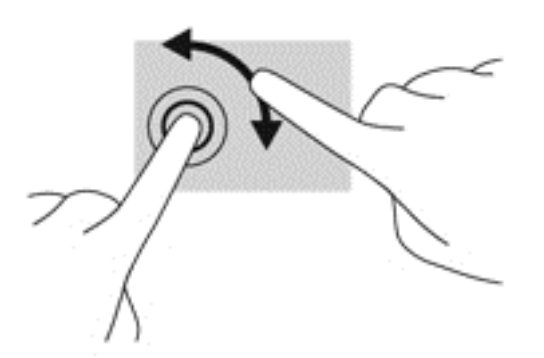

#### Lovirea uşoară (numai la anumite modele)

Lovirea ușoară vă permite să navigați prin ecrane sau să derulați rapid documentele.

Puneți trei degete pe suprafața zonei de atingere și răsfoiți ușor printr-o mișcare rapidă și lină în sus, în jos, la stânga sau la dreapta.

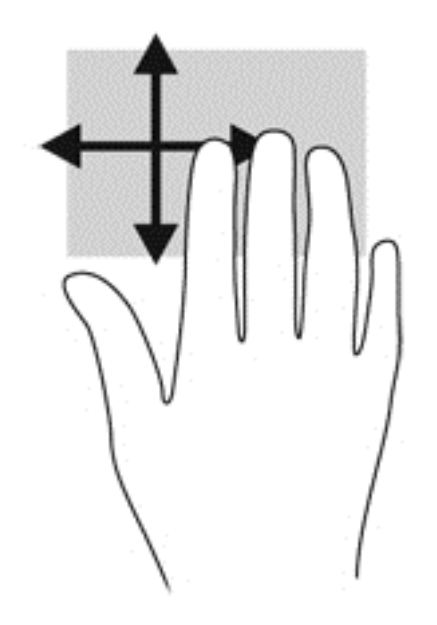

#### Trageri dinspre margini

Tragerile dinspre margini vă permit să efectuaţi activităţi precum modificarea setărilor şi găsirea sau utilizarea aplicaţiilor.

#### Tragerea dinspre marginea din dreapta

Tragerea dinspre marginea din dreapta dezvăluie butoanele, care vă permit să căutaţi, să partajaţi, să porniţi aplicaţii, să accesaţi dispozitive sau să modificaţi setări.

Trageți ușor cu degetul dinspre marginea din dreapta pentru a afișa butoanele.

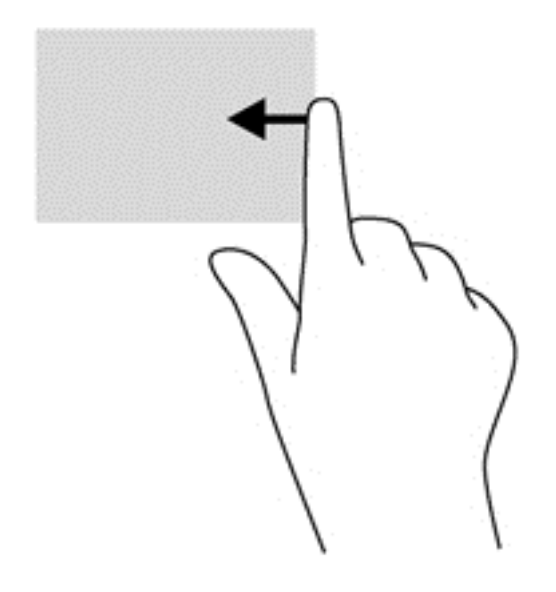

#### Tragerea dinspre marginea din stânga

Tragerea dinspre marginea din stânga accesează aplicaţiile deschise recent, astfel încât să puteţi comuta rapid între ele.

Trageți ușor cu degetul dinspre marginea din stânga a zonei de atingere.

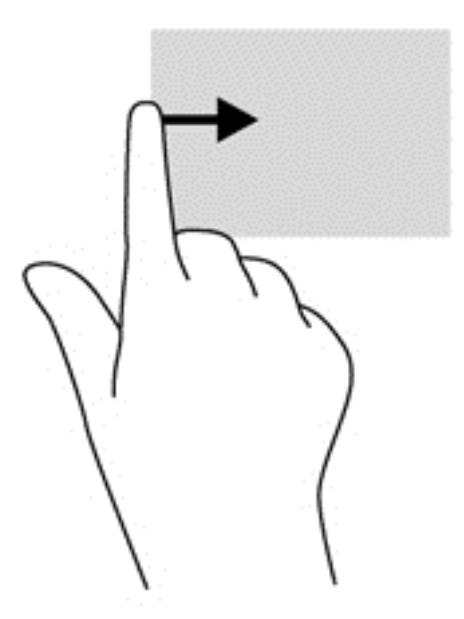

#### Tragerea dinspre marginea de sus

Tragerea cu degetul dinspre marginea de sus afişează opţiuni de comandă pentru aplicaţii, care vă permit să particularizaţi aplicaţiile.

**IMPORTANT:** Când o aplicație este activă, gestul de pe marginea de sus variază în funcție de aplicaţie.

Trageți ușor cu degetul dinspre marginea de sus pentru a dezvălui opțiunile de comandă pentru aplicaţii.

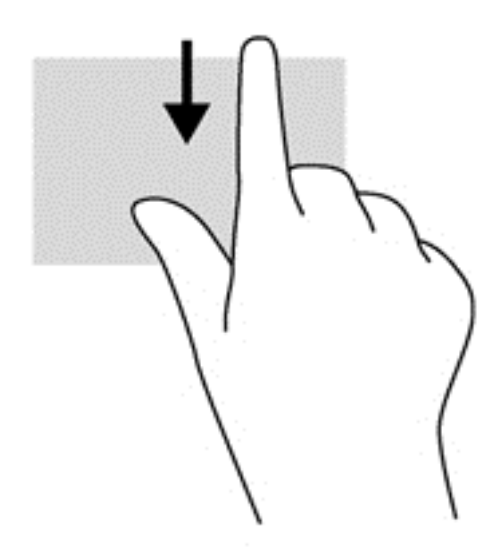

## Utilizarea gesturilor pe ecranul senzitiv (numai la anumite modele)

Ecranul senzitiv al computerului vă permite să controlaţi elementele de pe ecran cu ajutorul degetelor.

SFAT: Pe computerele cu ecran senzitiv, puteți să efectuați gesturi pe ecran sau pe zona de atingere. De asemenea, puteți să efectuați acțiuni pe ecran cu ajutorul tastaturii și al mouse-ului.

#### Glisarea cu un deget

Glisarea cu un singur deget este utilizată în mod frecvent pentru rotirea sau derularea listelor sau paginilor, dar puteţi utiliza glisarea şi pentru alte interacţiuni, precum mutarea unui obiect.

Pentru a derula pe ecran, glisați ușor un deget pe ecran în direcția de deplasare.

NOTĂ: Când pe ecranul Start sunt afișate mai multe aplicații, puteți să glisați degetul pentru a deplasa ecranul la stânga sau la dreapta.

Pentru a glisa, apăsați și țineți apăsat pe un obiect, apoi glisați obiectul pentru a-l deplasa.

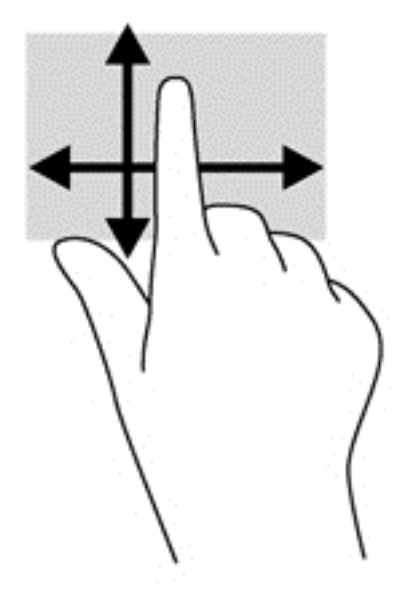

#### **Atingerea**

Pentru a efectua o selectare pe ecran, utilizați funcția de atingere.

● Pentru a efectua o selecţie utilizaţi un singur deget pentru a atinge un obiect de pe ecran. Atingeţi de două ori un element pentru a-l deschide.

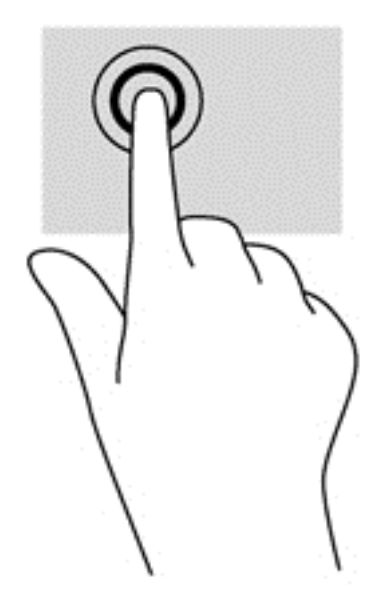

#### **Derularea**

Derularea este utilă pentru deplasarea cursorului în sus, în jos, la stânga sau la dreapta pe o pagină sau pe o imagine.

Puneți două degete pe ecran și glisați-le în sus, în jos, la stânga sau la dreapta.

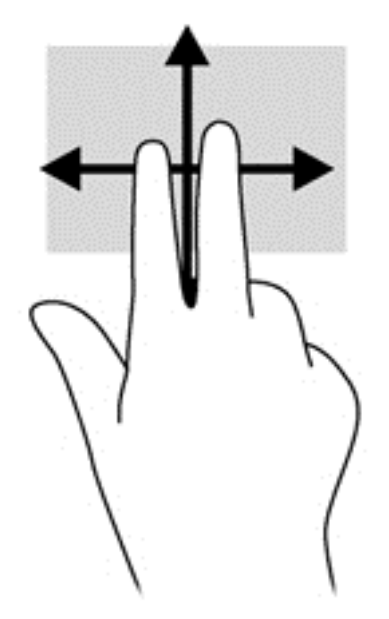

#### Zoom cu două degete

Utilizând zoom-ul cu două degete, puteţi să măriţi sau să micşoraţi imaginile sau textul.

- Micșorați punând două degete depărtate pe ecran, apoi apropiindu-le.
- Măriți punând două degete apropiate pe ecran, apoi depărtându-le.

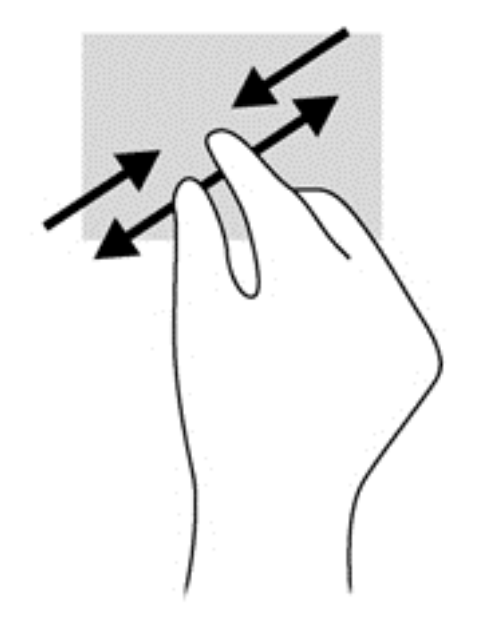

#### Rotirea (numai la unele modele)

Rotirea vă permite să rotiţi elemente precum fotografiile.

Fixați degetul arătător al mâinii stângi pe obiectul pe care doriți să-l rotiți. Utilizând mâna dreaptă, glisaţi degetul arătător într-o mişcare sub forma unui arc de cerc, de la ora 12 spre ora 3. Pentru a inversa rotaţia, deplasaţi degetul arătător de la ora 3 spre ora 12.

NOTĂ: Rotirea este utilă pentru anumite aplicații în care puteți manevra un obiect sau o imagine. Este posibil ca rotirea să nu fie funcţională pentru toate aplicaţiile.

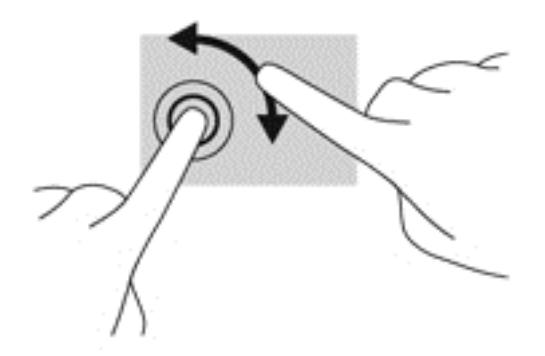

#### Tragerile cu degetul dinspre margini

Cu tragerile dinspre margini puteţi efectua activităţi precum modificarea setărilor şi găsirea sau utilizarea aplicatiilor.

#### Tragerea cu degetul dinspre marginea din dreapta

Tragerea dinspre marginea din dreapta dezvăluie butoanele, care vă permit să căutaţi, să partajaţi, să porniți aplicații, să accesați dispozițive sau să modificați setări.

Trageți ușor cu degetul dinspre marginea din dreapta a afișajului spre interior pentru a dezvălui butoanele.

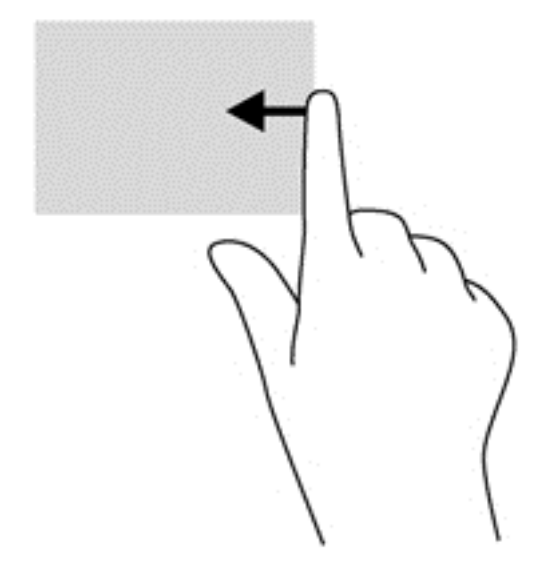

#### Tragerea cu degetul dinspre marginea din stânga

Tragerea dinspre marginea din stânga dezvăluie aplicaţiile deschise astfel încât se le puteţi comuta rapid.

● Trageți ușor cu degetul dinspre marginea din stânga a ecranului spre interior pentru a comuta între aplicaţii. Fără a ridica degetul, trageţi înapoi spre marginea din stânga pentru a dezvălui toate aplicaţiile deschise.

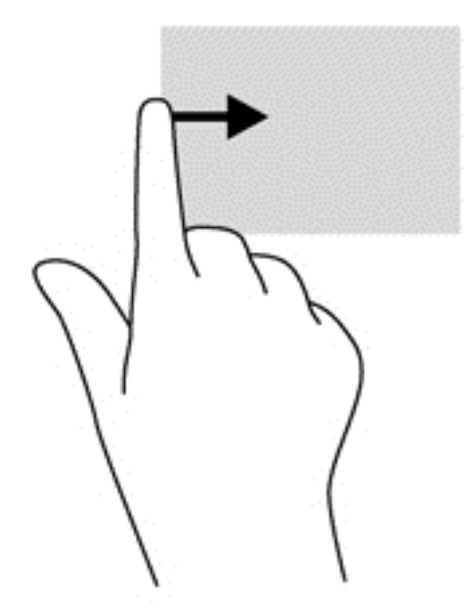

#### Tragerea dinspre marginile de sus sau de jos

Tragerea cu degetul dinspre marginea de sus sau de jos afişează opţiuni de comandă pentru aplicaţii, care vă permite să vă personalizaţi aplicaţiile.

Important: Când o aplicație este deschisă, gestul dinspre marginea de sus variază în funcție de aplicaţie.

● Trageţi uşor cu degetul dinspre marginea de sus sau de jos pentru a dezvălui opţiunile de comandă pentru aplicaţii.

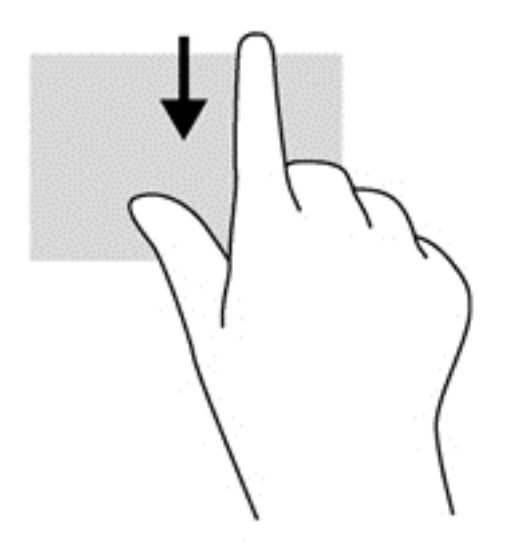

# Utilizarea tastaturii şi a mouse-ului

Tastatura şi mouse-ul vă permit să tastaţi, să selectaţi articole, să defilaţi şi să efectuaţi aceleaşi funcţii realizate la utilizarea gesturilor de atingere. De asemenea, tastatura vă permite să utilizaţi tastele de acţiune şi comenzile rapide pentru a efectua anumite funcţii.

 $\mathcal{S}_{\mathbf{Q}}$  SFAT: Tasta Windows  $\blacksquare$  de pe tastatură vă permite să reveniți rapid la ecranul Start dintr-o

aplicaţie deschisă sau din desktopul Windows. Apăsând din nou tasta Windows, reveniţi la ecranul anterior.

NOTĂ: În funcție de țară/regiune, este posibil ca tastatura să aibă taste și funcții de tastatură diferite de cele prezentate în această sectiune.

#### Utilizarea tastelor

Puteti accesa rapid informatii sau puteti efectua functii utilizând anumite taste si combinatii de taste.

#### Utilizarea tastelor de acțiune

O tastă de actiune efectuează o functie asociată. Pictograma de pe fiecare dintre tastele de la f1 până la f4 și de la f6 până la f12 ilustrează funcția asociată pentru acea tastă.

Pentru a utiliza o funcție a tastei de acțiune, țineți apăsată tasta.

ATENȚIE: Aveți foarte mare grijă când efectuați modificări în Setup Utility (BIOS). Erorile pot afecta functionarea corespunzătoare a computerului.

Caracteristica de taste de acțiune este activată din fabrică. Puteți să dezactivați această caracteristică din Setup Utility (BIOS). Consultați Utilizarea caracteristicii Setup Utility (BIOS) și HP [PC Hardware Diagnostics \(UEFI\), la pagina 63](#page-72-0) pentru instrucțiuni despre cum se deschide Setup Utility (BIOS), apoi urmaţi instrucţiunile din partea inferioară a ecranului.

După ce ati dezactivat caracteristica de taste de actiune, puteți să efectuați în continuare fiecare functie, apăsând tasta fn în combinatie cu tasta de actiune corespunzătoare.

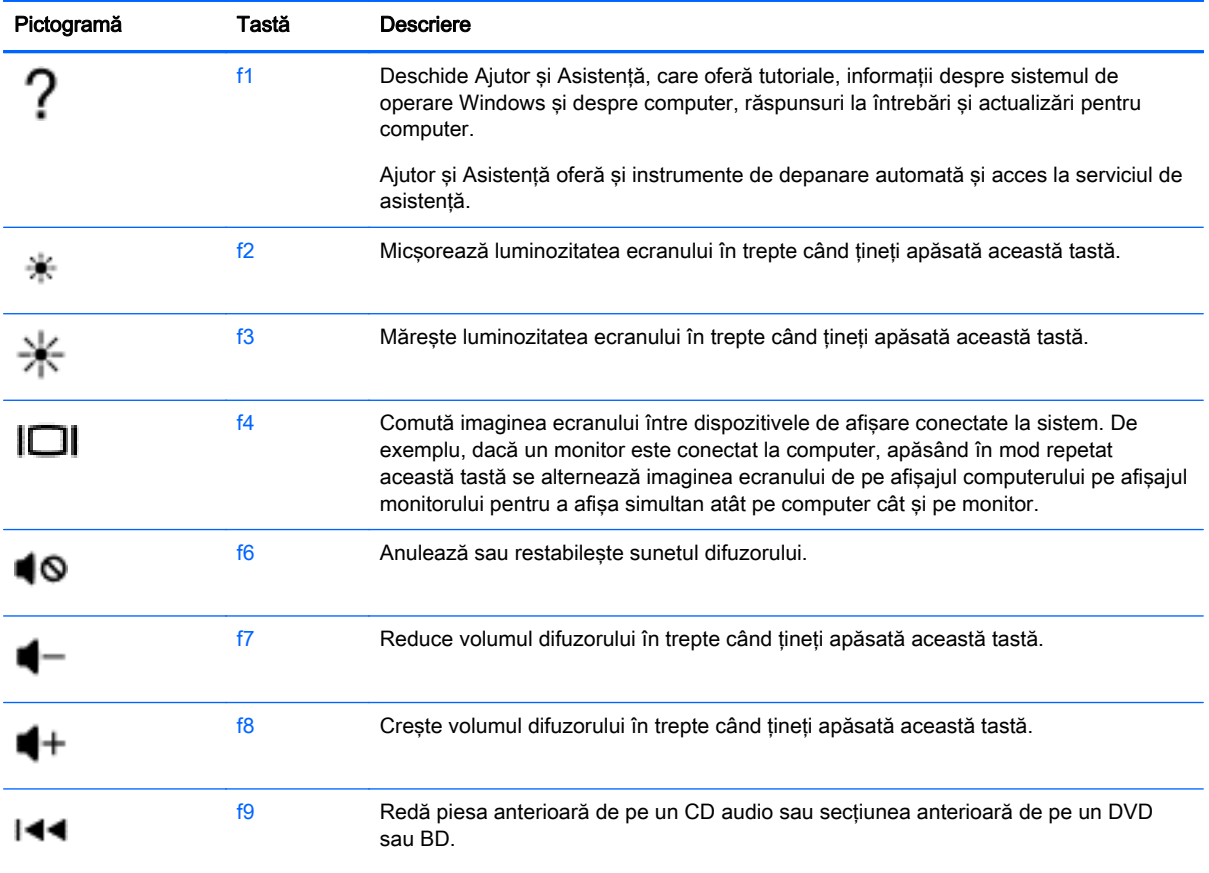

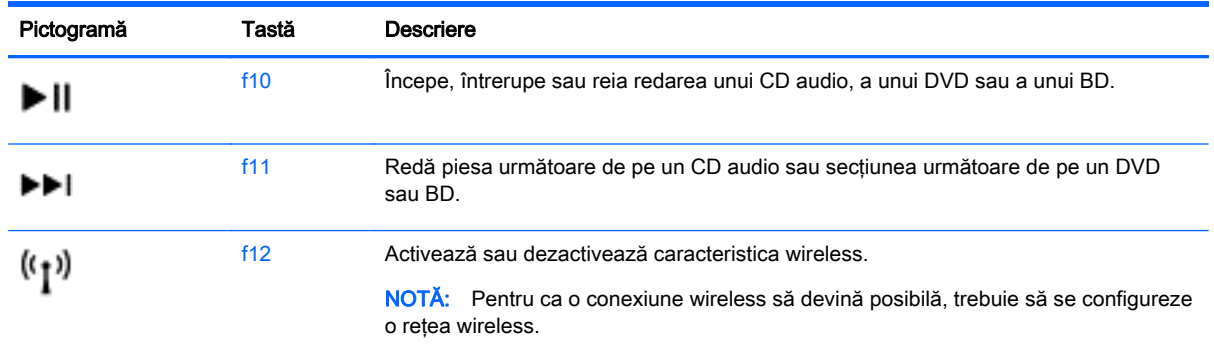

#### Utilizarea tastelor de comenzi rapide Windows

Windows furnizează comenzi rapide pentru a efectua rapid unele acțiuni. Apăsați tasta Windows

singură sau în combinație cu o tastă specifică, pentru a efectua o anumită acțiune.

Pentru cele mai utilizate comenzi rapide, consultati ghidul Notiuni de bază despre Windows.

#### Utilizarea comenzilor rapide

O comandă rapidă este o combinatie între tasta fin și tasta esc.

Pentru a utiliza o comandă rapidă:

**▲** Apăsaţi scurt tasta fn, apoi apăsaţi scurt a doua tastă a combinaţiei.

#### Utilizarea tastaturii numerice integrate

Computerul include o tastatură numerică integrată şi, de asemenea, acceptă o tastatură numerică externă opțională sau o tastatură externă opțională care include o tastatură numerică. Pentru mai multe detalii despre tastatura numerică integrată, consultați [Taste, la pagina 12.](#page-21-0)

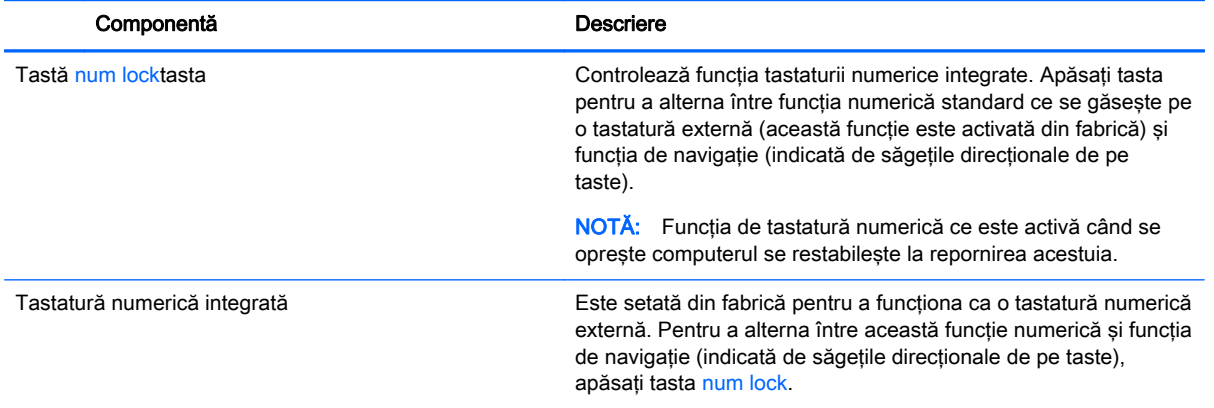

# 6 Gestionarea consumului de energie

Computerul poate să funcționeze pe alimentarea de la acumulator sau pe sursa de alimentare externă. Când computerul funcţionează numai cu alimentare de la acumulator şi sursa de alimentare de c.a. nu este disponibilă pentru a încărca acumulatorul, este important să monitorizați și să mențineți nivelul de încărcare a acumulatorului. Computerul acceptă un plan optim de alimentare pentru a gestiona modul în care utilizează şi economiseşte energia, astfel încât performanţele computerului să fie în echilibru cu economisirea energiei.

# Iniţierea stărilor Repaus şi Hibernare

Microsoft® Windows are două stări de economisire a energiei, Repaus şi Hibernare.

- Repaus Starea Repaus este inițiată automat după o perioadă de inactivitate când computerul functionează alimentat de la acumulator sau de la o sursă de alimentare externă. Lucrarea dvs. este salvată în memorie, permițându-vă să reluați lucrul foarte rapid. De asemenea, puteți să inițiați manual starea Repaus. Pentru mai multe informații, consultați Inițierea și ieșirea din [starea Repaus în mod manual, la pagina 40](#page-49-0).
- Hibernare Starea Hibernare este inițiată automat dacă acumulatorul a ajuns la un nivel critic de încărcare. În starea Hibernare, lucrarea este salvată într-un fişier de hibernare şi computerul se opreşte.
- NOTĂ: Puteți iniția manual starea Hibernare. Consultați Inițierea și ieșirea din starea Repaus [în mod manual, la pagina 40](#page-49-0) şi [Iniţierea şi ieşirea din starea Hibernare în mod manual \(numai](#page-49-0) [la anumite modele\), la pagina 40](#page-49-0).
- A ATENȚIE: Pentru a reduce riscul posibil de degradare a materialelor audio și video, de pierdere a functionalității de redare audio sau video sau de pierdere a informațiilor, nu inițiați starea Repaus în timp ce se citeşte sau se scrie pe un disc sau pe un card media extern.

NOTĂ: Nu puteți iniția nicio conexiune de rețea și nu puteți efectua nicio funcție de computer în timp ce computerul este în starea Repaus sau în starea Hibernare.

#### Intel Smart Response Technology (numai la anumite modele)

Pentru anumite modele, caracteristica Intel Rapid Start Technology (RST) este activată din fabrică. Rapid Start Technology permite computerului să reia rapid lucrul din inactivitate.

Caracteristica Rapid Start Technology gestionează opţiunile de economisire a energiei după cum urmează:

- Repaus Caracteristica Rapid Start Technology vă permite să selectati starea Repaus. Pentru a ieși din Repaus, apăsați orice tastă, activați zona de atingere sau apăsați scurt butonul de alimentare.
- Hibernare Rapid Start Technology inițiază Hibernarea după o perioadă de inactivitate a computerului, atunci când computerul se află în starea Repaus sau când acumulatorul atinge un nivel critic. După iniţierea stării de Hibernare, apăsaţi butonul de alimentare pentru a relua lucrul.

<span id="page-49-0"></span>NOTĂ: Caracteristica Rapid Start Technology poate fi dezactivată în Setup Utility (BIOS). Dacă doriți să aveți posibilitatea de a iniția personal starea de Hibernare, trebuie să activați starea de Hibernare inițiată de utilizator utilizând Opțiuni de alimentare. Consultați Inițierea și ieșirea din starea Hibernare în mod manual (numai la anumite modele), la pagina 40.

#### Initierea și ieșirea din starea Repaus în mod manual

Puteţi iniţia starea Repaus în oricare din următoarele moduri:

- Închideți afișajul.
- În ecranul Start, indicați colțul ecranului din dreapta-sus sau din dreapta-jos pentru a dezvălui butoanele. Faceți clic pe Setări, faceți clic pe pictograma Alimentare, apoi faceți clic pe Repaus.

Pentru a ieşi din starea Repaus:

- Apăsați scurt butonul de alimentare.
- Dacă afisajul este închis, deschideti afisajul.
- Apăsați o tastă de pe tastatură.
- Atingeti sau loviți zona de atingere.

Când computerul iese din starea Repaus, ledurile de alimentare se aprind şi lucrarea dvs. revine pe ecran.

NOTĂ: Dacă ați setat o parolă care să fie solicitată la reactivare, trebuie să introduceți parola Windows înainte ca ecranul computerului să fie reafişat.

#### Iniţierea şi ieşirea din starea Hibernare în mod manual (numai la anumite modele)

Puteți să activați starea de Hibernare inițiată de utilizator și să modificați alte setări și timpi de întrerupere pentru alimentare utilizând Opţiuni de alimentare.

- 1. Din ecranul Start, tastați optiuni de alimentare, apoi selectați Opțiuni de alimentare.
- 2. În panoul din partea stângă, faceţi clic pe Alegerea acţiunii butonului de alimentare.
- 3. Faceţi clic pe Modificare setări care sunt indisponibile în prezent.
- 4. În zona La apăsarea butonului de alimentare, selectați Hibernare.
- 5. Faceți clic pe Salvare modificări.

Când computerul iese din starea Hibernare, ledurile de alimentare se aprind și lucrarea dvs. revine pe ecran.

NOTĂ: Dacă ați setat o parolă care să fie solicitată la reactivare, trebuie să introduceți parola Windows înainte ca lucrarea să revină pe ecran.

#### Setarea protecției prin parolă la reactivare

Pentru a configura computerul astfel încât să solicite o parolă când computerul iese din Repaus sau Hibernare, urmaţi aceşti paşi:

- 1. Din ecranul Start, tastați opțiuni de alimentare, apoi selectați Opțiuni de alimentare.
- 2. În panoul din stânga, faceti clic pe Se solicită parolă la reactivare.
- 3. Faceţi clic pe Modificare setări care sunt indisponibile în prezent.
- <span id="page-50-0"></span>4. Faceți clic pe Solicitare parolă (recomandat).
	- NOTĂ: Dacă trebuie să creați o parolă pentru un cont de utilizator sau să schimbați parola actuală a contului de utilizator, faceți clic pe Crearea sau modificarea parolei de cont, apoi urmați instrucțiunile de pe ecran. Dacă nu trebuie să creați sau să schimbați parola de cont de utilizator, treceţi la pasul 5.
- 5. Faceți clic pe Salvare modificări.

# Utilizarea indicatorului de încărcare a acumulatorului şi a setărilor de alimentare

Indicatorul de încărcare a acumulatorului se află pe desktopul Windows. Indicatorul de încărcare a acumulatorului vă permite să accesaţi rapid setările de alimentare şi să vizualizaţi starea de încărcare a acumulatorului.

- Pentru a dezvălui procentul stării de încărcare a acumulatorului și planul curent de alimentare, pe desktopul Windows puneţi indicatorul deasupra pictogramei indicatorului de încărcare a acumulatorului.
- Pentru a utiliza Opțiuni de alimentare, faceți clic pe pictograma indicatorului de încărcare a acumulatorului și selectați un element din listă. Din ecranul Start, puteți de asemenea, să tastați optiuni de alimentare, apoi să selectati Optiuni de alimentare.

Diferite pictograme ale indicatorului de încărcare a acumulatorului indică dacă computerul este alimentat de la acumulator sau de la o sursă de alimentare externă. De asemenea, pictograma dezvăluie un mesaj dacă acumulatorul a ajuns la un nivel scăzut sau critic de încărcare.

# Functionarea cu alimentare de la acumulator

Când un acumulator încărcat este în computer şi computerul nu este conectat la o sursă de alimentare externă, computerul functionează utilizând energia acumulatorului. În cazul în care computerul are instalat un acumulator încărcat şi adaptorul de c.a. este deconectat de la computer, computerul comută automat pe alimentarea de la acumulator şi luminozitatea ecranului scade pentru a economisi energia acumulatorului. Acumulatorul din computer se descarcă lent când computerul este oprit şi deconectat de la sursa de alimentare externă.

Durata de viaţă a acumulatorului variază în funcţie de setările de gestionare a energiei, de programele executate pe computer, de luminozitatea ecranului, de dispozitivele externe conectate la computer, precum și de alți factori.

#### Scoaterea unui acumulator înlocuibil de către utilizator

AVERTISMENT! Pentru a reduce posibilele probleme de siguranţă, utilizaţi numai acumulatorul înlocuibil de către utilizator livrat împreună cu computerul, un acumulator de schimb furnizat de HP sau un acumulator compatibil achiziţionat de la HP.

A ATENȚIE: Scoaterea unui acumulator înlocuibil de către utilizator care este singura sursă de alimentare pentru computer poate cauza pierderea informaţiilor. Pentru a împiedica pierderea informaţiilor, salvaţi lucrările sau opriţi computerul prin intermediul sistemului Windows înainte de a scoate acumulatorul.

- 1. Întoarceţi computerul cu faţa în jos pe o suprafaţă plană.
- 2. Glisați siguranța de eliberare a acumulatorului (1) pentru a elibera acumulatorul.

NOTĂ: Siguranța de eliberare a acumulatorului revine automat la pozitia initială.

3. Pivotați acumulatorul (2) în sus și scoateți-l (3) din computer.

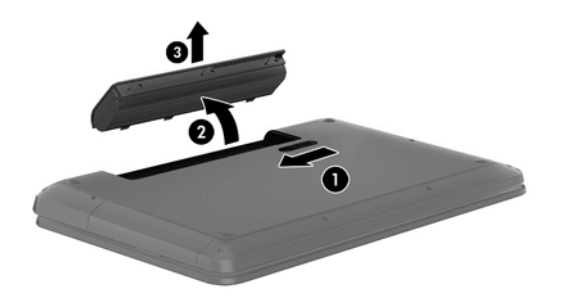

#### Găsirea informaţiilor despre acumulator

Pentru a monitoriza starea acumulatorului sau dacă acumulatorul nu mai poate fi încărcat, executaţi Verificare acumulator din HP Support Assistant. Pentru a accesa informaţiile despre acumulator, din ecranul Start, tastaţi "support", selectaţi aplicaţia HP Support Assistant, apoi selectaţi Battery and performance (Acumulator și performanță).

HP Support Assistant oferă următoarele instrumente şi informaţii despre acumulator:

- Test acumulator
- Informații despre tipurile de acumulatori, specificații, cicluri de viață și capacități

#### Economisirea energiei acumulatorului

Sfaturi pentru economisirea energiei acumulatorului şi maximizarea duratei de viaţă a acumulatorului:

- Reduceți luminozitatea afișajului.
- Selectati setarea Economisire energie din Optiuni de alimentare.
- Scoateţi acumulatorul înlocuibil de către utilizator din computer dacă nu va fi utilizat sau încărcat mai mult de 2 săptămâni.
- Opriți dispozitivele wireless când nu le utilizați.
- Deconectati dispozitivele externe neutilizate care nu sunt conectate la o sursă de alimentare externă, precum o unitate de disc externă conectată la un port USB.
- Opriţi, dezactivaţi sau scoateţi orice carduri media externe pe care nu le utilizaţi.
- Dacă părăsiți lucrarea, inițiați starea Repaus sau închideți computerul.

#### Identificarea nivelurilor reduse de încărcare a acumulatorului

Atunci când un acumulator, care este singura sursă de alimentare pentru computer, ajunge la un nivel scăzut sau critic de încărcare, survin următoarele modalităţi de comportare:

Ledul acumulatorului (numai la anumite modele) un nivel redus sau critic de încărcare.

– sau –

- Pictograma indicatorului de încărcare a acumulatorului de pe desktopul Windows arată un nivel scăzut sau critic de încărcare.
	- NOTĂ: Pentru informații suplimentare despre indicatorul de încărcare a acumulatorului, consultaţi [Utilizarea indicatorului de încărcare a acumulatorului şi a setărilor de alimentare,](#page-50-0) [la pagina 41](#page-50-0).

Când nivelul de încărcare a acumulatorului este critic, computerul execută următoarele acţiuni:

- Dacă starea Hibernare este dezactivată și computerul este pornit sau în starea Repaus, computerul rămâne scurtă vreme în starea Repaus, apoi se oprește și pierde toate informațiile nesalvate.
- Dacă starea Hibernare este activată și computerul este pornit sau în starea Repaus, computerul initiază starea Hibernare.

#### Rezolvarea unui nivel redus de încărcare a acumulatorului

Rezolvarea unui nivel redus de încărcare a acumulatorului când este disponibilă sursa de alimentare externă

- Conectați un adaptor de c.a.
- Conectati un dispozitiv optional de andocare sau de extindere.
- Conectati un adaptor de alimentare optional achiziționat ca accesoriu de la HP.

#### Rezolvarea unui nivel redus de încărcare a acumulatorului când nu este disponibilă nicio sursă de alimentare

Salvați lucrările și opriți computerul.

#### Rezolvarea unui nivel redus de încărcare a acumulatorului când computerul nu poate ieşi din **Hibernare**

Când computerul nu are suficientă energie pentru a ieși din Hibernare, urmați acești pași:

- 1. Înlocuiți acumulatorul înlocuibil de către utilizator descărcat cu un acumulator încărcat sau conectați adaptorul de c.a. la computer și la o sursă de alimentare externă.
- 2. Iesiti din Hibernare apăsând butonul de alimentare.

#### Depozitarea unui acumulator înlocuibil de către utilizator

ATENȚIE: Pentru a reduce riscul de deteriorare a unui acumulator, nu îl expuneți la temperaturi ridicate pe perioade mari de timp.

În cazul în care un computer nu va fi utilizat şi va fi deconectat de la alimentarea externă pentru mai mult de 2 săptămâni, scoateţi acumulatorul şi depozitaţi-l separat într-un loc răcoros şi uscat pentru a prelungi starea de încărcare a acumulatorului.

Un acumulator depozitat trebuie să fie verificat o dată la 6 luni. În cazul în care capacitatea este mai mică de 50 de procente, reîncărcaţi acumulatorul înainte de a-l depozita din nou.

#### Dezafectarea unui acumulator înlocuibil de către utilizator

AVERTISMENT! Pentru a reduce riscul de incendiu sau pericolul de vătămare prin arsuri, nu dezasamblati, nu zdrobiti sau nu găuriti acumulatorul; nu scurtcircuitati contactele externe; nu aruncati acumulatorul în foc sau în apă.

Pentru dezafectarea corectă a acumulatorului, consultați Notificări despre reglementări, siguranță și mediu. Pentru a accesa acest ghid, din ecranul Start, tastati support, apoi selectati aplicatia HP Support Assistant.

#### Înlocuirea unui acumulator înlocuibil de către utilizator

Instrumentul Verificare acumulator din HP Support Assistant vă notifică să înlocuiţi acumulatorul când un element intern nu se încarcă corect sau când capacitatea de stocare a acumulatorului a atins un nivel scăzut. Dacă acumulatorul este acoperit de o garanție HP, instrucțiunile includ un ID pentru garanţie. Un mesaj vă îndrumă spre site-ul Web HP pentru mai multe informaţii despre comandarea unui acumulator de schimb.

# Funcționarea cu sursa de alimentare externă de c.a.

Pentru informații despre conectarea la sursa de c.a., consultați posterul *Instrucțiuni de configurare* furnizat în cutia computerului.

Computerul nu utilizează alimentarea de la acumulator când computerul este conectat la sursa de alimentare externă de c.a. cu un adaptor de c.a. aprobat sau cu un dispozitiv opţional de andocare/ extensie.

AVERTISMENT! Pentru a reduce posibilele probleme de siguranță, utilizați numai adaptorul de c.a. livrat împreună cu computerul, un adaptor de c.a. de schimb furnizat de HP sau un adaptor de c.a. compatibil achizitionat de la HP.

Conectati computerul la sursa externă de c.a. în oricare din conditiile următoare:

AVERTISMENT! Nu încărcați acumulatorul computerului în timp ce sunteți la bordul avionului.

- Când încărcați sau calibrați un acumulator
- Când instalati sau modificati software-ul de sistem
- Când scrieţi informaţii pe un disc (numai la anumite modele)
- Când executați programul Defragmentare disc pe computere cu unități de disc interne
- Când efectuati o copiere de rezervă sau o recuperare

Când conectați computerul la sursa de alimentare externă de c.a.:

- Acumulatorul începe să se încarce.
- Luminozitatea ecranului creste.
- Pictograma indicatorului de încărcare a acumulatorului de pe desktop-ul Windows își modifică aspectul.

Când deconectaţi sursa de alimentare externă de c.a., se întâmplă următoarele:

- Computerul comută pe alimentarea de la acumulator.
- Luminozitatea ecranului se reduce automat pentru a economisi energia acumulatorului.
- Pictograma indicatorului de încărcare a acumulatorului de pe desktop-ul Windows își modifică aspectul.

#### Depanarea problemelor de alimentare

Testaţi adaptorul de c.a. în cazul în care computerul prezintă unul din următoarele simptome când este conectat la sursa de c.a.:

- Computerul nu pornește.
- Afişajul nu se aprinde.
- Ledurile de alimentare sunt stinse.

Pentru a testa adaptorul de c.a.:

- 1. Opriți computerul.
- 2. Conectați adaptorul de c.a. la computer, apoi la o priză de c.a.
- 3. Porniti computerul.
	- Dacă ledurile de alimentare se aprind, adaptorul de c.a. funcționează corect.
	- Dacă ledurile de alimentare rămân *stinse*, verificați conexiunea de la adaptorul de c.a. la computer şi conexiunea de la adaptorul de c.a. la priza de c.a. pentru a vă asigura de fermitatea conexiunilor.
	- În cazul în care conexiunile sunt ferme, iar ledurile de alimentare rămân *stinse*, adaptorul de c.a. nu functionează și trebuie să fie înlocuit.

Contactați serviciul de asistență pentru informații despre obținerea unui adaptor de c.a. de schimb.

# HP CoolSense (numai la anumite modele)

HP CoolSense  $\blacktriangleright$  detectează automat când computerul nu este pe o suprafață orizontală și reglează setările de performanţă şi de ventilator pentru a menţine temperatura suprafeţei computerului la nivelul optim de confort.

Când aplicația HP CoolSense este oprită, poziția computerului nu este detectată și opțiunile pentru performantă și ventilator rămân la setarea din fabrică. Ca rezultat, temperatura suprafeței computerului poate fi mai ridicată decât ar fi cu aplicația HP CoolSense pornită.

Pentru a opri și a porni CoolSense, urmați acești pași:

Din ecranul Pornire, tastati coolsense și apoi selectati **HP CoolSense**.

## Reîmprospătarea conţinutului software cu Intel Smart Connect Technology (numai la anumite modele)

Când computerul este în starea Repaus, caracteristica Intel® Smart Connect Technology cauzează ieșirea periodică a computerului din Repaus. Dacă este disponibilă o conexiune de rețea, Smart Connect actualizează aplicaţiile deschise, precum inboxuri de e-mail, site-uri de reţele sociale şi pagini de ştiri, apoi readuce computerul în starea Repaus. De asemenea, Smart Connect sincronizează conținutul pe care le-ați creat offline, precum mesaje de e-mail. Când computerul iese din starea Repaus, aveţi acces imediat la informaţiile actualizate.

**▲** Pentru a activa această caracteristică sau pentru a ajusta manual setările, în ecranul Start, tastați smart, apoi selectați Intel® Smart Connect Technology.

# Închiderea (oprirea) computerului

A ATENȚIE: Informațiile nesalvate se pierd când computerul se închide. Asigurați-vă că salvați lucrul înainte de închiderea computerului.

Comanda Închidere închide toate programele deschise, inclusiv sistemul de operare, apoi opreşte afisajul si computerul.

Închideţi computerul în oricare din următoarele situaţii:

- Când trebuie să înlocuiți acumulatorul sau să accesați componente din interiorul computerului
- Când conectati un dispozitiv hardware extern care nu se conectează la un port USB sau video.
- Când computerul nu va fi utilizat și va fi deconectat de la alimentarea externă pentru un timp îndelungat

Cu toate că puteţi opri computerul de la butonul de alimentare, procedura recomandată este să utilizati comanda Închidere din Windows:

NOTĂ: În cazul în care computerul este în starea Repaus sau Hibernare, pentru ca închiderea să fie posibilă trebuie mai întâi să ieșiti din starea respectivă apăsând scurt butonul de alimentare.

- 1. Salvați lucrările și închideți toate programele deschise.
- 2. În ecranul Start, indicați colțul ecranului din dreapta-sus sau din dreapta-jos pentru a dezvălui butoanele.
- 3. Faceți clic pe Setări, faceți clic pe pictograma Alimentare, apoi faceți clic pe Închidere.

– sau –

Faceti clic dreapta pe butonul Start din coltul din stânga-jos al ecranului, selectați Închidere, apoi selectați Închidere.

Când computerul nu răspunde și nu reușiți să utilizați procedurile anterioare de închidere, încercați următoarele proceduri de urgenţă, în ordinea furnizată:

- Apăsați ctrl+alt+delete, faceți clic pe pictograma Alimentare, apoi selectați Închidere.
- Ţineţi apăsat butonul de alimentare cel puţin 5 secunde.
- Deconectați computerul de la alimentarea externă.
- La modelele cu acumulator înlocuibil de către utilizator, scoateti acumulatorul.

## Tehnologii Hybrid Graphics şi AMD Dual Graphics (numai la anumite modele)

Anumite computere sunt echipate fie cu Hybrid Graphics, fie cu AMD Dual Graphics.

NOTĂ: Pentru a determina care dintre cele două tehnologii este instalată pe computerul dumneavoastră, consultați configurația procesorului grafic al computerului portabil și secțiunea de ajutor a software-ului.

Atât Hybrid Graphics, cât şi AMD Dual Graphics oferă două moduri de procesare grafică:

- Modul Performantă înaltă Aplicațiile asociate cu acest mod se execută pe unitatea de procesare grafică (GPU) de înaltă performanţă, pentru performanţe optime.
- Modul Economie de energie Aplicațiile asociate cu acest mod se execută pe unitatea GPU cu performantă mai mică, pentru a conserva energia acumulatorului.

#### Utilizarea tehnologiei Hybrid Graphics (numai la anumite modele)

Tehnologia Hybrid Graphics permite unei aplicaţii să se execute în mod Performanţă înaltă sau în mod Economie de energie, în funcţie de cerinţele de procesare grafică ale aplicaţiei. În mod tipic,

aplicaţiile 3D şi jocurile se execută pe unitatea GPU de înaltă performanţă, iar aplicaţiile cu cerinţe de procesare grafică redusă se execută pe unitatea GPU cu performanță mai mică. Puteți modifica modul utilizat de o aplicatie (Performantă înaltă sau Economie de energie) din panoul de control Hybrid Graphics.

NOTĂ: Datorită limitărilor configurațiilor hardware, unele aplicații se pot executa numai în unul din cele două moduri.

Pentru mai multe informații, consultați secțiunea de ajutor a software-ului Hybrid Graphics.

#### Utilizarea tehnologiei AMD Dual Graphics (numai la anumite modele)

Tehnologia AMD Dual Graphics permite unităţii AMD de procesare accelerată (APU) şi plăcii grafice distincte AMD să functioneze împreună. Când caracteristica AMD Dual Graphics este activată, performanta grafică se îmbunătăteste în comparatie cu performanta disponibilă când se utilizează doar unul dintre dispozitivele grafice. Această îmbunătățire este valabilă pentru aplicațiile care utilizează DirectX versiunile 10 sau 11 (DX10 și DX11) și care funcționează în mod "ecran complet". În mod "fereastră" sau când se execută aplicații non-DX10/11, sistemul funcționează într-un mod similar cu Hybrid Graphics.

Pentru informații suplimentare, consultați secțiunea de ajutor a software-ului AMD Dual Graphics.

# 7 Întreţinerea computerului

Este important să efectuați operații de întreținere în mod regulat pentru a menține computerul în condiții optime. Acest capitol oferă informații despre îmbunățățirea performanțelor computerului prin executarea instrumentelor precum Defragmentare disc și Curățare disc și prin înlocuirea unei unități de disc sau adăugarea de memorie. De asemenea, asigură informaţii despre actualizarea programelor și a driverelor, instrucțiuni despre curățarea computerului și sfaturi pentru călătoria cu computerul.

# Îmbunătăţirea performanţelor

Cu siguranţă doriţi să aveţi un computer rapid şi este bine să ştiţi că prin efectuarea operaţiilor de întreținere regulată utilizând instrumente precum Defragmentare disc și Curățare disc, puteți să îmbunătățiți drastic performanțele computerului. De asemenea, pe măsură ce computerul se învecheşte este necesar să se instaleze unităţi mai mari şi să se adauge mai multă memorie.

#### Manevrarea unităţilor

Respectati aceste măsuri de precautie la manevrarea unităților:

- Înainte de a scoate sau a instala o unitate, opriți computerul. În cazul în care nu sunteți sigur dacă computerul este oprit, în starea de Repaus sau de Hibernare, porniţi computerul, apoi opriţi-l.
- **•** Înainte de a manipula o unitate, descărcați electricitatea statică atingând o suprafață împământată.
- Nu atingeti pinii conectorului de la o unitate amovibilă sau de la computer.
- Nu utilizați forță excesivă la introducerea unei unități într-un doc pentru unități.
- Dacă o unitate trebuie trimisă prin poștă, plasați unitatea într-o cutie de ambalaj cu bule sau în alt ambalaj adecvat de protecție și etichetați pachetul cu indicația "FRAGIL".
- Evitati expunerea unei unități la câmpuri magnetice. Printre dispozitivele de securitate cu câmpuri magnetice se numără dispozitivele din pasajele de trecere din aeroporturi şi baghetele de securitate. Benzile transportoare și dispozitivele de securitate din aeroporturi, care verifică bagajele de mână, utilizează raze X în loc de magnetism și nu deteriorează unitățile.
- Scoateți suportul dintr-o unitate înainte de a scoate unitatea din docul pentru unități sau de a transporta, a stoca sau a călători cu o unitate.
- Nu utilizați tastatura și nu deplasați computerul cât timp unitatea optică scrie pe un disc. Procesul de scriere este sensibil la vibraţii.
- Înainte de a deplasa un computer care este conectat la o unitate de disc externă, initiati starea Repaus și lăsați ecranul să se golească sau deconectați corect unitatea de disc externă.

#### Înlocuirea unei unităţi de disc

A ATENȚIE: Unitățile sunt componente fragile ale computerului, care trebuie manevrate cu griiă. Nu lăsați unitatea să cadă, nu așezați nimic pe ea, nu o expuneți la lichide sau la temperaturi și umiditate extreme. Pentru măsuri de precautie specifice la manevrarea unităților, consultați Manevrarea unităţilor, la pagina 48.

ATENŢIE: Pentru a preveni pierderea de informaţii sau lipsa de răspuns a sistemului:

Înainte de a scoate sau a instala o unitate, opriți computerul. În cazul în care nu sunteți sigur dacă computerul este oprit, în starea de Repaus sau de Hibernare, porniți computerul, apoi opriți-l prin sistemul de operare.

Înainte de a scoate unitatea de disc:

- 1. Salvați lucrările și opriți computerul.
- 2. Deconectați toate dispozitivele externe conectate la computer.
- 3. Deconectaţi cablul de alimentare de la priza de c.a.
- 4. Întoarceţi computerul cu faţa în jos pe o suprafaţă plată.
- 5. Scoateți acumulatorul din computer (consultați [Scoaterea unui acumulator înlocuibil de către](#page-50-0) [utilizator, la pagina 41](#page-50-0)).

Scoateţi unitatea de disc:

1. Slăbiţi şurubul capacului de service (1), apoi scoateţi capacul de service (2).

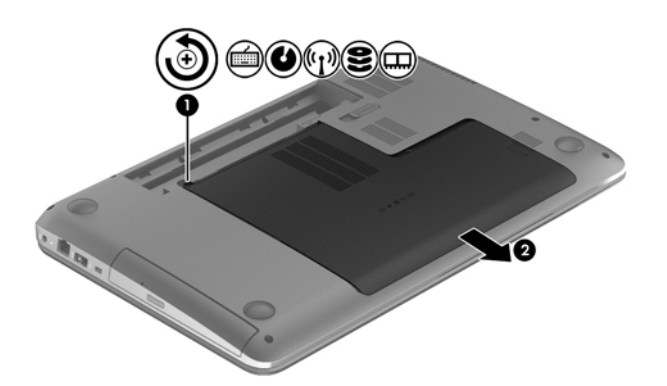

- 2. Scoateţi cele 2 şuruburi de la unitatea de disc (1).
- 3. Deconectaţi cablul unităţii de disc (2) de la computer.

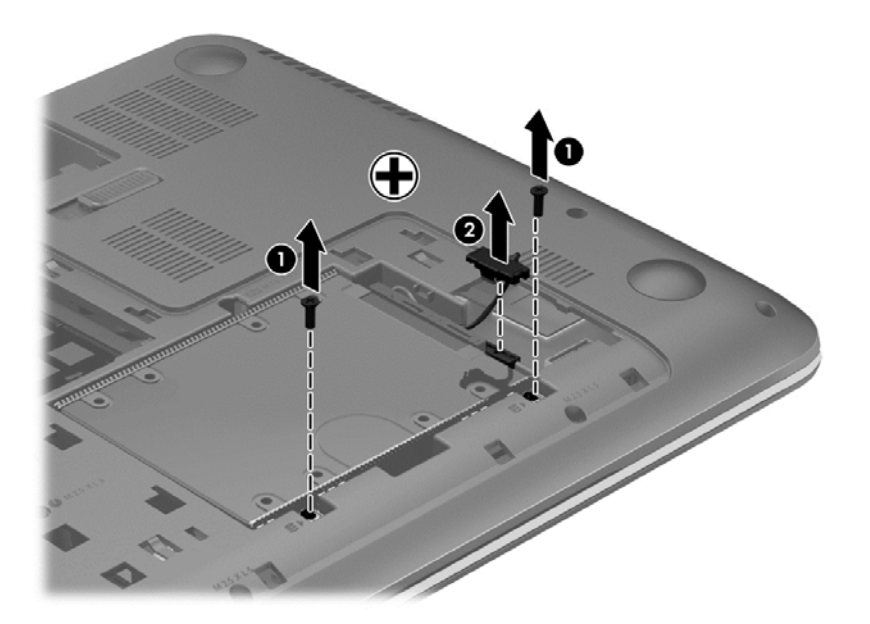

4. Trageți de clapeta unității de disc (1), apoi scoateți unitatea de disc (2).

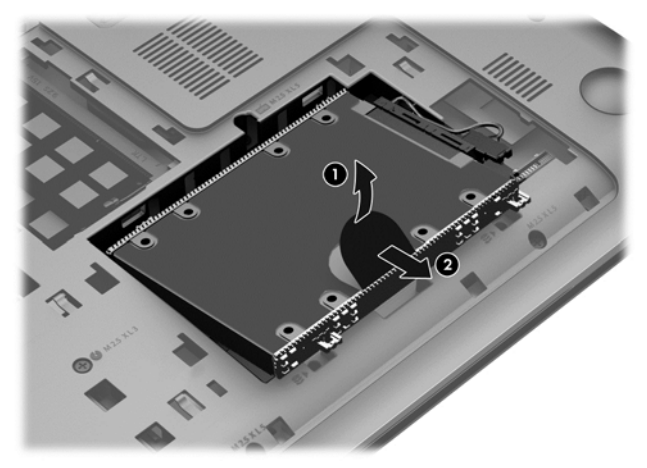

NOTĂ: După scoaterea unității de disc din computer, trebuie să scoateți suportul de unitate de disc pentru a accesa unitatea de disc propriu-zisă.

Scoaterea suportului unității de disc:

- 1. Scoateţi cele 4 şuruburi (1) de la unitatea de disc.
- 2. Scoateți cadrul unității de disc (2) de la unitatea de disc.
- 3. Scoateţi cablul pentru unitatea de disc (3) de la unitatea de disc.

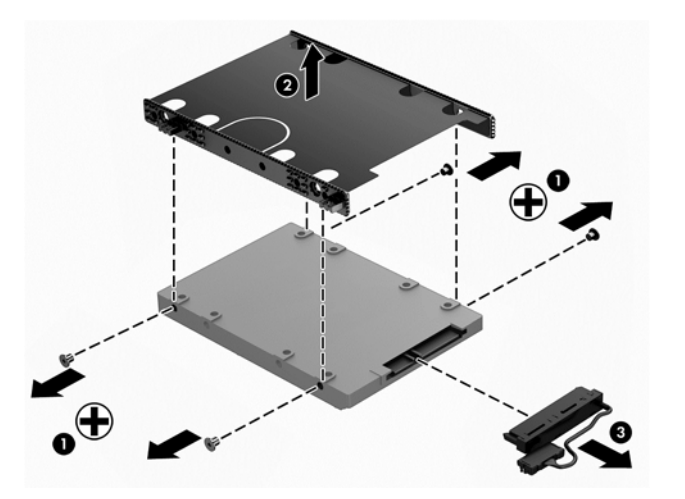

Pentru a instala o unitate de disc, efectuaţi această procedură în ordine inversă.

#### Utilizarea HP 3D DriveGuard

HP 3D DriveGuard protejează o unitate de disc prin parcarea unităţii şi blocarea solicitărilor de date în oricare dintre condiţiile următoare:

- În cazul în care scăpați jos computerul.
- Deplasați computerul cu afișajul închis în timp ce computerul funcționează cu alimentare de la acumulator.

La puţină vreme după încheierea unuia dintre aceste evenimente, HP 3D DriveGuard readuce unitatea de disc la funcţionarea normală.

NOTĂ: Deoarece unitățile SSD nu conțin piese în mișcare, nu necesită protecție HP 3D DriveGuard.

NOTĂ: O unitate de disc din docul pentru unitatea de disc principală sau din docul pentru unitatea de disc secundară este protejată de HP 3D DriveGuard. O unitate de disc instalată într-un dispozitiv de andocare opţional sau conectată la un port USB nu este protejată de HP 3D DriveGuard.

Pentru informații suplimentare, consultați sistemul de ajutor al software-ului HP 3D DriveGuard.

#### Identificarea stării HP 3D DriveGuard

Culoarea ledului pentru unitatea de disc de la computer se modifică pentru a arăta că unitatea din docul pentru unitatea de disc principală şi/sau unitatea din docul pentru unitatea de disc secundară (numai la anumite modele) sunt parcate. Pentru a determina dacă în momentul de faţă o unitate este protejată sau dacă este parcată, vizualizaţi pictograma din zona de notificare de pe desktopul Windows, din extrema dreaptă a barei de activități sau din Centrul pentru mobilitate.

#### Utilizarea programului Defragmentare disc

Pe măsură ce utilizati computerul, fisierele de pe unitatea de disc devin fragmentate. Pe o unitate fragmentată, datele de pe unitate nu sunt continue (secvențiale) și, din această cauză, unitatea de disc lucrează mai mult pentru a localiza fişierele, încetinind astfel computerul. Programul Defragmentare disc consolidează (sau reorganizează fizic) fisierele și folderele defragmentate de pe unitatea de disc, astfel încât sistemul să poată functiona mai eficient.

NOTĂ: Pe unitățile robuste nu este necesar să executați programul Defragmentare disc.

După ce porniti programul Defragmentare disc, acesta functionează fără supraveghere. Totusi, în funcție de dimensiunea unității de disc și de numărul de fișiere fragmentate, Defragmentare disc poate avea nevoie de mai mult de o oră pentru a finaliza operaţia.

HP recomandă defragmentarea unităţii de disc cel puţin o dată pe lună. Puteţi seta Defragmentare disc să se execute după un program lunar, dar puteţi defragmenta discul manual în orice moment.

Pentru a executa programul Defragmentare disc:

- 1. Conectati computerul la alimentarea cu c.a.
- 2. Din ecranul Start, tastați disc.
- 3. Urmați instrucțiunile de pe ecran.

Pentru informații suplimentare, accesați Ajutorul pentru software-ul Defragmentare disc.

#### Utilizarea programului Curăţare disc

Programul Curăţare disc caută pe unitatea de disc fişierele care nu sunt necesare, pe care le puteţi şterge în siguranţă, pentru a elibera spaţiu pe disc şi a ajuta computerul să ruleze mai eficient.

Pentru a executa programul Curățare disc:

- 1. Din ecranul Start, tastati disc, apoi selectati **Dezinstalati aplicatii pentru a elibera spatiu disc**.
- 2. Urmați instrucțiunile de pe ecran.

#### Adăugarea sau înlocuirea modulelor de memorie

Adăugarea de memorie poate îmbunătăți performanța computerului. Computerul este ca un spațiu de lucru fizic. Unitatea de disc este dulapul cu dosare în care stocaţi lucrările, iar memoria este biroul unde lucrați. Când memoria nu este suficient de mare pentru a păstra cu ușurință toate lucrările, ca

un birou plin de lucrări, productivitatea dvs. descreste. O solutie foarte bună pentru a îmbunătăți performanta este să extindeti cantitatea de memorie pe care o aveti în computer.

Computerul are două sloturi de module de memorie. Sloturile pentru module de memorie sunt poziţionate în partea inferioară a computerului, sub capacul de service. Pentru capacitatea de memorie a computerului se poate face upgrade prin adăugarea unui modul de memorie sau prin înlocuirea modulului de memorie existent din unul din sloturile pentru module de memorie.

NOTĂ: Înainte de a adăuga sau de a înlocui un modul de memorie, asigurați-vă că computerul are cea mai recentă versiune de BIOS și actualizați BIOS-ul dacă este necesar. Consultați [Actualizarea](#page-72-0) [BIOS-ului, la pagina 63.](#page-72-0)

- A ATENȚIE: Dacă nu actualizați computerul cu cel mai recent BIOS înainte de a instala sau înlocui un modul de memorie, este posibil să apară diferite probleme de sistem.
- AVERTISMENT! Pentru a reduce riscul de șoc electric și de deteriorare a echipamentului, deconectaţi cablul de alimentare şi scoateţi toţi acumulatorii înainte de a instala un modul de memorie.
- ATENŢIE: Descărcarea electrostatică (ESD) poate deteriora componentele electronice. Înainte de a începe orice procedură, asigurați-vă că v-ați descărcat de electricitatea statică atingând un obiect metalic împământat.
- NOTĂ: Dacă adăugați sau înlocuiți modulul de memorie din computer cu un singur modul de memorie, introduceţi modulul de memorie în slotul cel mai apropiat de placa de sistem.
- NOTĂ: Pentru a utiliza o configurație cu canal dublu cu un al doilea modul de memorie, asigurați-vă că cele două module de memorie sunt identice.

Pentru a adăuga sau a înlocui un modul de memorie:

ATENŢIE: Pentru a preveni pierderea de informaţii sau lipsa de răspuns a sistemului:

Înainte de a adăuga sau a înlocui module de memorie, închideți computerul. Nu scoateți un modul de memorie când computerul este pornit sau în starea de Repaus sau de Hibernare.

Când nu sunteți sigur dacă computerul este oprit sau în Hibernare, porniți computerul apăsând butonul de alimentare. Opriţi apoi computerul prin intermediul sistemului de operare.

- 1. Salvați lucrările și opriți computerul.
- 2. Deconectați toate dispozitivele externe conectate la computer.
- 3. Deconectati cablul de alimentare de la priza de c.a.
- 4. Întoarceți computerul cu fața în jos pe o suprafață plată.
- 5. Scoateți acumulatorul din computer (consultați [Scoaterea unui acumulator înlocuibil de către](#page-50-0) [utilizator, la pagina 41](#page-50-0)).
- 6. Scoateti capacul de service din computer.
- 7. Dacă înlocuiți un modul de memorie, scoateți modulul de memorie existent:
	- a. Desfaceți clemele de reținere (1) de pe fiecare parte laterală a modulului de memorie. Modulul de memorie se înclină în sus.
- b. Apucați marginea modulului de memorie (2), apoi trageți ușor în afară modulul din slotul pentru module de memorie.
	- ATENȚIE: Pentru a preveni deteriorarea modulului de memorie, țineți modulul de memorie numai de margini. Nu atingeţi componentele de pe modulul de memorie.

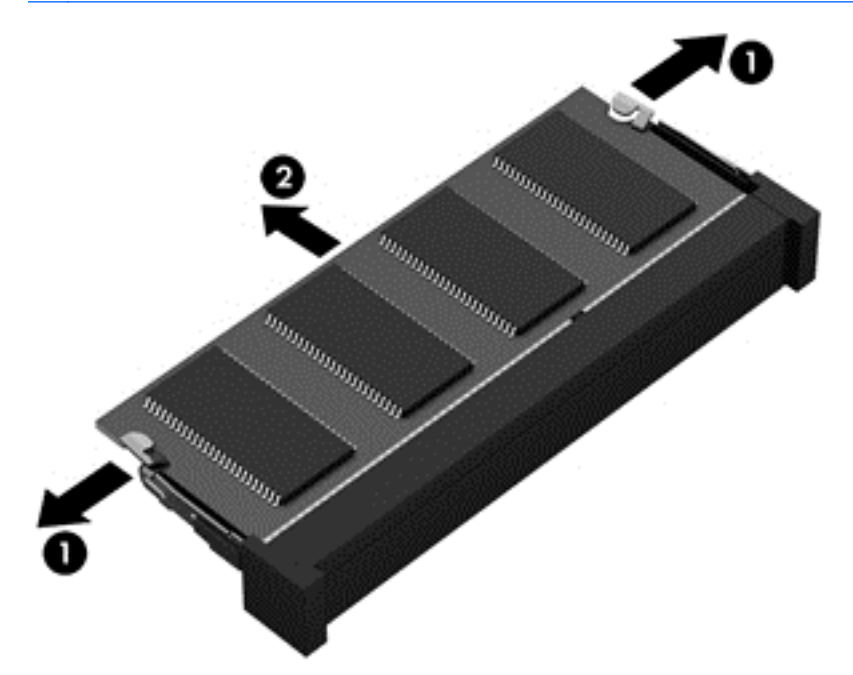

NOTĂ: Pentru a proteja un modul de memorie după scoatere, puneți-l într-un ambalaj antistatic.

- 8. Introduceți un nou modul de memorie:
	- A ATENȚIE: Pentru a preveni deteriorarea modulului de memorie, țineți modulul de memorie numai de margini. Nu atingeţi componentele de pe modulul de memorie.
		- a. Aliniaţi marginea crestată (1) a modulului de memorie cu nervura din slotul pentru module de memorie.
		- b. Cu modulul de memorie la un unghi de 45 de grade faţă de suprafaţa compartimentului pentru module de memorie, apăsaţi modulul în slotul pentru module de memorie (2) până când se aşază pe poziţie.

<span id="page-63-0"></span>c. Apăsați ușor modulul de memorie (3) în jos, aplicând presiune atât pe marginea din stânga, cât şi pe cea din dreapta a modulului, până când clemele de reţinere se fixează pe poziţie.

ATENŢIE: Pentru a preveni deteriorarea modulului de memorie, aveţi grijă să nu îl îndoiţi.

![](_page_63_Picture_2.jpeg)

- 9. Reașezați capacul de service.
- 10. Montați la loc acumulatorul.
- 11. Întoarceţi computerul cu partea dreaptă în sus, apoi reconectaţi alimentarea externă şi dispozitivele externe.
- 12. Porniți computerul.

### Actualizarea programelor şi a driverelor

HP recomandă să actualizaţi în mod regulat programele şi driverele cu cele mai recente versiuni. Actualizările pot rezolva probleme şi pot aduce noi caracteristici şi opţiuni computerului. Tehnologia este întotdeauna în schimbare, iar actualizarea programelor şi a driverelor permite computerului să ruleze cu cea mai recentă tehnologie disponibilă. De exemplu, componentele grafice mai vechi pot să nu funcționeze bine cu cel mai recent software de jocuri. Fără cel mai recent driver, nu veți obține tot ce este mai bun de la echipamentul dvs.

Accesati <http://www.hp.com/support>pentru a descărca cea mai recentă versiune de programe și drivere HP. În plus, înregistraţi-vă pentru a primi automat notificări despre actualizări când acestea devin disponibile.

# Curăţarea computerului

Pentru a curăța în siguranță computerul, utilizați următoarele produse:

- Clorură de dimetil benzil amoniu, concentraţie maximă de 0,3% (de exemplu, şerveţelele de unică folosinţă, care sunt disponibile într-o varietate de mărci).
- Soluție de curățare fără alcool pentru geamuri
- Apă cu solutie slabă de săpun
- Cârpă cu microfibre pentru curățare uscată sau piele de căprioară (cârpă antistatică fără ulei)
- Cârpe antistatice

A ATENȚIE: Evitați solvenți de curățare puternici, care pot să deterioreze permanent computerul. În cazul în care nu sunteţi sigur că un produs de curăţat este sigur pentru computer, consultaţi continutul produsului pentru a vă asigura că în produs nu sunt incluse ingrediente precum alcool, acetonă, clorură de amoniu, clorură de metilen şi hidrocarburi.

Materialele cu fibre, precum prosoapele de hârtie, pot să zgârie computerul. În timp, în zgârieturi pot să rămână particule de murdărie și agenți de curătare.

#### Proceduri de curăţare

Urmaţi procedurile din această secţiune pentru a vă curăţa în siguranţă computerul.

- A AVERTISMENT! Pentru a preveni electrocutarea sau deteriorarea componentelor, nu încercați să curăţaţi computerul când este pornit.
- ATENȚIE: Pentru a preveni deteriorarea componentelor interne, nu pulverizați agenți de curățare sau lichide direct pe suprafețele computerului. Lichidele scurse pe suprafață pot să deterioreze permanent componentele interne.

#### Curăţarea afişajului (echipamente All-in-one sau computere portabile)

Stergeti usor afisajul utilizând o cârpă moale, fără scame, umezită cu o solutie de curătat geamuri fără alcool. Înainte de a închide afişajul, aveţi grijă să fie uscat.

#### Curăţarea părţilor laterale sau a capacului

Pentru a curăța și dezinfecta părțile laterale sau capacul, utilizați o cârpă moale cu microfibre sau o piele de căprioară umezită cu unul din agenții de curățare listați anterior sau utilizați un servețel de unică folosință acceptabil.

NOTĂ: La curățarea capacului computerului, utilizați o mișcare circulară pentru a contribui la reducerea murdăriei şi impurităţilor.

#### Curăţarea zonei de atingere, a tastaturii şi a mouse-ului

- AVERTISMENT! Pentru a reduce riscul de electrocutare sau de deteriorare a componentelor interne, nu utilizaţi un aspirator pentru a curăţa tastatura. Un aspirator poate depozita impurităţi menajere pe suprafaţa tastaturii.
- ATENȚIE: Pentru a preveni deteriorarea componentelor interne, nu permiteți scurgerea de lichide între taste.
	- Pentru a curăța zona de atingere, tastatura sau mouse-ul, utilizați o cârpă moale cu microfibre sau o piele de căprioară umezită cu unul din agenții de curățare listați anterior sau utilizați un şerveţel de unică folosinţă acceptabil.
	- Pentru a preveni blocarea tastelor și pentru a elimina praful, scamele și particulele de la tastatură, utilizaţi un recipient de aer comprimat prevăzut cu un tub subţire.

### Călătoria cu computerul sau transportul acestuia

În cazul în care călătoriţi cu computerul sau îl transportaţi, aici sunt prezentate câteva sfaturi de reţinut pentru menţinerea în siguranţă a echipamentului.

- Pregătiți computerul pentru călătorie sau transport:
	- Copiaţi de rezervă informaţiile pe o unitate externă.
	- Scoateţi din computer toate discurile şi toate cardurile media externe, precum cardurile de memorie.
	- Opriţi, apoi deconectaţi toate dispozitivele externe.
	- Opriţi computerul.
- Faceți o copie de rezervă a informațiilor. Păstrați copia de rezervă separat de computer.
- Când călătoriți cu avionul, transportați computerul ca bagaj de mână; nu îl transportați cu restul bagajelor.
- ATENŢIE: Evitaţi expunerea unei unităţi la câmpuri magnetice. Printre dispozitivele de securitate cu câmpuri magnetice se numără dispozitivele din pasajele de trecere din aeroporturi şi baghetele de securitate. Benzile transportoare şi dispozitivele de securitate din aeroporturi, care verifică bagajele de mână, utilizează raze X în loc de magnetism şi nu deteriorează unităţile.
- Dacă aveți intenția să utilizați computerul în timpul unui zbor, ascultați anunțul din timpul zborului prin care vi se spune când puteți să utilizați computerul. Utilizarea computerului în timpul zborului este la discreția liniei aeriene.
- Dacă transportați un computer sau o unitate, utilizați un ambalaj potrivit pentru protecție și etichetați pachetul cu indicația "FRAGIL".
- În cazul în care computerul are instalat un dispozitiv wireless, este posibil ca utilizarea acestor dispozitive să fie restricţionată în anumite medii. Asemenea restricţii se pot aplica la bordul avioanelor, în spitale, în apropiere de explozibili și în locuri periculoase. Dacă nu cunoașteti bine reglementările în vigoare pentru utilizarea unui anumit dispozitiv, cereti autorizatia de utilizarea a computerului înainte de a-l porni.
- Când efectuați o călătorie internațională, urmați aceste sugestii:
- Verificaţi reglementările vamale privind computerele pentru fiecare ţară/regiune din itinerarul dumneavoastră.
- Verificaţi cerinţele privind cablul de alimentare şi adaptorul pentru fiecare locaţie în care intenţionaţi să utilizaţi computerul. Tensiunea, frecvenţa şi configuraţiile conexiunilor variază.

AVERTISMENT! Pentru a reduce riscul de şocuri electrice, incendiu sau deteriorare a echipamentului, nu încercați să alimentați computerul de la un convertizor de tensiune comercializat pentru aparate casnice.

# 8 Securizarea computerului și a informațiilor

Securitatea computerului este esențială pentru protejarea confidențialității, a integrității și a disponibilităţii informaţiilor. Soluţiile de securitate standard furnizate de sistemul de operare Windows, de aplicațiile HP, de utilitarul non–Windows Setup Utility (BIOS) și de alt software de la terți vă pot proteja computerul de o varietate de riscuri, precum viruşi, viermi şi alte tipuri de coduri rău intenționate.

Important: Este posibil ca unele caracteristici de securitate listate în acest capitol să nu fie disponibile pe computerul dvs.

![](_page_67_Picture_155.jpeg)

## Utilizarea parolelor

O parolă este un grup de caractere pe care le alegeţi pentru a securiza informaţiile de pe computer şi pentru a proteja tranzacţiile online. Se pot seta câteva tipuri de parole. De exemplu, când aţi configurat computerul pentru prima dată, vi s-a solicitat să creaţi o parolă de utilizator pentru a securiza computerul. Parole suplimentare se pot seta în Windows sau în utilitarul HP Setup Utility (BIOS) care este preinstalat pe computer.

Poate fi util să utilizați aceeași parolă pentru o caracteristică din Setup Utility (BIOS) și pentru o caracteristică de securitate din Windows.

Utilizaţi următoarele sfaturi pentru crea şi salva parole:

- Pentru a reduce riscul de blocare a computerului, înregistrați fiecare parolă și depozitați-o într-un loc sigur din afara computerului. Nu păstraţi parolele într-un fişier de pe computer.
- La crearea parolelor, respectați cerințele stabilite de program.
- Schimbati-vă parolele cel putin din trei în trei luni.
- O parolă ideală este lungă şi conţine litere, semne de punctuaţie, simboluri şi numere.
- Înainte să trimiteţi computerul la service, copiaţi de rezervă fişierele, ştergeţi fişierele confidenţiale, apoi eliminaţi toate setările de parole.

Pentru informatii suplimentare despre parolele Windows, precum parolele pentru economizoarele de ecran, din ecranul Start, tastați hp support assistant, apoi selectați aplicația HP Support Assistant.

#### Setarea parolelor în Windows

![](_page_68_Picture_176.jpeg)

### Setarea parolelor în Setup Utility (BIOS)

![](_page_68_Picture_177.jpeg)

Pentru a seta, a modifica sau a şterge o parolă de administrator sau de pornire din utilitarul Setup Utility (BIOS):

- 1. Deschideți Setup Utility (BIOS) pornind sau repornind computerul. În timp ce mesajul "Press the ESC key for Startup Menu" (Apăsaţi tasta ESC pentru meniul de pornire) este afişat pe ecran în colțul din stânga jos, apăsați esc.
- 2. Utilizați tastele săgeată pentru a selecta Security (Securitate), apoi urmați instrucțiunile de pe ecran.

Modificările devin efective după repornirea computerului.

# Utilizarea software-ului de securitate pe Internet

Când utilizati computerul pentru a accesa mesajele de e-mail, o retea sau Internetul, expuneti potenţial computerul la viruşi de computer, la spyware şi la alte ameninţări online. Pentru a ajuta la protectia computerului dvs., software-ul de securitate pe Internet, care include caracteristici de antivirus si de paravan de protectie, poate fi preinstalat pe computer ca ofertă de încercare. Pentru a asigura o protectie continuă împotriva virusilor nou descoperiti și a altor riscuri de securitate, software-ul de securitate trebuie să fie actualizat la zi. Se recomandă cu insistentă să faceti upgrade la oferta de încercare a software-ului de securitate sau să cumpărați un software la alegere pentru a vă proteja complet computerul.

#### Utilizarea software-ului antivirus

Viruşii de computer pot să dezactiveze programe, utilitare sau sistemul de operare sau pot cauza funcționarea lor anormală. Un software antivirus poate să detecteze majoritatea virușilor, îi poate distruge şi, în majoritatea cazurilor, poate să reparare daunele cauzate de aceştia.

Pentru a asigura o protectie continuă împotriva virusilor nou descoperiti, software-ul antivirus trebuie să fie actualizat la zi.

Este posibil ca pe computer să fie preinstalat un program antivirus. Pentru a vă proteja complet computerul, se recomandă cu insistență să utilizați un program antivirus la alegere.

Pentru mai multe informații despre virușii de computer, din ecranul Start, tastați hp support assistant, apoi selectați aplicația HP Support Assistant.

#### Utilizarea software-ului paravan de protecţie

Paravanele de protecție sunt proiectate pentru a preveni accesul neautorizat la un sistem sau la o rețea. Un paravan de protecție poate fi un software pe care îl instalați pe computer și/sau în rețea sau poate fi o combinație de hardware și software.

Există două tipuri de paravane de protectie de luat în consideratie:

- Paravane de protecție bazate pe gazdă Software care protejează numai computerul pe care este instalat.
- Paravane de protecție bazate pe rețea Instalate între modemul DSL sau de cablu și rețeaua de domiciliu pentru a proteja toate computerele din reţea.

Când un paravan de protectie este instalat pe un sistem, toate datele trimise către și de la sistem sunt monitorizate si comparate cu un set de criterii de securitate definite de utilizator. Toate datele care nu îndeplinesc aceste criterii sunt blocate.

### Instalarea actualizărilor de software

Software-ul HP, Microsoft Windows si de la terti instalat pe computer trebuie să fie actualizat în mod regulat pentru a corecta problemele de securitate și pentru a îmbunătăți performantele software-ului. Pentru mai multe informatii, consultati Actualizarea programelor si a driverelor, la pagina 54.

#### Instalarea actualizărilor critice de securitate

ATENŢIE: Microsoft® trimite alerte cu privire la actualizările esenţiale. Pentru a proteja computerul împotriva breselor de securitate și a virusilor de computer, instalați toate actualizările esențiale de la Microsoft imediat după ce primiti o alertă.

Puteţi alege dacă actualizările să fie instalate automat. Pentru a modifica setările, din ecranul Start, tastați p, apoi selectați Panou de control. Selectați Sistem și securitate, selectați Windows Update, selectati Modificare setări, apoi urmați instrucțiunile de pe ecran.

#### Instalarea actualizărilor pentru software HP şi de la terţi

HP recomandă să actualizaţi cu regularitate software-ul şi driverele instalate iniţial pe computer. Pentru descărcarea celor mai recente versiuni, accesați <http://www.hp.com/support>. La această locaţie puteţi şi să vă înregistraţi pentru a primi automat notificări despre actualizări când acestea devin disponibile.

Dacă aţi instalat software de la terţi după ce aţi achiziţionat computerul, actualizaţi cu regularitate software-ul. Firmele de software furnizează actualizări software pentru produsele lor pentru a corecta problemele de securitate și pentru a îmbunătăți funcționalitatea software-ului.

## Securizarea reţelei wireless

Când vă configuraţi reţeaua wireless, activaţi întotdeauna caracteristicile de securitate. Pentru mai multe informații, consultați Protejarea rețelei WLAN, la pagina 18.

# Copierea de rezervă a aplicaţiilor software şi a informaţiilor

Copiaţi de rezervă cu regularitate aplicaţiile software şi informaţiile pentru a le proteja împotriva pierderii sau deteriorării permanente ca urmare a unui atac cu viruși sau a unei defecțiuni software sau hardware. Pentru mai multe informații, consultați Copierea de rezervă, restaurarea și [recuperarea, la pagina 66.](#page-75-0)

# Utilizarea unei încuietori pentru cablul de siguranţă opţional

O încuietoare pentru cablul de siguranţă, care se achiziţionează separat, este concepută pentru a acţiona ca element de descurajare, dar nu poate împiedica manevrarea incorectă sau furtul computerului. Încuietorile pentru cablul de siguranţă sunt numai una din câteva metode care trebuie utilizate ca parte a soluției complete de siguranță pentru a contribui la maximizarea protecției la furt.

Slotul pentru cablul de securitate de la computer poate să arate usor diferit în comparatie cu ilustratia din această sectiune. Pentru localizarea slotului pentru cablul de sigurantă de la computer, consultati [Familiarizaţi-vă cu computerul, la pagina 4](#page-13-0).

- 1. Petreceți încuietoarea cablului de siguranță în jurul unui obiect bine fixat.
- 2. Introduceţi cheia (1) în încuietoarea cablului de siguranţă (2).

3. Introduceți încuietoarea cablului de siguranță în slotul pentru cablul de siguranță de la computer (3), apoi încuiaţi încuietoarea cablului de siguranţă cu cheia.

![](_page_71_Picture_1.jpeg)

4. Scoateți cheia și păstrați-o într-un loc sigur.
# <span id="page-72-0"></span>9 Utilizarea caracteristicii Setup Utility (BIOS) şi HP PC Hardware Diagnostics (UEFI)

Setup Utility sau Basic Input/Output System (BIOS) controlează comunicaţiile dintre toate dispozitivele de intrare și de ieșire ale sistemului (precum unități de disc, afișaj, tastatură, mouse și imprimantă). Utilitarul Setup Utility (BIOS) include setări pentru tipurile de dispozitive instalate, secvența de pornire a computerului și volumul de memorie de sistem și extinsă.

## Pornirea Setup Utility (BIOS)

Pentru a porni Setup Utility (BIOS), porniți sau reporniți computerul, apăsați rapid esc, apoi apăsați f10.

NOTĂ: Aveți foarte mare grijă când efectuați modificări în Setup Utility (BIOS). Erorile pot afecta functionarea corespunzătoare a computerului.

### Actualizarea BIOS-ului

Versiunile actualizate de BIOS pot fi disponibile pe site-ul Web HP.

Majoritatea actualizărilor de BIOS de pe site-ul Web HP sunt împachetate în fişiere comprimate denumite pachete SoftPaq.

Unele pachete de descărcare contin un fisier numit Readme.txt, care contine informatii despre instalarea și depanarea fișierului.

#### Determinarea versiunii de BIOS

Pentru a stabili dacă actualizările de BIOS disponibile conţin versiuni ulterioare de BIOS faţă de cele instalate în momentul respectiv pe computer, trebuie să cunoașteți versiunea de BIOS a sistemului instalată în momentul respectiv.

Informatiile despre versiunea de BIOS (cunoscute si sub numele de ROM date (Data ROM) si System BIOS (BIOS sistem)) pot fi afisate apăsând fn+esc (dacă sunteti deja în Windows) sau utilizând Setup Utility (BIOS).

- 1. Porniti Setup Utility (BIOS) (consultati Pornirea Setup Utility (BIOS), la pagina 63).
- 2. Utilizați tastele săgeți pentru a selecta Main (Principal).
- 3. Pentru a iesi din Setup Utility (BIOS) fără salvarea modificărilor, utilizati tasta tab și tastele săgeti pentru a selecta Exit (Ieşire) > Exit Discarding Changes (Ieşire fără salvarea modificărilor), apoi apăsati enter.
- 4. Selectați Yes (Da).

### <span id="page-73-0"></span>Descărcarea unei actualizări de BIOS

ATENŢIE: Pentru a reduce riscul de deteriorare a computerului sau de instalare nereuşită, descărcati și instalați o actualizare de BIOS numai atunci când computerul este conectat la o sursă de alimentare externă fiabilă, utilizând un adaptor de c.a. Nu descărcati sau instalati o actualizare de BIOS când computerul functionează alimentat de la acumulator, este andocat într-un dispozitiv de andocare optional sau conectat la o sursă de alimentare optională. În timpul descărcării și instalării, urmati aceste instructiuni:

Nu deconectaţi alimentarea de la computer deconectând cablul de alimentare de la priza de c.a.

Nu opriţi computerul şi nu iniţiaţi o stare de Repaus sau de Hibernare.

Nu introduceti, scoateti, conectati sau deconectati orice dispozitiv, cablu sau cordon.

- 1. Din ecranul Start, tastaţi hp support assistant, apoi selectaţi aplicaţia HP Support Assistant.
- 2. Faceți clic pe Updates and tune-ups (Actualizări și optimizări), apoi faceți clic pe Verificați actualizările HP acum.
- 3. Urmati instructiunile de pe ecran pentru identificarea computerului și accesarea actualizării de BIOS pe care doriți să o descărcati.
- 4. În zona de descărcare, urmați acești pași:
	- a. Identificati actualizarea de BIOS care este mai recentă decât versiunea de BIOS instalată în momentul respectiv pe computer. Notaţi data, numele sau alt identificator. Aceste informaţii vă pot fi necesare pentru a localiza ulterior actualizarea, după ce a fost descărcată pe unitatea de disc.
	- b. Urmati instructiunile de pe ecran pentru a descărca selectia pe unitatea de disc.

Notaţi calea pentru locaţia de pe unitatea de disc în care va fi descărcată actualizarea de BIOS. Va trebui să accesaţi această cale când sunteţi gata să instalaţi actualizarea.

NOTĂ: În cazul în care conectați computerul la o rețea, consultați administratorul de rețea înainte de instalarea oricăror actualizări de software, în special actualizările BIOS ale sistemului.

Procedurile de instalare a BIOS-ului variază. Urmaţi toate instrucţiunile care sunt afişate pe ecran după ce descărcarea este încheiată. Dacă nu sunt afişate instrucţiuni, parcurgeţi aceşti paşi:

- 1. Din ecranul Start, tastați fișier, apoi selectați Explorator fișiere.
- 2. Faceti dublu clic pe unitatea de disc desemnată. Unitatea de disc desemnată este în general discul local (C:).
- 3. Utilizând calea unității de disc pe care ați notat-o mai devreme, deschideți folderul de pe unitatea de disc care conţine actualizarea.
- 4. Faceti dublu clic pe fisierul care are o extensie .exe (de exemplu, *numefisier.*exe).

Instalarea BIOS-ului începe.

5. Finalizaţi instalarea urmând instrucţiunile de pe ecran.

NOTĂ: După ce un mesaj de pe ecran raportează o instalare reușită, puteți șterge fișierul descărcat de pe unitatea de disc.

## <span id="page-74-0"></span>Utilizarea caracteristicii HP PC Hardware Diagnostics UEFI

HP PC Hardware Diagnostics este o interfată UEFI (Unified Extensible Firmware Interface) care vă permite să rulaţi teste de diagnosticare pentru a determina dacă hardware-ul computerului functionează corespunzător. Instrumentul functionează în afara sistemului de operare, astfel încât poate să izoleze defectiunile hardware de problemele care sunt cauzate de sistemul de operare sau de alte componente software.

Pentru a porni HP PC Hardware Diagnostics UEFI:

1. Porniți sau reporniți computerul. În timp ce mesajul "Press the ESC key for Startup Menu" (Apăsaţi tasta ESC pentru meniul de pornire) este afişat pe ecran în colţul din stânga jos, apăsaţi esc. Când este afişat meniul de pornire, apăsaţi f2.

Sistemul BIOS caută trei locuri pentru instrumentele de diagnosticare, în următoarea ordine:

- a. Unitatea USB conectată
- NOTĂ: Pentru a descărca HP PC Hardware Diagnostics (UEFI) pe o unitate USB, consultati Descărcarea caracteristicii HP PC Hardware Diagnostics (UEFI) pe un dispozitiv USB, la pagina 65.
- b. Unitate de disc
- c. BIOS
- 2. Când se deschide instrumentul de diagnosticare, faceți clic pe tipul de test de diagnosticare pe care doriți să-l executați, apoi urmați instrucțiunile de pe ecran.

NOTĂ: Dacă trebuie să opriți un test de diagnosticare, apăsați esc.

#### Descărcarea caracteristicii HP PC Hardware Diagnostics (UEFI) pe un dispozitiv USB

NOTĂ: Instrucțiunile pentru descărcarea caracteristicii HP PC Hardware Diagnostics (UEFI) sunt furnizate numai în limba engleză.

- 1. Accesaţi [http://www.hp.com.](http://www.hp.com)
- 2. Faceți clic pe Asistență și drivere, apoi faceți clic pe fila Drivere și descărcări.
- 3. Introduceti numele produsului în caseta de text, apoi faceti clic pe Salt.
- 4. Selectați modelul dvs. de computer, apoi selectați sistemul de operare.
- 5. În secțiunea Diagnostic, faceți clic pe HP UEFI Support Environment.

– sau –

Faceți clic pe Descărcare, apoi selectați Executare.

# <span id="page-75-0"></span>10 Copierea de rezervă, restaurarea şi recuperarea

Acest capitol oferă informații despre următoarele procese:

- Crearea suporturilor de recuperare și a copiilor de rezervă
- Restaurarea și recuperarea sistemului

### Crearea suporturilor de recuperare şi a copiilor de rezervă

1. După ce ati configurat cu succes computerul, creați suporturi de recuperare HP. Acest pas creează o copie de rezervă a partitiei de recuperare HP pe computer. Copia de rezervă poate fi utilizată pentru a reinstala sistemul de operare initial în cazurile în care unitatea de disc a fost coruptă sau a fost înlocuită.

Suporturile de recuperare HP pe care le creați vă vor oferi următoarele opțiuni de recuperare:

- Recuperare sistem Reinstalează sistemul de operare inițial și programele care au fost instalate din fabrică.
- Recuperare imagine minimizată Reinstalează sistemul de operare și toate driverele și software-ul legate de hardware, dar nu si alte aplicatii software.
- Resetare la valorile din fabrică Restaurează computerul la starea sa inițială din fabrică prin ştergerea tuturor informaţiilor de pe unitatea de disc şi prin re-crearea partiţiilor. Apoi reinstalează sistemul de operare şi software-ul care au fost instalate din fabrică.

Consultați Crearea suporturilor de recuperare HP, la pagina 66.

2. Utilizati instrumentele din Windows pentru a crea puncte de restaurare a sistemului și pentru a crea copii de rezervă ale informatiilor personale. Pentru mai multe informatii și pentru pașii necesari, consultați Ajutor și Asistență. Din ecranul Start, tastați a jutor, apoi selectați Ajutor și Asistentă.

#### Crearea suporturilor de recuperare HP

HP Recovery Manager este un program software care oferă o cale de a crea suporturi de recuperare după ce aţi configurat cu succes computerul. Aceste suporturi de recuperare pot fi utilizate pentru a efectua o recuperare a sistemului dacă unitatea de disc devine coruptă. Recuperarea de sistem reinstalează sistemul de operare original şi programele software instalate din fabrică, apoi configurează setările pentru programe. Suporturile de recuperare HP se pot utiliza şi pentru a particulariza sistemul sau pentru a restaura imaginea din fabrică la înlocuirea unităţii de disc.

- Se poate crea un singur set de suporturi de recuperare HP. Manevrați cu grijă aceste instrumente de recuperare şi păstraţi-le într-un loc sigur.
- HP Recovery Manager examinează computerul şi determină capacitatea de stocare necesară pentru unitatea flash USB goală sau numărul de discuri DVD care vor fi necesare.
- Pentru a crea discuri de recuperare, computerul trebuie să dispună de o unitate optică cu capabilitate de scriere DVD şi trebuie să utilizaţi numai discuri goale DVD-R, DVD+R, DVD-R DL sau DVD+R DL de înaltă calitate. Nu utilizaţi discuri reinscriptibile precum discurile CD±RW,

<span id="page-76-0"></span>DVD±RW, DVD±RW cu strat dublu sau BD-RE (Blu-ray reinscriptibile); acestea nu sunt compatibile cu software-ul HP Recovery Manager. În locul acestora puteti utiliza o unitate flash USB goală, de înaltă calitate.

- În cazul în care computerul nu include o unitate optică integrată cu capabilitate de unitate de scriere DVD dar doriți să creați suporturi de recuperare DVD, puteți utiliza o unitate optică externă opțională (achiziționată separat) pentru a crea discuri de recuperare sau puteți obține discuri de recuperare de la serviciul de asistență. Consultați broșura Worldwide Telephone Numbers (Numere de telefon din lumea întreagă) livrată împreună cu computerul. De asemenea, puteți găsi informații de contact pe site-ul Web HP. Mergeți la [http://www.hp.com/](http://www.hp.com/support) [support](http://www.hp.com/support), selectați țara sau regiunea și urmați instrucțiunile de pe ecran. Dacă utilizați o unitate optică externă, aceasta trebuie conectată direct la un port USB de pe computer; unitatea nu poate fi conectată la un port USB de pe un dispozitiv extern, precum un hub USB.
- Înainte de a începe crearea suporturilor de recuperare, asigurați-vă că ați conectat computerul la sursa de c.a.
- Procesul de creare poate dura mai mult de o oră. Nu întrerupeti procesul de creare.
- Dacă este necesar, puteţi ieşi din program înainte de a finaliza crearea tuturor DVD-urilor de recuperare. HP Recovery Manager va termina inscripţionarea DVD curent. La următoarea deschidere a programului HP Recovery Manager, vi se va solicita să continuaţi şi vor fi inscripţionate discurile rămase.

Pentru a crea suporturi de recuperare HP:

IMPORTANT: Pentru tablete, conectați-vă la docul tastaturii înainte de a începe aceste etape (numai la anumite modele).

- 1. Din ecranul Start, tastați recuperare, apoi selectați HP Recovery Manager.
- 2. Selectati Creare suporturi de recuperare, apoi urmati instructiunile de pe ecran.

În cazul în care aveţi vreodată nevoie să recuperaţi sistemul, consultaţi [Recuperarea utilizând HP](#page-77-0) [Recovery Manager, la pagina 68.](#page-77-0)

### Restaurare şi recuperare

Există mai multe opţiuni pentru recuperarea sistemului. Alegeţi metoda care se potriveşte cel mai bine situaţiei şi nivelului de expertiză:

- Windows oferă mai multe opțiuni pentru restaurarea din copii de rezervă, reîmprospătarea computerului și resetarea computerului la starea inițială. Pentru mai multe informații și pentru paşii necesari, consultați Ajutor și Asistență. Din ecranul Start, tastați a jutor, apoi selectați Ajutor şi Asistenţă.
- Dacă aveţi nevoie să corectaţi o problemă la o aplicaţie preinstalată sau la un driver, utilizaţi optiunea Drivers and Applications Reinstall (Reinstalare drivere si aplicatii) din HP Recovery Manager pentru a reinstala aplicaţia sau driverul respectiv.

Din ecranul Start, tastaţi recovery, selectaţi HP Recovery Manager, selectaţi Reinstalare drivere și aplicații, apoi urmați instrucțiunile de pe ecran.

Dacă doriti să reinitializati computerul utilizând o imagine minimizată, puteți alege opțiunea Recuperare imagine minimizată de la HP de pe partitia de recuperare HP (numai la anumite modele) sau de pe suporturile de recuperare HP. Recuperare imagine minimizată instalează numai driverele și aplicațiile pentru activarea hardware-ului. Alte aplicații incluse în imagine continuă să fie disponibile pentru a fi instalate prin optiunea Drivers and Applications Reinstall (Reinstalare drivere şi aplicaţii) din HP Recovery Manager.

<span id="page-77-0"></span>Pentru mai multe informatii, consultati Recuperarea utilizând HP Recovery Manager, la pagina 68.

- Dacă doriți să recuperați partiționarea și conținutul inițial din fabrică ale computerului, puteți să alegeti optiunea Recuperare sistem de pe partitia HP Recovery (numai la anumite modele) sau să utilizaţi suporturile de recuperare HP pe care le-aţi creat. Pentru mai multe informaţii, consultați Recuperarea utilizând HP Recovery Manager, la pagina 68. Dacă nu ați creat deja suporturi de recuperare, consultați [Crearea suporturilor de recuperare HP, la pagina 66](#page-75-0).
- Dacă ați înlocuit unitatea de disc, puteți utiliza opțiunea Resetare la valorile din fabrică de pe suporturile de recuperare HP pentru a restaura imaginea din fabrică la unitatea de înlocuire. Pentru mai multe informații, consultați Recuperarea utilizând HP Recovery Manager, la pagina 68.
- Dacă doriți să eliminați o partiție de recuperare pentru a elibera spațiu pe unitatea de disc, HP Recovery Manager oferă optiunea Stergere partitie de recuperare.

Pentru mai multe informații, consultați Stergerea partiției HP Recovery, la pagina 70.

#### Recuperarea utilizând HP Recovery Manager

Software-ul HP Recovery Manager vă permite să recuperați computerul la starea inițială din fabrică, utilizând suporturile HP Recovery pe care le-aţi creat sau utilizând partiţia HP Recovery (numai la anumite modele). Dacă nu ati creat deja suporturi de recuperare, consultati [Crearea suporturilor de](#page-75-0) [recuperare HP, la pagina 66](#page-75-0).

Utilizând suporturile de recuperare HP, puteţi alege una din următoarele opţiuni de recuperare:

- Recuperare sistem Reinstalează sistemul de operare inițial, apoi configurează setările pentru programele care au fost instalate din fabrică.
- Recuperare imagine minimizată (numai la anumite modele) Reinstalează sistemul de operare şi toate driverele şi software-ul legate de hardware, dar nu şi alte aplicaţii software.
- Resetare la valorile din fabrică Restaurează computerul la starea sa inițială din fabrică prin ştergerea tuturor informaţiilor de pe unitatea de disc şi prin re-crearea partiţiilor. Apoi reinstalează sistemul de operare şi software-ul care au fost instalate din fabrică.

Partiția de recuperare HP (numai la anumite modele) permite recuperarea sistemului și recuperarea de imagine minimizată.

#### Ce trebuie să ştiţi

- HP Recovery Manager recuperează numai software-ul care a fost instalat în fabrică. Software-ul care nu a fost furnizat cu acest computer trebuie descărcat de pe site-ul Web al producătorului sau trebuie reinstalat de pe suportul furnizat de producător.
- Recuperarea prin HP Recovery Manager trebuie utilizată ca o ultimă încercare de a corecta problemele computerului.
- Dacă unitatea de disc se defectează, trebuie utilizat suportul de recuperare HP. Dacă nu ați creat deja suporturi de recuperare, consultaţi [Crearea suporturilor de recuperare HP,](#page-75-0) [la pagina 66](#page-75-0).
- Pentru a utiliza opțiunea Resetare la valorile din fabrică, trebuie să utilizați suportul de recuperare HP. Dacă nu ați creat deja suporturi de recuperare, consultați [Crearea suporturilor](#page-75-0) [de recuperare HP, la pagina 66](#page-75-0).
- Dacă suporturile de recuperare HP nu functionează, puteti obtine suporturi de recuperare pentru sistem de la serviciul de asistență. Consultați broșura Worldwide Telephone Numbers (Numere

de telefon din lumea întreagă) livrată împreună cu computerul. De asemenea, puteţi găsi informatii de contact pe site-ul Web HP. Mergeti la<http://www.hp.com/support>, selectati tara sau regiunea și urmați instrucțiunile de pe ecran.

<span id="page-78-0"></span>Important: HP Recovery Manager nu efectuează automat copieri de rezervă ale datelor personale. Înainte de a începe recuperarea, copiaţi de rezervă toate datele personale pe care doriţi să le păstrati.

#### Utilizarea partiţiei HP Recovery (numai la anumite modele)

Partitia HP Recovery (numai la anumite modele) vă permite să efectuati o recuperare a sistemului sau o recuperare de imagine minimizată fără a fi necesare discuri de recuperare sau o unitate flash USB de recuperare. Acest tip de recuperare poate fi utilizat numai dacă unitatea de disc este încă functională.

Pentru a porni HP Recovery Manager din partiția de recuperare HP:

IMPORTANT: Pentru tablete, conectați-vă la docul tastaturii înainte de a începe aceste etape (numai la anumite modele).

1. Apăsaţi f11 în timp ce computerul se încarcă.

– sau –

Ţineţi apăsată tasta f11 în timp ce apăsaţi butonul de alimentare.

- 2. Alegeți-vă structura tastaturii.
- 3. Selectati Troubleshoot (Depanare) din meniul de optiuni de încărcare.
- 4. Selectați Recovery Manager, apoi urmați instrucțiunile de pe ecran.

#### Utilizarea suporturilor de recuperare HP pentru a recupera

Puteți să utilizați suporturi de recuperare HP pentru recuperarea sistemului inițial. Această metodă poate fi utilizată dacă sistemul nu are o partiție HP Recovery sau dacă unitatea de disc nu funcționează corect.

- 1. Dacă este posibil, copiaţi de rezervă toate fişierele personale.
- 2. Introduceti suportul de recuperare HP pe care l-ati creat si reporniti computerul.
- NOTĂ: În cazul în care computerul nu repornește automat în HP Recovery Manager, modificați ordinea de încărcare a computerului. Consultați Modificarea ordinii de încărcare a computerului, la pagina 69.
- 3. Urmați instrucțiunile de pe ecran.

#### Modificarea ordinii de încărcare a computerului

În cazul în care computerul nu reporneşte în HP Recovery Manager, puteţi să modificaţi ordinea de încărcare a computerului, care este ordinea dispozitivelor listate în BIOS, unde computerul caută informațiile de pornire. Puteți să modificați selecția pentru o unitate optică sau pentru o unitate flash USB.

Pentru a modifica ordinea de încărcare:

- 1. Introduceti suportul de recuperare HP pe care l-ati creat.
- 2. Reporniți computerul, apăsați rapid esc, apoi apăsați f9 pentru opțiunile de încărcare.
- <span id="page-79-0"></span>3. Selectați unitatea optică sau unitatea flash USB de pe care doriți să încărcați.
- 4. Urmați instrucțiunile de pe ecran.

### Ştergerea partiţiei HP Recovery

Software-ul HP Recovery Manager vă permite să ştergeţi partiţia HP Recovery pentru a elibera spațiul de pe unitatea de disc.

**IMPORTANT:** După ce eliminați partiția HP Recovery, nu mai puteți utiliza opțiunea Reîmprospătare Windows, opţiunea din Windows pentru a elimina tot şi a reinstala Windows, sau opţiunea HP Recovery Manager. Înainte de a elimina partiţia de recuperare, creaţi suporturi de recuperare HP; consultați [Crearea suporturilor de recuperare HP, la pagina 66.](#page-75-0)

Urmaţi aceşti paşi pentru a şterge partiţia HP Recovery:

- 1. Din ecranul Start, tastați recuperare, apoi selectați HP Recovery Manager.
- 2. Selectați Stergere partiție de recuperare, apoi urmați instrucțiunile de pe ecran.

## <span id="page-80-0"></span>11 Specificaţii

## Putere de intrare

Informațiile despre alimentare din această secțiune pot fi utile atunci când intenționați să călătoriți în străinătate cu computerul.

Computerul funcţionează cu curent continuu, care poate fi furnizat de un adaptor de curent alternativ sau de o sursă de alimentare de curent continuu. Sursa de alimentare de c.a. trebuie să aibă tensiunea nominală de 100 – 240 V, 50 – 60 Hz. Deşi computerul poate fi alimentat de la o sursă independentă de curent continuu, trebuie să fie alimentat numai de la un adaptor de c.a. sau de la o sursă de alimentare de c.c. furnizate şi aprobate de HP pentru utilizare cu acest computer.

Computerul poate funcționa cu curent continuu în cadrul specificațiilor următoare. Tensiunea și curentul de funcționare variază în funcție de platformă.

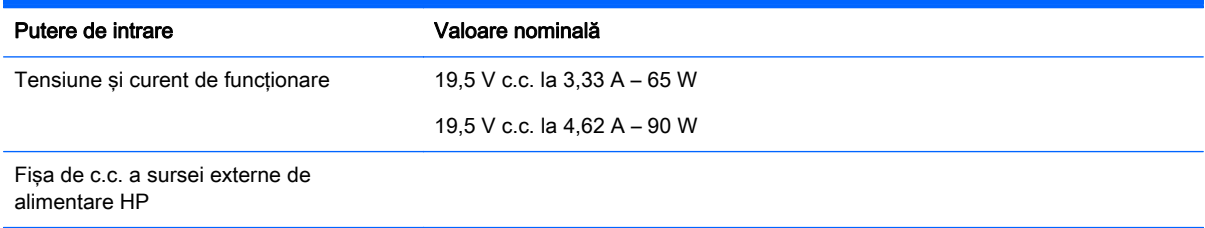

NOTĂ: Acest produs este proiectat pentru sistemele energetice IT din Norvegia, cu tensiune de linie care nu depăşeşte 240 V rms.

NOTĂ: Tensiunea și curentul de funcționare a computerului pot fi găsite pe eticheta de reglementare a sistemului.

## Mediul de funcţionare

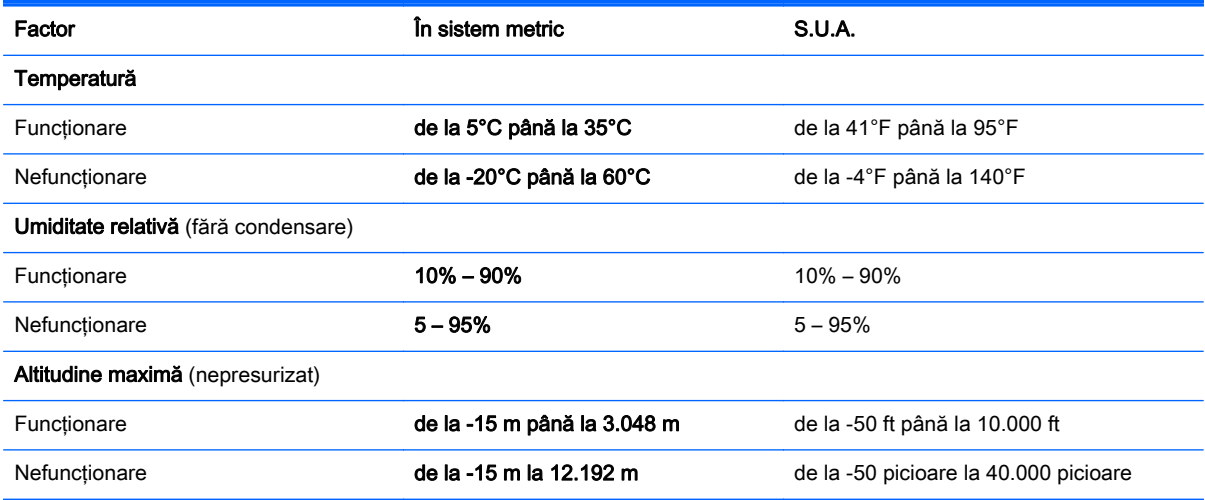

# <span id="page-81-0"></span>12 Descărcarea electrostatică

Descărcarea electrostatică este eliberarea electricității statice când două obiecte intră în contact – de exemplu, socul pe care îl primiți când treceți peste covor și atingeți o clanță de ușă, metalică.

O descărcare de electricitate statică din degete sau din alte materiale conductoare electrostatic poate să deterioreze componentele electronice. Pentru a preveni deteriorarea computerului, defectarea unei unităţi sau pierderea de informaţii, respectaţi aceste măsuri de precauţie:

- Dacă instrucţiunile de scoatere sau de instalare vă îndrumă să deconectaţi computerul, asigurati-vă mai întâi că este împământat corect, apoi scoateti capacul.
- Păstrați componentele în ambalajul lor de protecție împotriva energiei electrostatice până când sunteți pregătit să le instalați.
- Evitaţi atingerea pinilor, conductorilor sau circuitelor. Manipulaţi componentele electronice cât mai puţin posibil.
- Utilizati instrumente non-magnetice.
- Înainte de a manevra componente, descărcați-vă de electricitatea statică atingând o suprafață metalică nevopsită a componentei.
- Când scoateți o componentă, puneți-o într-un ambalaj antistatic.

## **Index**

#### A

actualizări critice de securitate, instalare [60](#page-69-0) actualizări pentru software HP şi de la terți, instalare [61](#page-70-0) actualizări software, instalare [60](#page-69-0) acumulator depozitare [43](#page-52-0) descărcare [42](#page-51-0) dezafectare [43](#page-52-0) înlocuire [44](#page-53-0) niveluri reduse de încărcare a acumulatorului [42](#page-51-0) adaptor de c.a. [5](#page-14-0) adaptor de c.a., testare [44](#page-53-0) alimentare acumulator [41](#page-50-0) alimentare de la acumulator [41](#page-50-0) AMD Dual Graphics [46](#page-55-0) antene WLAN, identificare [8](#page-17-0)

#### B

**BIOS** actualizare [63](#page-72-0) descărcarea unei actualizări [64](#page-73-0) determinarea versiunii [63](#page-72-0) butoane alimentare [11](#page-20-0) dreapta zonă de atingere [9](#page-18-0) stânga zonă de atingere [9](#page-18-0) buton de alimentare, identificare [11](#page-20-0) buton wireless [15](#page-24-0)

#### C

cameră Web identificare [8,](#page-17-0) [21](#page-30-0) utilizare [22](#page-31-0) cameră Web, identificare [21](#page-30-0) capac pentru acumulator, identificare [13](#page-22-0) caracteristici audio, testare [23](#page-32-0) card de memorie, identificare [6](#page-15-0) călătoria cu computerul [14,](#page-23-0) [43](#page-52-0), [56](#page-65-0) căşti şi microfoane, conectare [23](#page-32-0) cititor de carduri de memorie, identificare [6](#page-15-0) comenzi rapide utilizare [38](#page-47-0) comenzi wireless buton [15](#page-24-0) sistem de operare [15](#page-24-0) software Wireless Assistant [15](#page-24-0) componente afişaj [8](#page-17-0) partea dreaptă [5](#page-14-0) partea inferioară [13](#page-22-0) partea stângă [6](#page-15-0) partea superioară [9](#page-18-0) computer, călătorie [43](#page-52-0) comutator de afişare intern, identificare [8](#page-17-0) conectare la o retea WLAN [18](#page-27-0) conector, alimentare [5](#page-14-0) conector de alimentare, identificare [5](#page-14-0) conexiune WLAN de întreprindere [18](#page-27-0) conexiune WLAN publică [18](#page-27-0) configurare conexiune Internet [17](#page-26-0) configurare WLAN [17](#page-26-0) copierea de rezervă a software-ului și a informațiilor [61](#page-70-0) copii de rezervă [66](#page-75-0) curăţarea computerului [54](#page-63-0)

#### D

depozitarea unui acumulator [43](#page-52-0) descărcare electrostatică [72](#page-81-0) difuzoare conectare [22](#page-31-0) identificare [11,](#page-20-0) [21](#page-30-0) discuri acceptate recuperare [67](#page-76-0) dispozitiv Bluetooth [15](#page-24-0), [19](#page-28-0)

dispozitive de înaltă definitie, conectare [25](#page-34-0), [26](#page-35-0) dispozitive de securitate din aeroport [48](#page-57-0) dispozitiv WLAN [14,](#page-23-0) [17](#page-26-0)

#### E

ecran senzitiv utilizare [32](#page-41-0) etichetă Bluetooth [14](#page-23-0) etichetă de certificare wireless [14](#page-23-0) etichetă WLAN [14](#page-23-0) etichete Bluetooth [14](#page-23-0) certificare wireless [14](#page-23-0) număr de serie [14](#page-23-0) reglementare [14](#page-23-0) service [14](#page-23-0) WLAN [14](#page-23-0) etichete de service localizare [14](#page-23-0)

#### F

fisiere sterse restaurare [67](#page-76-0)

#### G

gest de derulare pe zona de atingere [28](#page-37-0) gest de rotire pe zona de atingere [29](#page-38-0) gesturi de tragere cu degetul dinspre margine [35](#page-44-0) gesturi de tragere dinspre margini tragere dinspre marginea de sus [36](#page-45-0) gesturi pe ecranul senzitiv [35,](#page-44-0) [36](#page-45-0) atingere [33](#page-42-0) derulare [33](#page-42-0) gesturi de tragere cu degetul dinspre margine [35](#page-44-0) glisare cu un deget [32](#page-41-0) rotire [34](#page-43-0) gesturi pe zona de atingere derulare [28](#page-37-0)

rotire [29](#page-38-0) Zoom cu două degete [28](#page-37-0), [34](#page-43-0) grafică AMD Dual Graphics [46](#page-55-0) Hybrid Graphics [46](#page-55-0)

#### H

HDMI configurare audio [25](#page-34-0) **Hibernare** iesire [40](#page-49-0) initiere [40](#page-49-0) stare inițiată în timpul unui nivel critic de încărcare a acumulatorului [43](#page-52-0) HP 3D DriveGuard [50](#page-59-0) HP PC Hardware Diagnostics (UEFI) descărcare [65](#page-74-0) utilizare [65](#page-74-0) HP Recovery Manager corectare probleme încărcare [69](#page-78-0) pornire [69](#page-78-0) Hybrid Graphics [46](#page-55-0)

#### I

imagine minimizată creare [68](#page-77-0) indicatoare luminoase adaptor de c.a. [5](#page-14-0) alimentare [7](#page-16-0), [10](#page-19-0) anulare volum [10](#page-19-0) caps lock [10](#page-19-0) stare RJ-45 (rețea) [5](#page-14-0) unitate de disc [7](#page-16-0) wireless [10](#page-19-0) informaţii acumulator, găsire [42](#page-51-0) informaţii despre reglementări etichetă de reglementare [14](#page-23-0) etichete de certificare wireless [14](#page-23-0) instalare actualizări critice de securitate [60](#page-69-0) încuietoare cablu de siguranţă opţional [61](#page-70-0)

#### Î

închidere [46](#page-55-0)

încuietoare cablu de siguranță, instalare [61](#page-70-0) îngrijirea computerului [54](#page-63-0) întreţinere Curățare disc [51](#page-60-0) Defragmentare disc [51](#page-60-0)

#### L

LAN, conectare [19](#page-28-0) led cameră Web, identificare [21](#page-30-0) led caps lock, identificare [10](#page-19-0) led de anulare volum, identificare [10](#page-19-0) led pentru camera Web, identificare [8](#page-17-0) led pentru unitate de disc [7](#page-16-0) leduri de alimentare, identificare [7,](#page-16-0) [10](#page-19-0) leduri de stare RJ-45 (reţea), identificare [5](#page-14-0) led wireless [10](#page-19-0), [15](#page-24-0) lucruri distractive pe care le puteţi face [2](#page-11-0)

M

mediu de funcționare [71](#page-80-0) microfoane interne, identificare [8](#page-17-0), [21](#page-30-0) Miracast [26](#page-35-0) modul de memorie identificare [13](#page-22-0) introducere [53](#page-62-0) înlocuire [51](#page-60-0) scoatere [52](#page-61-0) modul de memoriecapac de service, scoatere [52](#page-61-0) mouse, extern setare preferinţe [27](#page-36-0) mufă ieşire audio (căşti)/intrare audio (microfon) [6,](#page-15-0) [22](#page-31-0) mufă rețea, identificare [5](#page-14-0) mufă RJ-45 (pentru reţea), identificare [5](#page-14-0) mufe ieşire audio (căşti)/intrare audio (microfon) [6,](#page-15-0) [22](#page-31-0) retea [5](#page-14-0) RJ-45 (reţea) [5](#page-14-0)

#### N

nivel critic de încărcare a acumulatorului [43](#page-52-0) nivel redus de încărcare a acumulatorului [42](#page-51-0) număr de serie [14](#page-23-0) număr de serie, computer [14](#page-23-0) nume şi cod produs, computer [14](#page-23-0) num lock, identificare [38](#page-47-0)

#### O

oprire computer [46](#page-55-0) ordine de încărcare modificare HP Recovery Managerr [69](#page-78-0) orificii de ventilație, identificare [6](#page-15-0), [13](#page-22-0)

#### P

parole Setup Utility (BIOS) [59](#page-68-0) Windows [59](#page-68-0) parole din utilitarul Setup Utility (BIOS) [59](#page-68-0) parole Windows [59](#page-68-0) partea inferioară [14](#page-23-0) partiție de recuperare stergere [70](#page-79-0) partiție de recuperare HP recuperare [69](#page-78-0) partitie HP Recovery ştergere [70](#page-79-0) port de monitor extern, identificare [6,](#page-15-0) [22](#page-31-0) Port HDMI conectare [25](#page-34-0) identificare [6,](#page-15-0) [22](#page-31-0) port pentru monitor extern [24](#page-33-0) porturi HDMI [6](#page-15-0), [22,](#page-31-0) [25](#page-34-0) încărcare (alimentat) [22](#page-31-0) Miracast [26](#page-35-0) monitor extern [6,](#page-15-0) [22](#page-31-0), [24](#page-33-0) USB 2.0 [5](#page-14-0) USB 3.0 [6,](#page-15-0) [22](#page-31-0) VGA [24](#page-33-0) porturi USB 3.0, identificare [6,](#page-15-0) [22](#page-31-0) port USB 2.0, identificare [5](#page-14-0) port VGA, conectare [24](#page-33-0)

punct de restaurare a sistemului creare [66](#page-75-0) putere de intrare [71](#page-80-0)

#### R

recuperare discuri [67,](#page-76-0) [69](#page-78-0) discuri acceptate [67](#page-76-0) HP Recovery Manager [68](#page-77-0) opţiuni [67](#page-76-0) pornire [69](#page-78-0) sistem [68](#page-77-0) suporturi [69](#page-78-0) unitate flash USB [69](#page-78-0) utilizând suporturile de recuperare HP [67](#page-76-0) recuperare imagine minimizată [69](#page-78-0) recuperare sistem [68](#page-77-0) recuperare sistem iniţial [68](#page-77-0) Repaus iesire [40](#page-49-0) initiere [40](#page-49-0) restaurare Istoric fişiere din Windows [67](#page-76-0) rețea wireless, securizare [61](#page-70-0) retea wireless (WLAN) conectare [18](#page-27-0) conexiune WLAN de întreprindere [18](#page-27-0) conexiune WLAN publică [18](#page-27-0) echipament necesar [17](#page-26-0) limite functionale [19](#page-28-0) securitate [18](#page-27-0) utilizare [17](#page-26-0)

#### S

securitate, wireless [18](#page-27-0) setare protecție prin parolă la reactivare [40](#page-49-0) siguranţă, eliberare acumulator [13](#page-22-0) sigurantă de eliberare a acumulatorului [13](#page-22-0) sistem care nu răspunde [46](#page-55-0) slot pentru cablu de securitate, identificare [5](#page-14-0)

sloturi cablu de securitate [5](#page-14-0) cititor de carduri de memorie [6](#page-15-0) software Curățare disc [51](#page-60-0) Defragmentare disc [51](#page-60-0) software antivirus, utilizare [60](#page-69-0) software Curățare disc [51](#page-60-0) software Defragmentare disc [51](#page-60-0) software de securitate pe Internet, utilizare [60](#page-69-0) software paravan de protectie [60](#page-69-0) software Wireless Assistant [15](#page-24-0) suporturi de recuperare creare [66](#page-75-0) creare utilizând HP Recovery Manager [67](#page-76-0) suporturi de recuperare HP creare [66](#page-75-0) recuperare [69](#page-78-0) sursă de alimentare externă de c.a., utilizare [44](#page-53-0)

#### T

tasta esc, identificare [12](#page-21-0) tasta fn, identificare [12,](#page-21-0) [38](#page-47-0) tastatură numerică integrată, identificare [12,](#page-21-0) [38](#page-47-0) tasta Windows, identificare [12](#page-21-0) taste actiune [12](#page-21-0) esc [12](#page-21-0) fn [12](#page-21-0) Windows [12](#page-21-0) taste de acces rapid descriere [38](#page-47-0) taste de acces rapid de la tastatură, identificare [38](#page-47-0) taste de acțiune Ajutor şi Asistenţă [37](#page-46-0) anulare volum [37](#page-46-0) comutare imagine de pe ecran [37](#page-46-0) creştere volum [37](#page-46-0) identificare [12](#page-21-0) mărire luminozitate ecran [37](#page-46-0) piesa sau sectiunea anterioară [37](#page-46-0)

piesa sau secţiunea următoare [38](#page-47-0) redare, pauză, reluare [38](#page-47-0) reducere luminozitate ecran [37](#page-46-0) reducere volum [37](#page-46-0) wireless [38](#page-47-0) temperatură [43](#page-52-0) temperatură acumulator [43](#page-52-0) testare adaptor de c.a. [44](#page-53-0) testare caracteristici audio [23](#page-32-0) tragere margine dreapta [35](#page-44-0) tragere margine stânga [35](#page-44-0) transportul computerului [56](#page-65-0)

#### U

unitate de disc HP 3D DriveGuard [50](#page-59-0) unitate de disc, identificare [13](#page-22-0) unitate optică, identificare [5](#page-14-0) utilizarea parolelor [58](#page-67-0) utilizare sursă de alimentare externă de c.a. [44](#page-53-0)

#### V

video [23](#page-32-0)

#### W

**Windows** Istoric fişiere [67](#page-76-0) punct de restaurare a sistemului [66](#page-75-0) restaurare fişiere [67](#page-76-0)

#### Z

Zonă de atingere butoane [9](#page-18-0) zonă de atingere, identificare [9](#page-18-0) Zoom cu două degete, gest pentru zona de atingere [28,](#page-37-0) [34](#page-43-0)